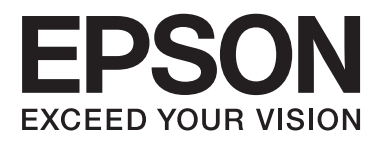

# **Navodila za uporabo**

## <span id="page-1-0"></span>**Avtorske pravice**

Brez vnaprejšnjega pisnega dovoljenja družbe Seiko Epson Corporation ni nobenega dela tega dokumenta dovoljeno reproducirati, shranjevati v sistemu za arhiviranje ali pošiljati v kakršni koli obliki ali na kakršen koli način, ne elektronski ali mehanski, ne s fotokopiranjem, snemanjem ali drugače. Uporaba informacij v tem dokumentu vam ne daje nobenih patentnih pravic. Prav tako se ne prevzema nobena odgovornost za škodo, ki je posledica uporabe informacij v tem dokumentu. Informacije v tem dokumentu so namenjene samo za uporabo tega tiskalnika Epson. Podjetje Epson ni odgovorno za kakršno koli uporabo teh informacij, ki se uporabljajo pri drugih tiskalnikih.

Družba Seiko Epson Corporation in njena lastniško povezana podjetja niso kupcu tega izdelka ali tretjim osebam odgovorna za škodo, izgube ali stroške, ki jih kupec ali tretje osebe utrpijo kot posledico nesreče, napačne uporabe ali zlorabe tega izdelka, nedovoljenih sprememb, popravil ali dopolnitev tega izdelka oziroma (razen v ZDA) ravnanja, ki ni skladno z navodili družbe Seiko Epson Corporation za uporabo in vzdrževanje.

Družba Seiko Epson Corporation in njene podružnice niso odgovorne za škodo ali težave, ki so posledica uporabe kakršne koli dodatne opreme ali potrošnih izdelkov, razen tistih, ki jih družba Seiko Epson Corporation označi kot originalne izdelke Epson ali odobrene izdelke Epson.

Družba Seiko Epson Corporation ni odgovorna za kakršno koli škodo, ki je posledica elektromagnetnih motenj, ki se pojavijo ob uporabi kakršnih koli vmesniških kablov, razen tistih, ki jih družba Seiko Epson Corporation označi odobrene izdelke Epson.

© 2014 Seiko Epson Corporation. All rights reserved.

Vsebina tega priročnika in specifikacije tega izdelka se lahko spremenijo brez predhodnega obvestila.

## <span id="page-2-0"></span>**Blagovne znamke**

- ❏ EPSON® je registrirana blagovna znamka in EPSON EXCEED YOUR VISION ali EXCEED YOUR VISION sta blagovni znamki družbe Seiko Epson Corporation.
- ❏ PRINT Image Matching™ in logotip PRINT Image Matching sta blagovni znamki družbe Seiko Epson Corporation.

Copyright © 2001 Seiko Epson Corporation. Vse pravice pridržane.

❏ SDXC Logo is a trademark of SD-3C, LLC.

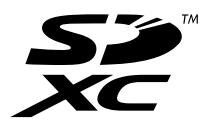

❏ Memory Stick, Memory Stick Duo, Memory Stick PRO, Memory Stick PRO Duo, Memory Stick PRO-HG Duo, Memory Stick Micro, MagicGate Memory Stick and MagicGate Memory Stick Duo are trademarks of Sony Corporation.

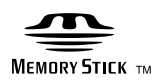

❏ PictBridge je blagovna znamka.

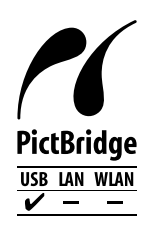

- ❏ Microsoft®, Windows®, and Windows Vista® are registered trademarks of Microsoft Corporation.
- ❏ Apple, Macintosh, Mac OS, OS X are trademarks of Apple Inc., registered in the U.S. and other countries.
- ❏ Adobe, Adobe Reader, Acrobat, and Photoshop are trademarks of Adobe systems Incorporated, which may be registered in certain jurisdictions.
- ❏ ABBYY® and ABBYY FineReader® names and logos are registered trademarks of ABBYY Software House.
- ❏ Intel® is a registered trademark of Intel Corporation.
- ❏ Splošno obvestilo: Imena drugih izdelkov so v tem dokumentu uporabljena zgolj za namene prepoznavanja in so lahko blagovne znamke svojih lastnikov. Epson se odpoveduje vsem pravicam za te znamke.

## *Vsebina*

### *[Avtorske pravice](#page-1-0)*

### *[Blagovne znamke](#page-2-0)*

### *[O priročniku](#page-5-0)*

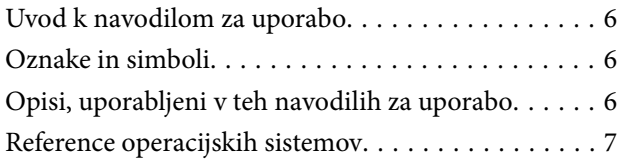

### *[Pomembna navodila](#page-7-0)*

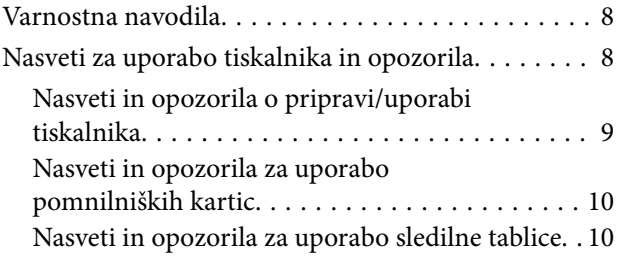

### *[Osnove tiskalnika](#page-10-0)*

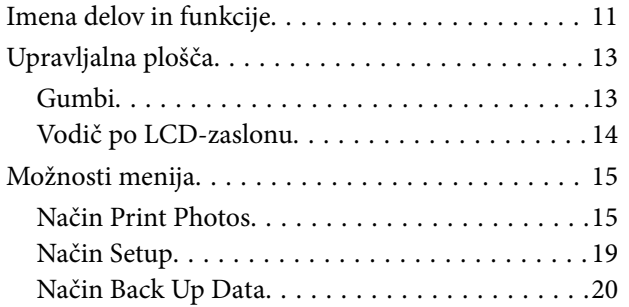

### *[Nalaganje papirja](#page-20-0)*

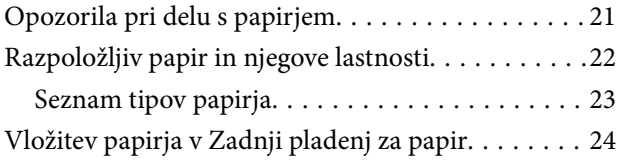

### *[Vstavitev pomnilniške kartice](#page-26-0)*

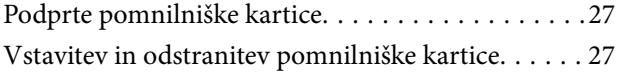

### *[Vstavitev plošče CD/DVD za tisk](#page-28-0)*

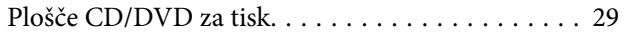

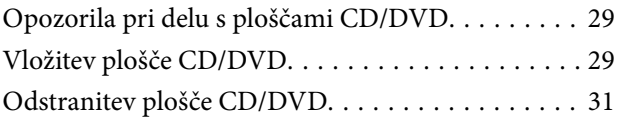

### *[Tiskanje](#page-32-0)*

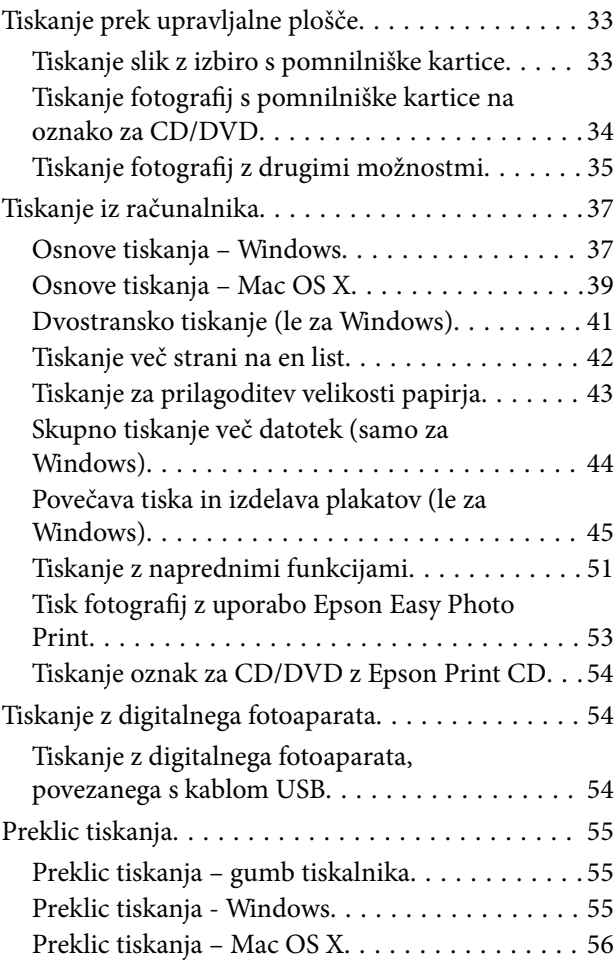

### *[Dopolnjevanje črnila](#page-56-0)*

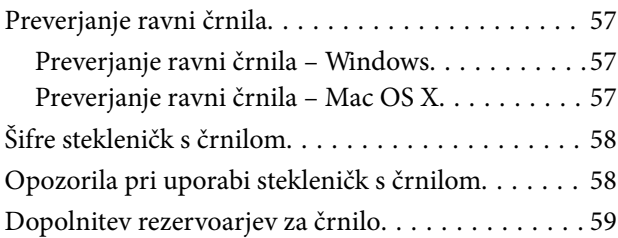

## *[Izboljševanje kakovosti papirja](#page-62-0)*

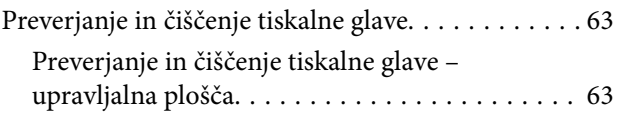

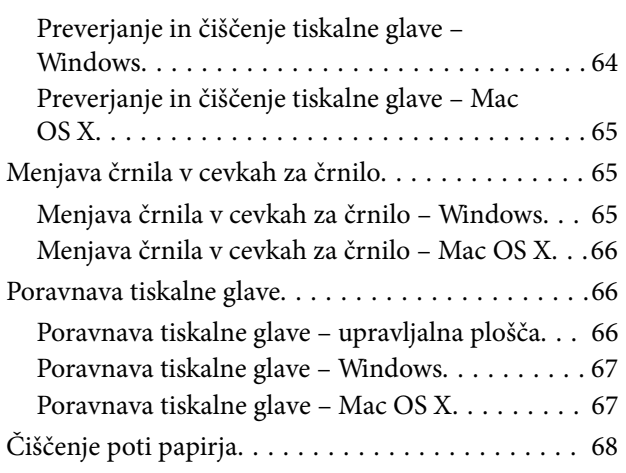

## *[Informacije o programih](#page-68-0)*

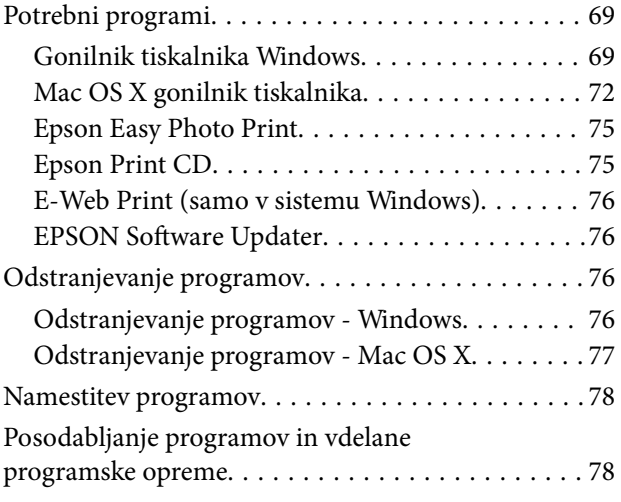

## *[Odpravljanje težav](#page-78-0)*

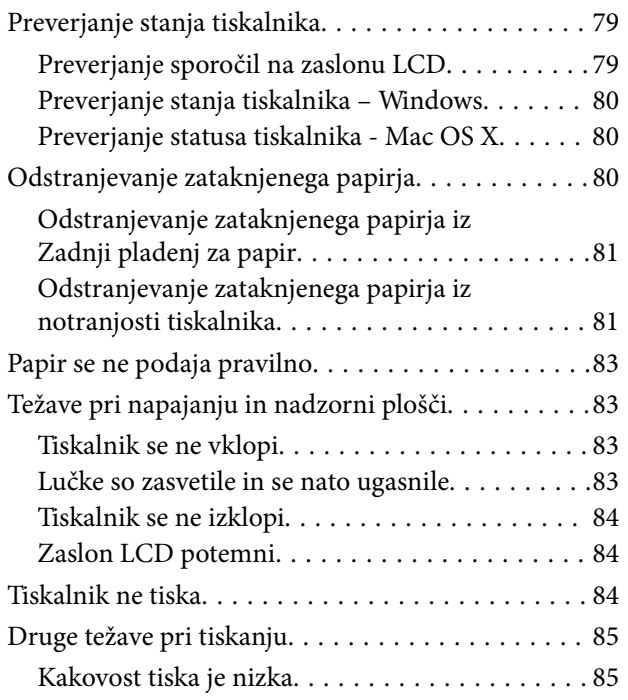

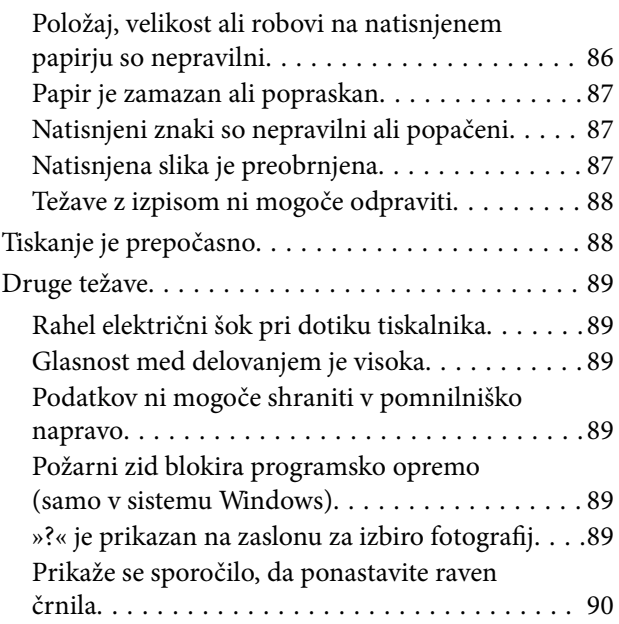

## *[Dodatek](#page-90-0)*

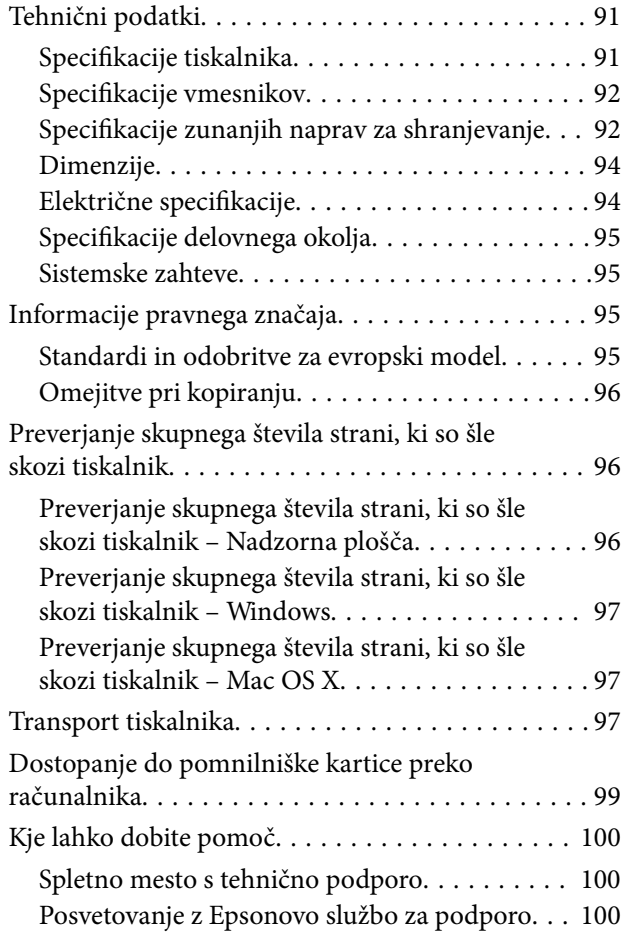

## <span id="page-5-0"></span>**O priročniku**

## **Uvod k navodilom za uporabo**

Najnovejše različice naslednjih navodil za uporabo so na voljo na spletni strani za podporo družbe Epson.

[http://www.epson.eu/Support](HTTP://WWW.EPSON.EU/SUPPORT) (Evropa)

[http://support.epson.net/](HTTP://SUPPORT.EPSON.NET/) (izven Evrope)

❏ Začnite tukaj (tiskana navodila)

Nudijo informacije o pripravi tiskalnika za uporabo, namestitvi programske opreme, osnovni uporabi tiskalnika, reševanju težav itd.

❏ Navodila za uporabo (navodila v formatu PDF)

Ta navodila za uporabo. Nudijo splošne informacije in navodila o uporabi tiskalnika in reševanju težav.

Poleg omenjenih navodil za uporabo vam je na voljo tudi pomoč posameznih Epsonovih programov.

## **Oznake in simboli**

!*Pozor:*

*Navodila, ki jih morate upoštevati, da se izognete telesnim poškodbam.*

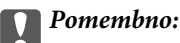

*Navodila, ki jih morate upoštevati, da se izognete poškodbam opreme.*

#### *Opomba:*

*Navodila, ki opozarjajo na uporabne nasvete in omejitve glede upravljanje tiskalnika.*

 $\rightarrow$  Povezane informacije

Navedene so povezave na sorodna poglavja.

## **Opisi, uporabljeni v teh navodilih za uporabo**

- ❏ Posnetki zaslonov z gonilnikom tiskalnika so iz sistema Windows 8.1 ali Mac OS X v10.9.x. Na zaslonih prikazana vsebina se razlikuje glede na model in situacijo.
- ❏ Ilustracije tiskalnika, uporabljene v teh navodilih, so zgolj simbolične. Čeprav obstajajo manjše razlike med posameznimi modeli, je način delovanja identičen.
- ❏ Nekateri elementi menijev na LCD-zaslonu se razlikujejo glede na model in nastavitve.

## <span id="page-6-0"></span>**Reference operacijskih sistemov**

#### **Windows**

V teh navodilih se izrazi, kot so »Windows 8.1« , »Windows 8«, »Windows 7«, »Windows Vista« in »Windows XP« nanašajo na naslednje operacijske sisteme. Izraz »Windows« se uporablja za vse različice.

- ❏ Operacijski sistem Microsoft® Windows® 8.1
- ❏ Operacijski sistem Microsoft® Windows® 8
- ❏ Operacijski sistem Microsoft® Windows® 7
- ❏ Operacijski sistem Microsoft® Windows Vista®
- ❏ Operacijski sistem Microsoft® Windows®
- ❏ Operacijski sistem Microsoft® Windows® XP Professional x64

#### **Mac OS X**

V tem priročniku se »Mac OS X v10.9.x« nanaša na »OS X Mavericks«, »Mac OS X v10.8.x« pa se nanaša na »OS X Mountain Lion«. Poleg tega se »Mac OS X« nanaša na »Mac OS X v10.9.x«, »Mac OS X v10.8.x«, »Mac OS X v10.7.x« in »Mac OS X v10.6.x«.

## <span id="page-7-0"></span>**Pomembna navodila**

## **Varnostna navodila**

Preberite in upoštevajte naslednja navodila, da zagotovite varno uporabo tiskalnika. Ta navodila shranite za poznejšo uporabo. Poleg tega upoštevajte vsa opozorila in navodila na samem tiskalniku.

- ❏ Uporabite samo napajalni kabel, ki je bil priložen tiskalniku, in ne uporabljajte tega kabla z nobeno drugo opremo. Z uporabo drugih kablov s tem tiskalnikom ali z uporabo priloženega napajalnega kabla z drugo opremo lahko povzročite požar ali električni udar.
- ❏ Prepričajte se, ali napajalni kabel ustreza vsem pomembnim lokalnim varnostnim standardom.
- ❏ Napajalnega kabla, vtiča, tiskalne enote ali dodatnih delov nikoli ne razstavljajte, ne spreminjajte in jih ne poskušajte popraviti sami, razen kot je natančno opisano v priročnikih tiskalnika.
- ❏ V naslednjih primerih iztaknite napajalni kabel tiskalnika in se za popravilo obrnite na ustrezno usposobljenega serviserja:

Napajalni kabel ali vtič je poškodovan; tekočina je vstopila v tiskalnik; tiskalnik je padel na tla ali je poškodovano ohišje; tiskalnik ne deluje pravilno ali se je delovanje bistveno spremenilo. Kontrolnikov, ki niso razloženi v navodilih za uporabo, ne spreminjajte.

- ❏ Tiskalnik postavite blizu zidne vtičnice, kjer lahko zlahka iztaknete napajalni kabel.
- ❏ Tiskalnika ne hranite na prostem, umazanem ali prašnem prostoru, blizu vode, virov toplote in na mestih, ki so izpostavljeni udarcem, tresljajem, visokim temperaturam in vlažnosti.
- ❏ Pazite, da po tiskalniku ne razlijete tekočine, in ne uporabljajte tiskalnika z mokrimi rokami.
- ❏ Če je zaslon LCD poškodovan, se obrnite na prodajalca. Če pride raztopina tekočih kristalov v stik z rokami, jih temeljito sperite z milom in vodo. Če pride raztopina tekočih kristalov v stik z očmi, jih nemudoma sperite z vodo. Če po temeljitem spiranju še vedno čutite neugodje ali imate težave z vidom, nemudoma obiščite zdravnika.
- ❏ Bodite previdni, da se ne dotaknete črnila, ko delate z rezervoarji črnila, s pokrovi rezervoarjev črnila in odprtimi stekleničkami za črnilo in njihovimi pokrovi.
	- ❏ Če pride črnilo v stik s kožo, območje temeljito sperite z milom in vodo.
	- ❏ Če pride črnilo v stik z očmi, jih nemudoma sperite z vodo. Če po temeljitem spiranju še vedno čutite neugodje ali imate težave z vidom, nemudoma obiščite zdravnika.
	- ❏ Če črnilo pride v stik z usti, takoj obiščite zdravnika.
- ❏ Ne nagibajte in ne tresite stekleničk za črnilo, ko odstranite tesnilo, saj lahko pride do puščanja.
- ❏ Stekleničke s črnilom in enoto za rezervoarje črnila hranite izven dosega otrok. Otrokom ne dovolite, da pijejo iz ali delajo s stekleničkami za črnilo in njihovimi pokrovi.

## **Nasveti za uporabo tiskalnika in opozorila**

Preberite in upoštevajte ta navodila, da preprečite poškodbe tiskalnika ali vaše lastnine. Shranite ta priročnik za prihodnjo uporabo.

### <span id="page-8-0"></span>**Nasveti in opozorila o pripravi/uporabi tiskalnika**

- ❏ Ne ovirajte in ne pokrivajte prezračevalnih rež in odprtin na tiskalniku.
- ❏ Uporabite samo vrsto napajanja, ki je navedena na oznaki tiskalnika.
- ❏ Izogibajte se uporabi vtičnic, ki so na istem omrežju kot fotokopirni stroji ali sistemi za nadzor zraka, ki se redno vklapljajo in izklapljajo.
- ❏ Izogibajte se električnih vtičnic, ki so povezane s stenskimi stikali ali samodejnimi časovniki.
- ❏ Celotnega računalnika ne hranite blizu morebitnih virov elektromagnetnih motenj, npr. zvočnikov ali osnovnih enot za brezžične telefone.
- ❏ Napajalne kable napeljite tako, da se ne bodo odrgnili, prerezali, obrabili, prepogibali in vozlali. Na napajalne kable ne polagajte nobenih predmetov in ne dovolite, da se po njih hodi ali vozi. Bodite posebej pozorni, da so vsi napajalni kabli na koncu in na točkah, kjer vstopajo in izstopajo iz pretvornika, ravni.
- ❏ Če pri tiskalniku uporabljate podaljšek, se prepričajte, da skupna nazivna tokovna obremenitev naprav, ki so priključene na podaljšek, ne presega nazivne tokovne obremenitve kabla. Prepričajte se tudi, da skupna nazivna tokovna obremenitev naprav, ki so priključene v zidno vtičnico, ne presega nazivne tokovne obremenitve zidne vtičnice.
- ❏ Če boste tiskalnik uporabljali v Nemčiji, mora biti električna napeljava v zgradbi, v kateri je priključen izdelek, zaščitena z 10- ali 16-ampersko varovalko, da se zagotovi ustrezna zaščita izdelka pred kratkimi stiki in poškodbami zaradi čezmernega toka.
- ❏ Ko tiskalnik s kablom priključujete v računalnik ali drugo napravo pazite na pravilno usmerjenost priključkov. Vsak priključek je pravilno obrnjen samo v eno smer. Če priključek obrnete napačno, lahko poškodujete obe napravi, ki ju povezujete s kablom.
- ❏ Tiskalnik postavite na ravno, stabilno površino, ki je v vseh smereh širša od spodnje ploskve izdelka. Tiskalnik ne bo deloval pravilno, če je postavljen pod kotom.
- ❏ Med shranjevanjem ali prevozom tiskalnika ne nagibajte, postavljajte navpično ali obračajte, ker lahko izteče črnilo.
- ❏ Nad tiskalnikom pustite dovolj prostora, da boste lahko popolnoma dvignili pokrov tiskalnika.
- ❏ Na sprednji strani tiskalnika pustite dovolj prostora, da bo lahko papir v celoti izvržen.
- ❏ Izogibajte se prostorom, ki so izpostavljeni hitrim temperaturnim spremembam in vlažnosti. Tiskalnik zavarujte pred neposredno sončno svetlobo, močno svetlobo in viri toplote.
- ❏ Skozi reže tiskalnika ne vstavljajte predmetov.
- ❏ Med tiskanjem ne segajte z rokami v tiskalnik.
- ❏ Ne dotikajte se belega ploščatega kabla in cevk za črnilo v notranjosti tiskalnika.
- ❏ Ne dotikajte se leve stranske površine tiskalne glave v tiskalniku, ko je ta prižgan.
- ❏ Znotraj in okrog tiskalnika ne uporabljajte razpršilnikov, ki vsebujejo vnetljive pline. S tem lahko povzročite požar.
- ❏ Tiskalne glave ne premikajte ročno, ker lahko s tem poškodujete tiskalnik.
- ❏ Ne nadaljujte s tiskanjem, ko raven črnila pade pod spodnjo črto v rezervoarju s črnilom. Nadaljnja raba tiskalnika, ko raven črnila pade pod spodnjo črto, lahko povzroči poškodbe tiskalnika. Epson priporoča, da med mirovanjem tiskalnika vse rezervoarje za črnilo napolnite do zgornje črte, da ponastavite raven črnila.
- ❏ Tiskalnik vedno izklopite z gumbom P. Tiskalnika ne izključite in ne izklopite napajanja, dokler lučka P utripa.
- ❏ Pred prevozom tiskalnika se prepričajte, da je tiskalna glava v osnovnem položaju (skrajno desno).
- ❏ Če tiskalnika ne nameravate uporabljati dalj časa izvlecite napajalni kabel iz električne vtičnice.

### <span id="page-9-0"></span>**Nasveti in opozorila za uporabo pomnilniških kartic**

- ❏ Ne odstranite pomnilniške kartice ali izklopite tiskalnika, ko lučka pomnilniške kartice utripa.
- ❏ Metode za uporabo pomnilniške kartice so odvisne od tipa kartice. Za več informacij glejte priročnik, ki je priložena pomnilniški kartici.
- ❏ Uporabljajte samo pomnilniške kartice, ki so združljive s tiskalnikom.

#### **Povezane informacije**

 $\rightarrow$  ["Specifikacije podprtih pomnilniških kartic" na strani 92](#page-91-0)

### **Nasveti in opozorila za uporabo sledilne tablice**

- ❏ Na LCD-zaslonu se lahko pojavi nekaj majhnih svetlih ali temnih točk, njegove lastnosti pa lahko povzročijo neenakomerno svetlost. To je običajno in ne pomeni, da je kakorkoli poškodovan.
- ❏ Za čiščenje uporabljajte izključno suho, mehko krpo. Ne uporabljajte tekočih ali kemičnih čistil.
- ❏ Zunanji pokrov sledilne tablice se lahko ob močnem udarcu zlomi. Če površina sledilne tablice razpoka ali se okruši, se obrnite na svojega prodajalca in se ne dotikajte oz. ne poskušajte odstraniti polomljenih delov.
- ❏ Sledilno tablico nežno pritisnite s prstom. Ne pritiskajte s silo ali z nohti.
- ❏ Sledilna tablica je kapacitativna površina občutljiva na dotik, ki se odziva le, če se je dotaknete neposredno s prstom. Površina se morda ne bo odzvala, če se je boste dotaknili z mokrimi rokami, rokavicami ali preko zaščitne folije ali nalepke.
- ❏ Ne uporabljajte z ostrimi predmeti, kot so kemični svinčnik, navadni svinčnik itd.
- ❏ Kondenzacija v notranjosti sledilne tablice, ki nastane kot posledica nenadne spremembe temperature ali vlažnosti, lahko povzroči padec zmogljivosti.

## <span id="page-10-0"></span>**Osnove tiskalnika**

## **Imena delov in funkcije**

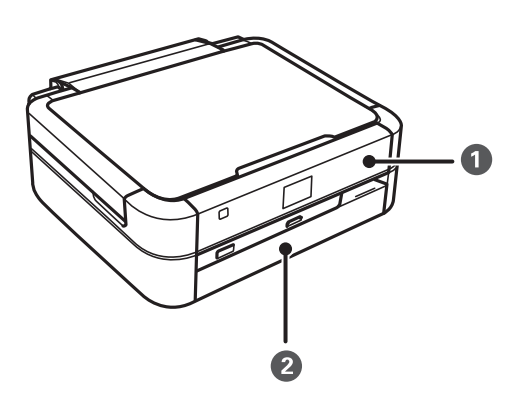

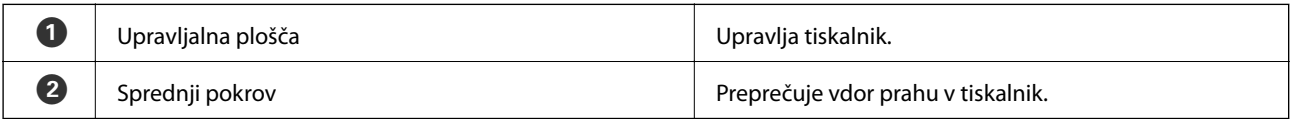

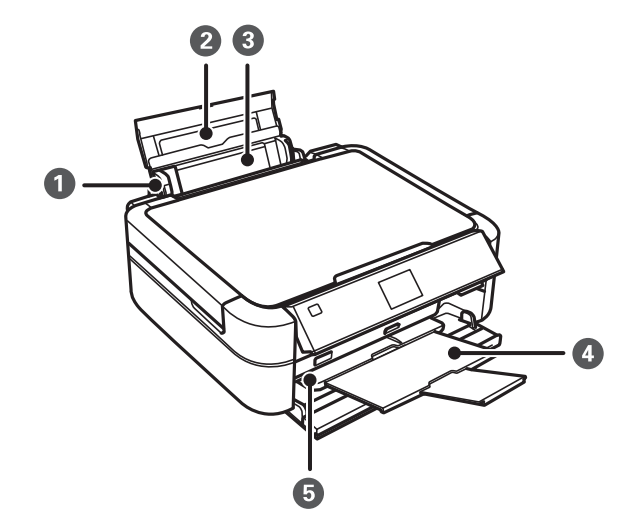

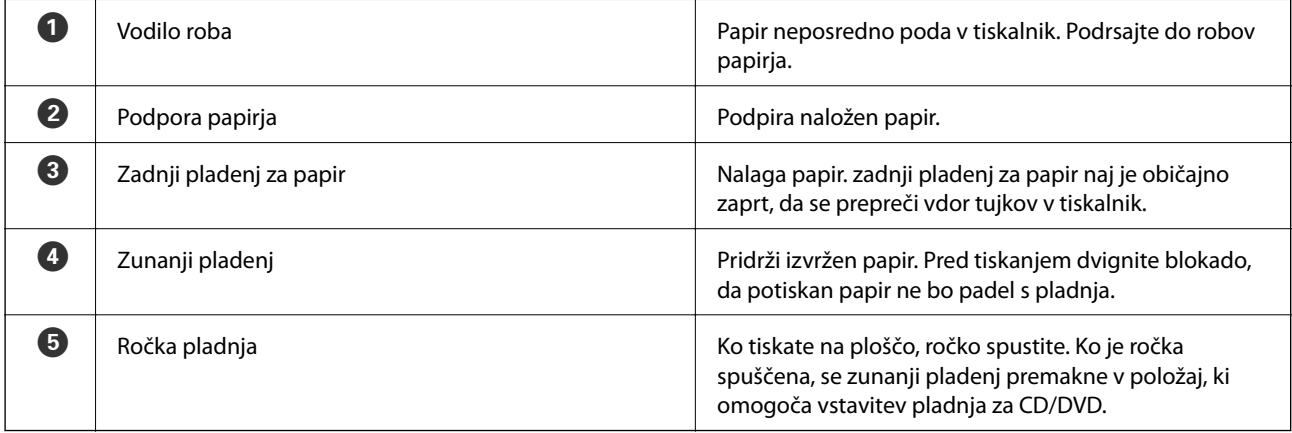

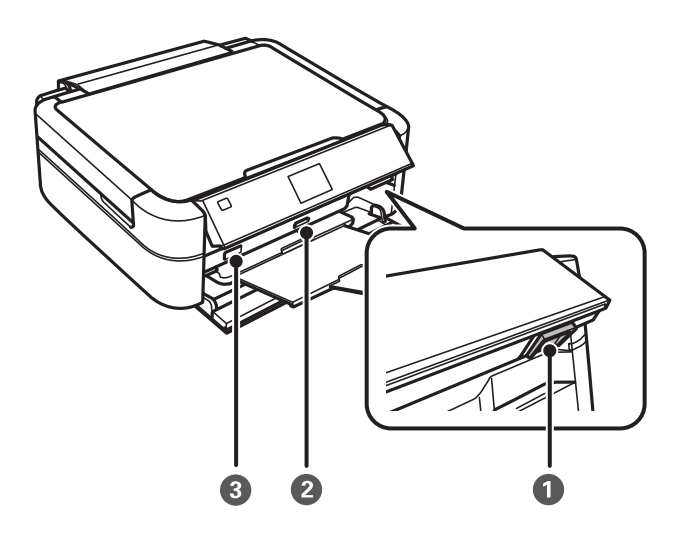

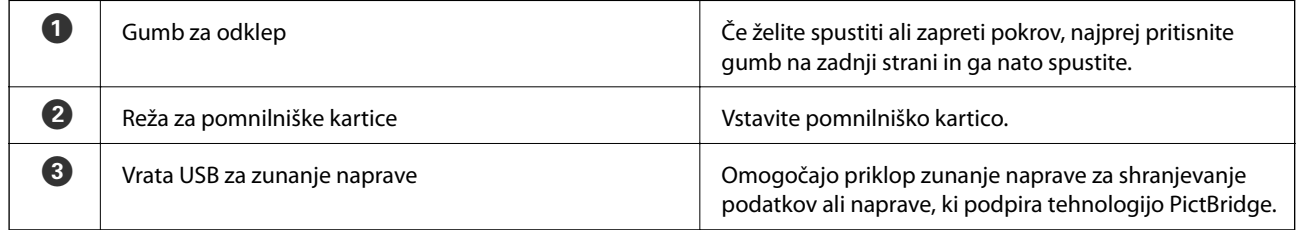

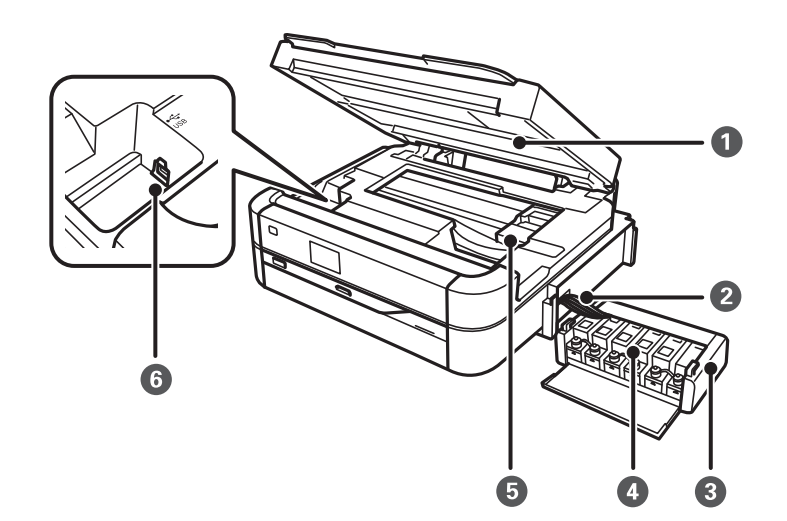

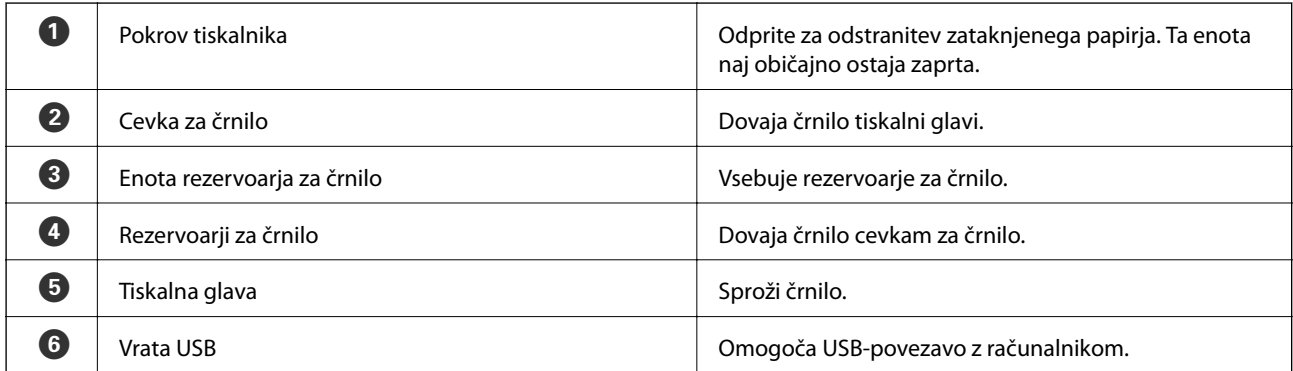

<span id="page-12-0"></span>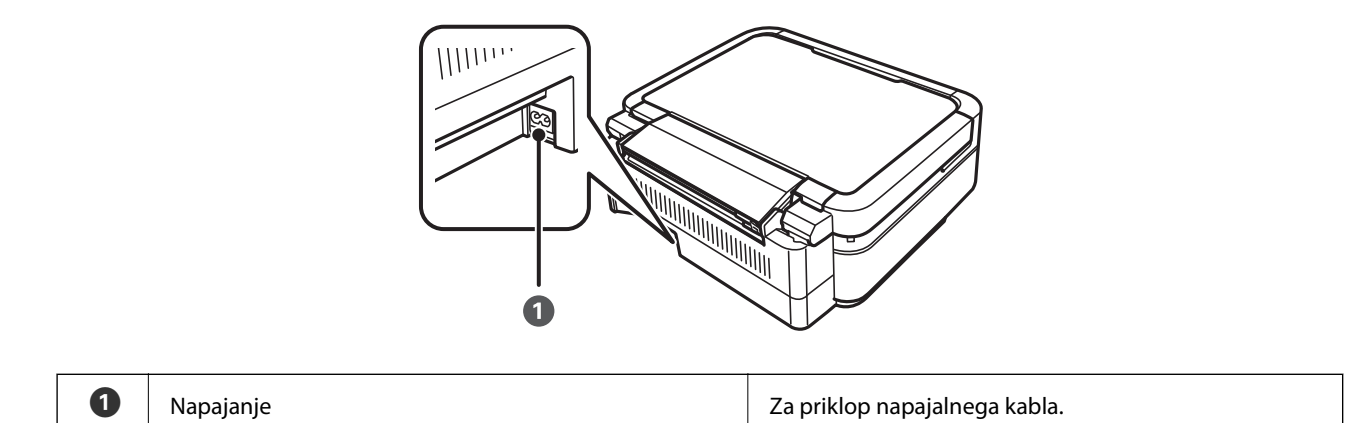

## **Upravljalna plošča**

Kot upravljalne plošče lahko spremenite.

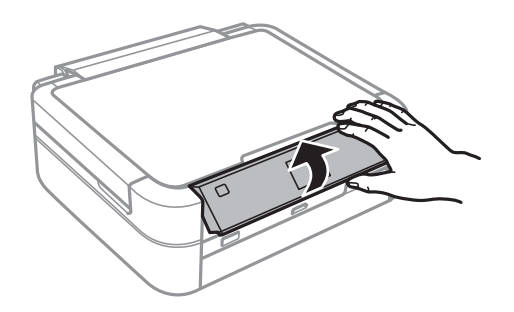

## **Gumbi**

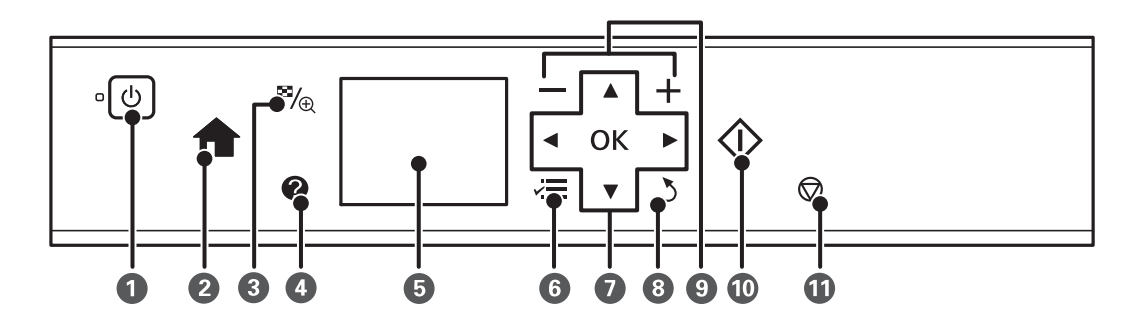

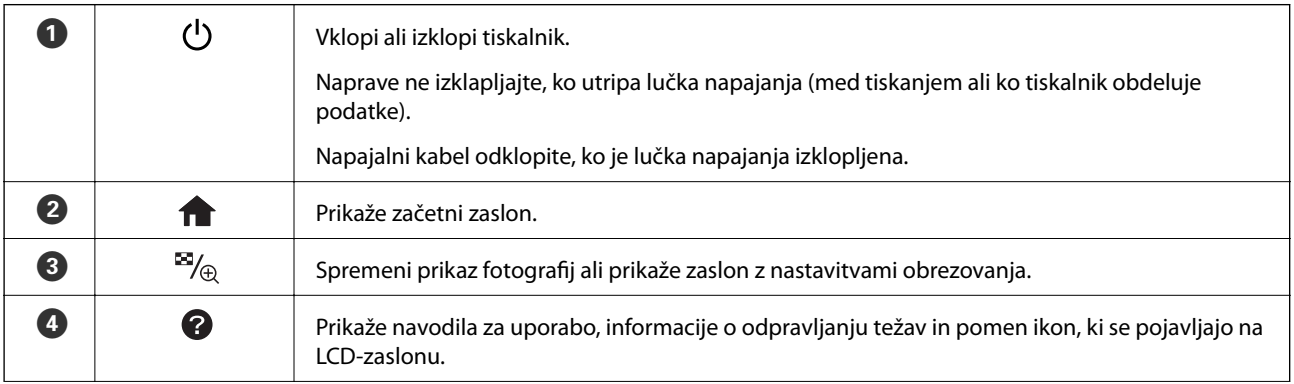

<span id="page-13-0"></span>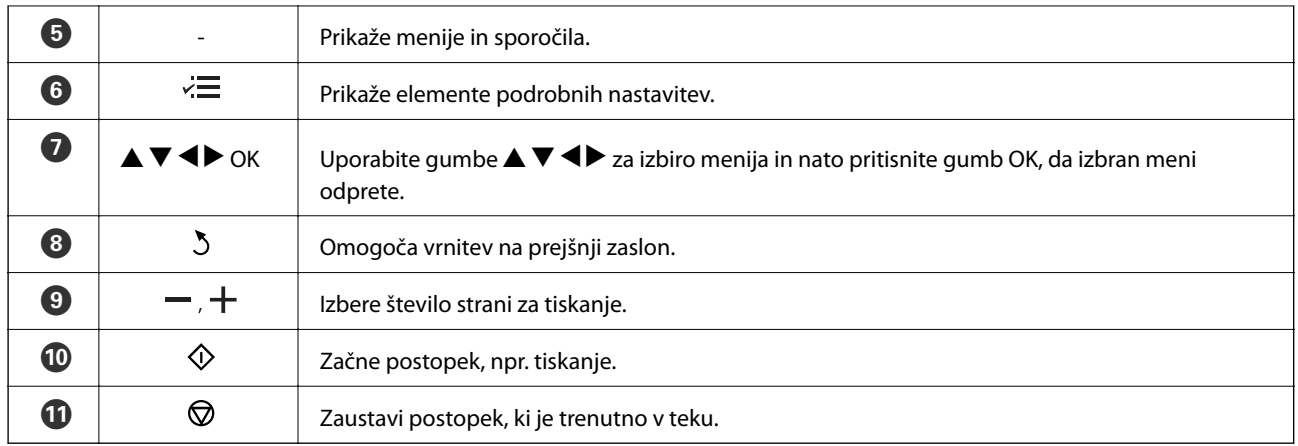

#### **Povezane informacije**

& ["Možnosti menija" na strani 15](#page-14-0)

## **Vodič po LCD-zaslonu**

Meniji in sporočila se prikažejo na LCD-zaslonu. Izberite meni ali nastavitev s pritiskom na gumbe  $\blacktriangle \blacktriangledown \blacktriangle \blacktriangleright$ .

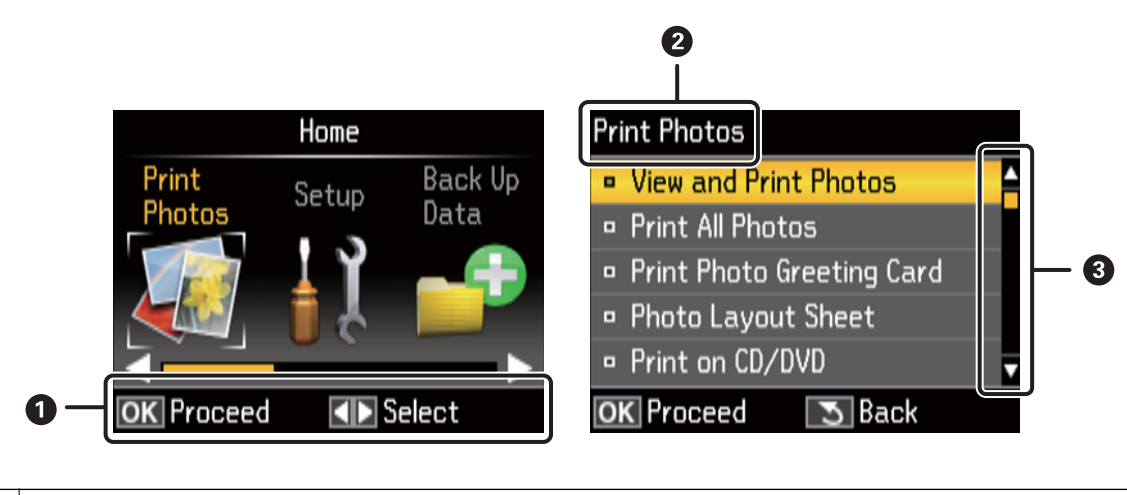

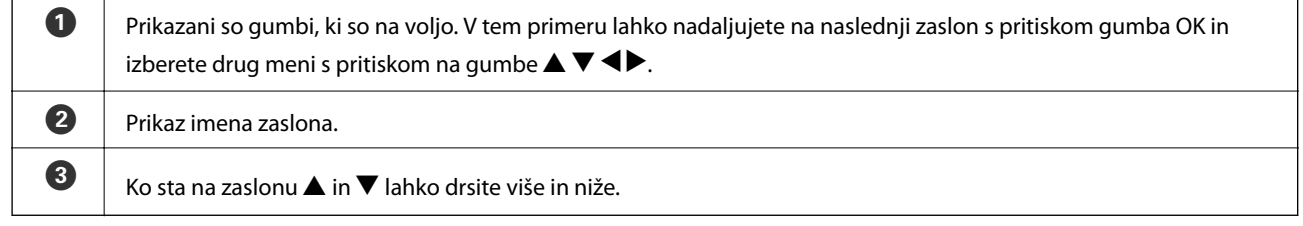

#### **Povezane informacije**

& ["Možnosti menija" na strani 15](#page-14-0)

## <span id="page-14-0"></span>**Možnosti menija**

## **Način Print Photos**

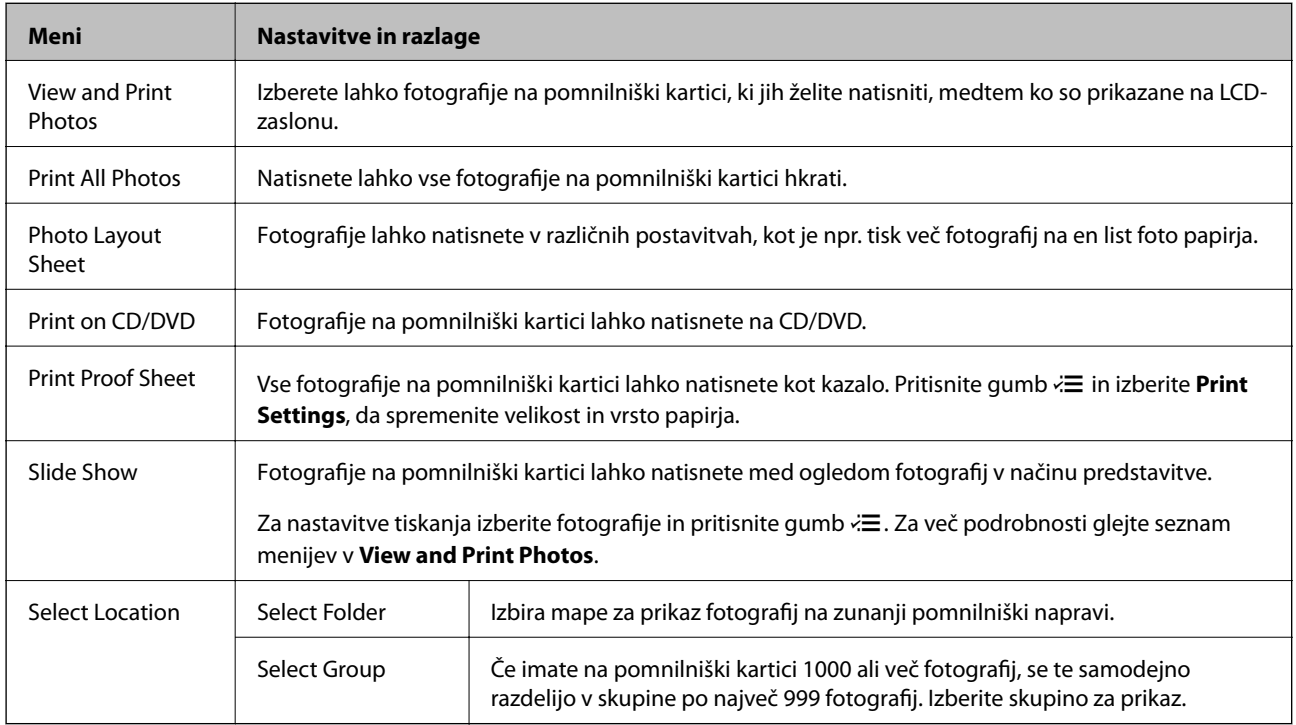

#### **Menijske možnosti za View and Print Photos**

Za dostop do naslednjih menijev pritisnite gumb  $\overline{\mathcal{F}}$ , ko je na zaslonu prikazana fotografija.

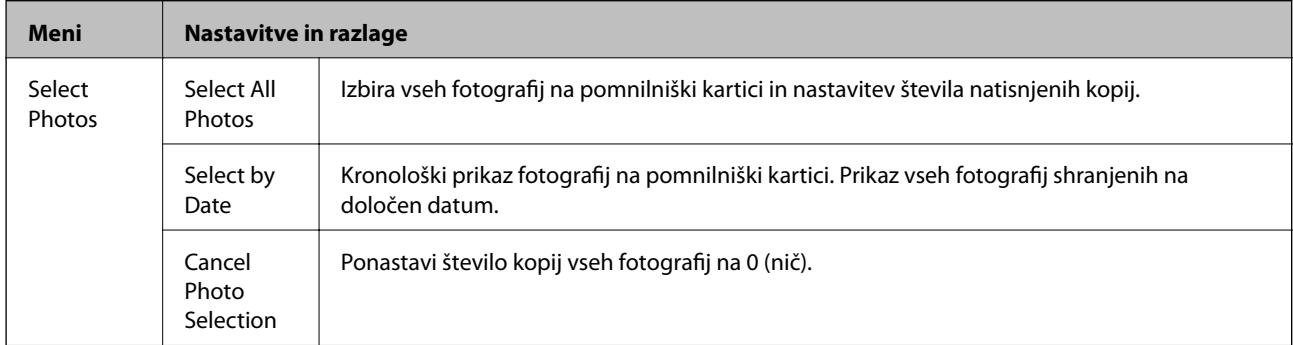

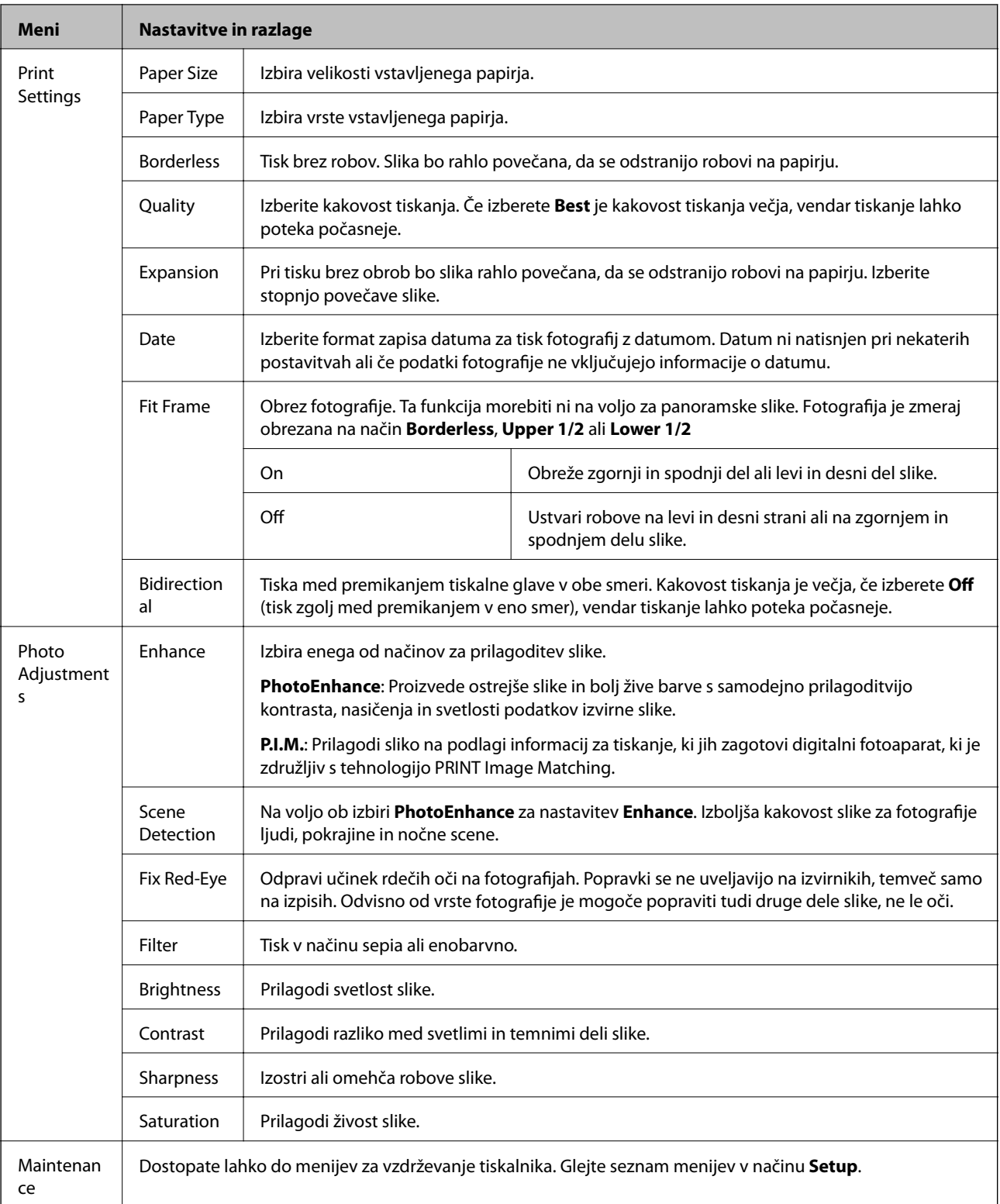

#### **Photo Layout Sheet**

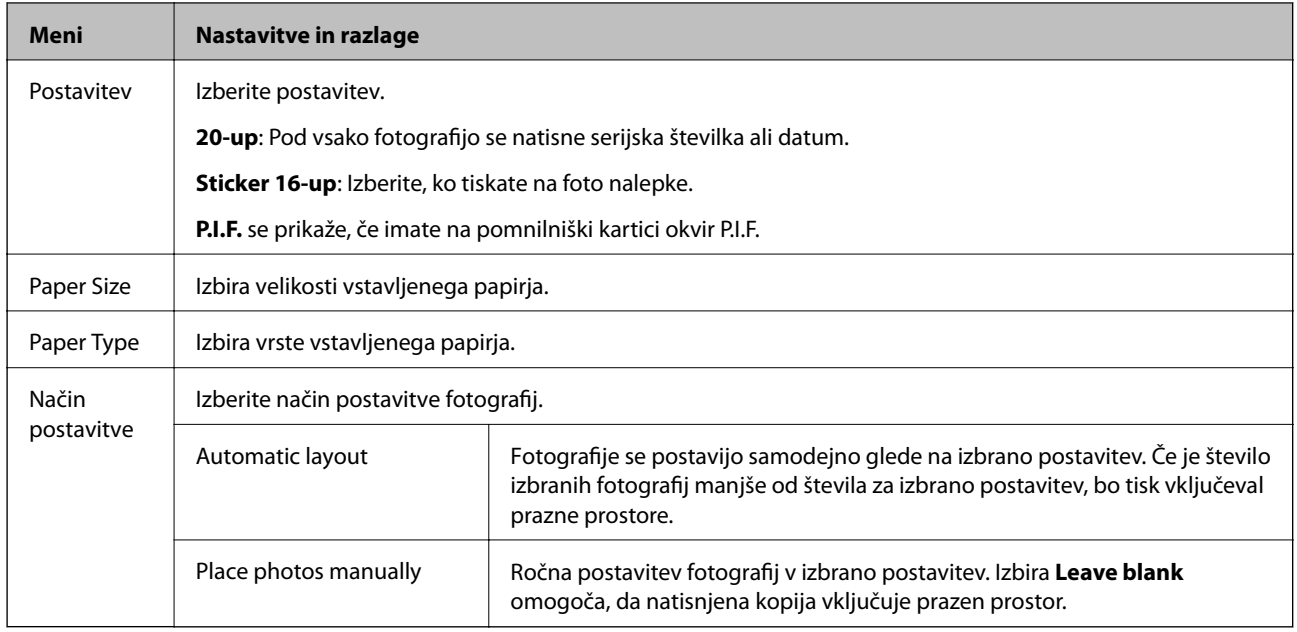

#### **Menijske možnosti za Photo Layout Sheet**

Za dostop do naslednjih menijev pritisnite gumb  $\overline{\mathcal{Z}}$  na zaslonu za izbiro fotografij.

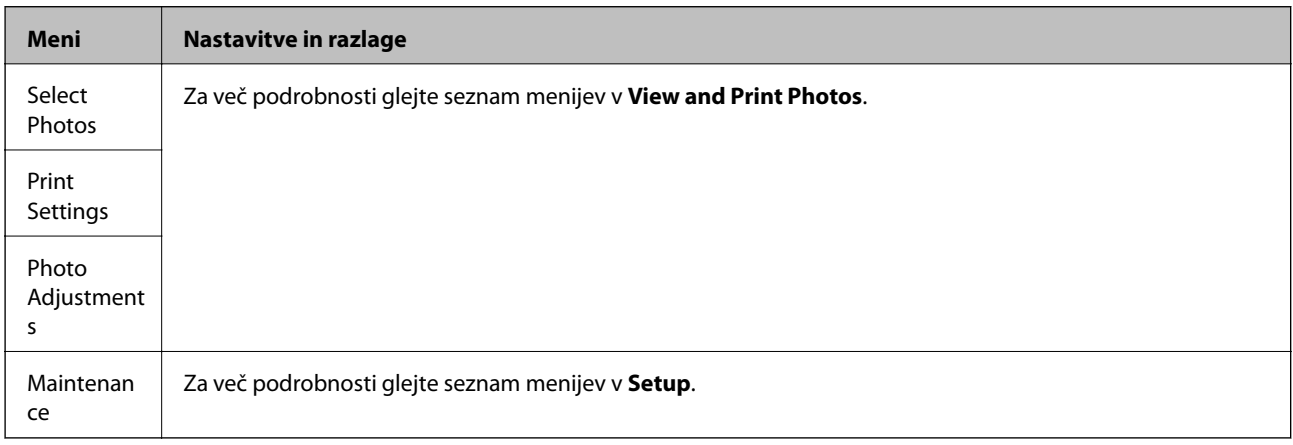

#### **Print on CD/DVD**

#### *Opomba:*

*Ko tiskate z računalnika lahko tiskate izključno na 8-centimetrske plošče.*

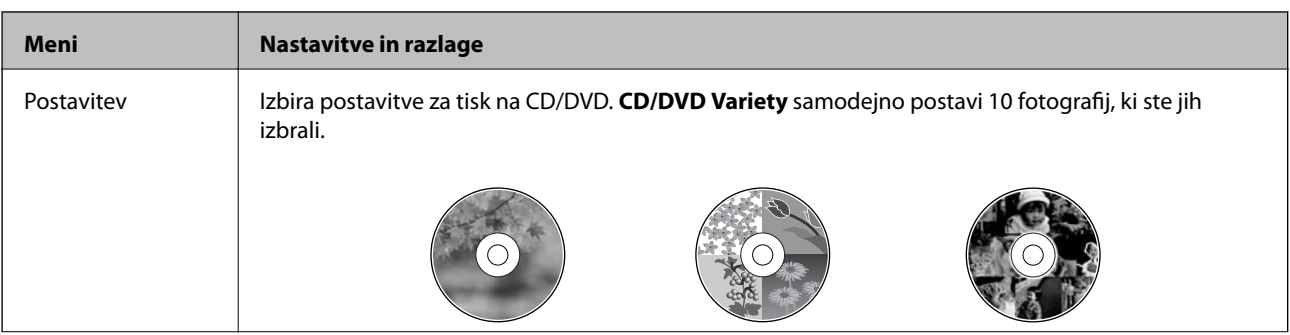

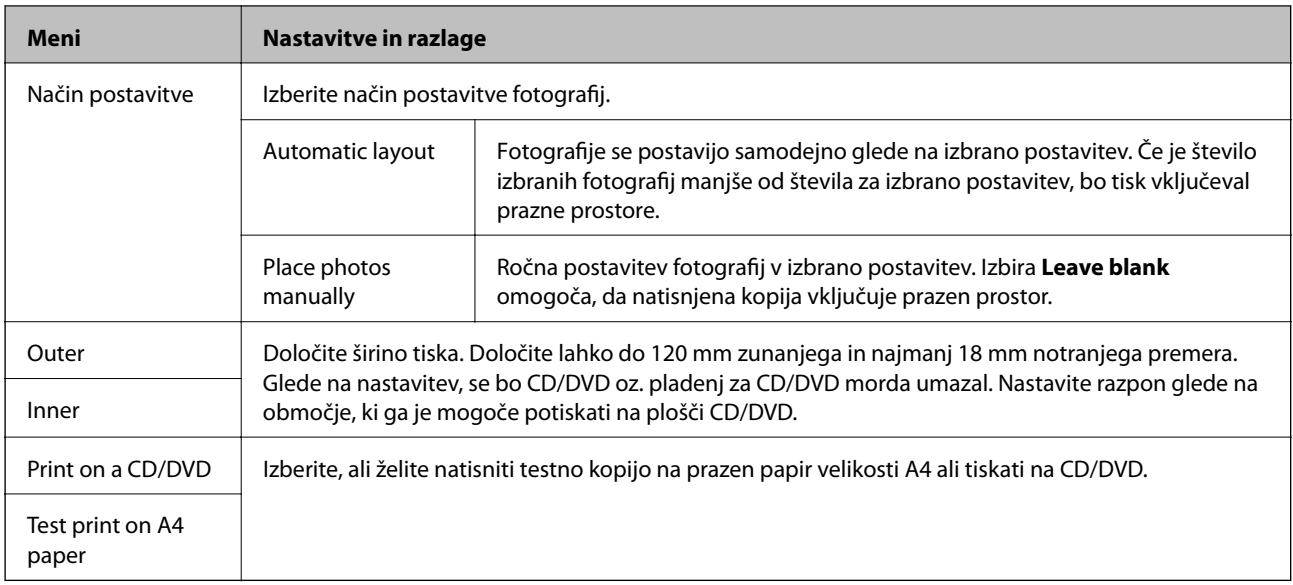

#### **Menijske možnosti za Print on CD/DVD**

Za dostop do naslednjih menijev pritisnite gumb  $\overline{\mathcal{F}}$ , ko je na zaslonu prikazana fotografija.

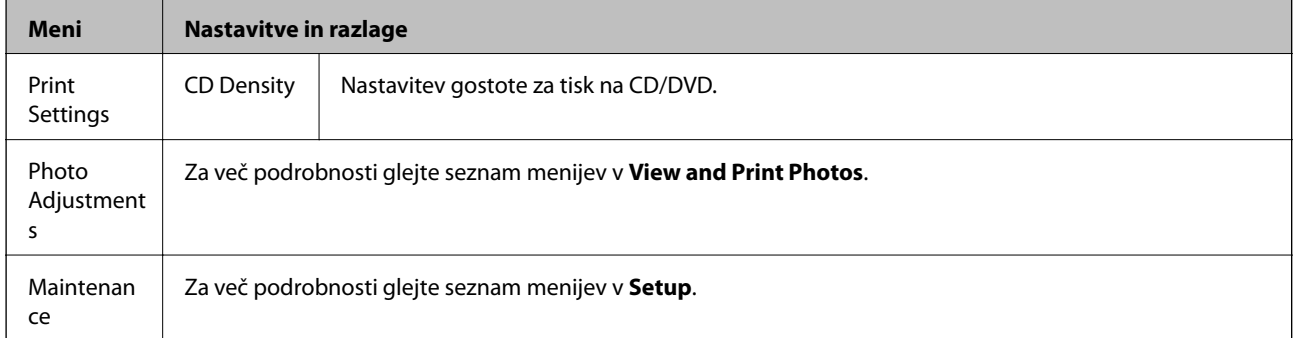

#### **Povezane informacije**

- & ["Vložitev papirja v Zadnji pladenj za papir" na strani 24](#page-23-0)
- $\blacktriangleright$  "V<br/>stavitev in odstranitev pomnilniške kartice" na strani<br/>  $27$
- & ["Tiskanje prek upravljalne plošče" na strani 33](#page-32-0)

## <span id="page-18-0"></span>**Način Setup**

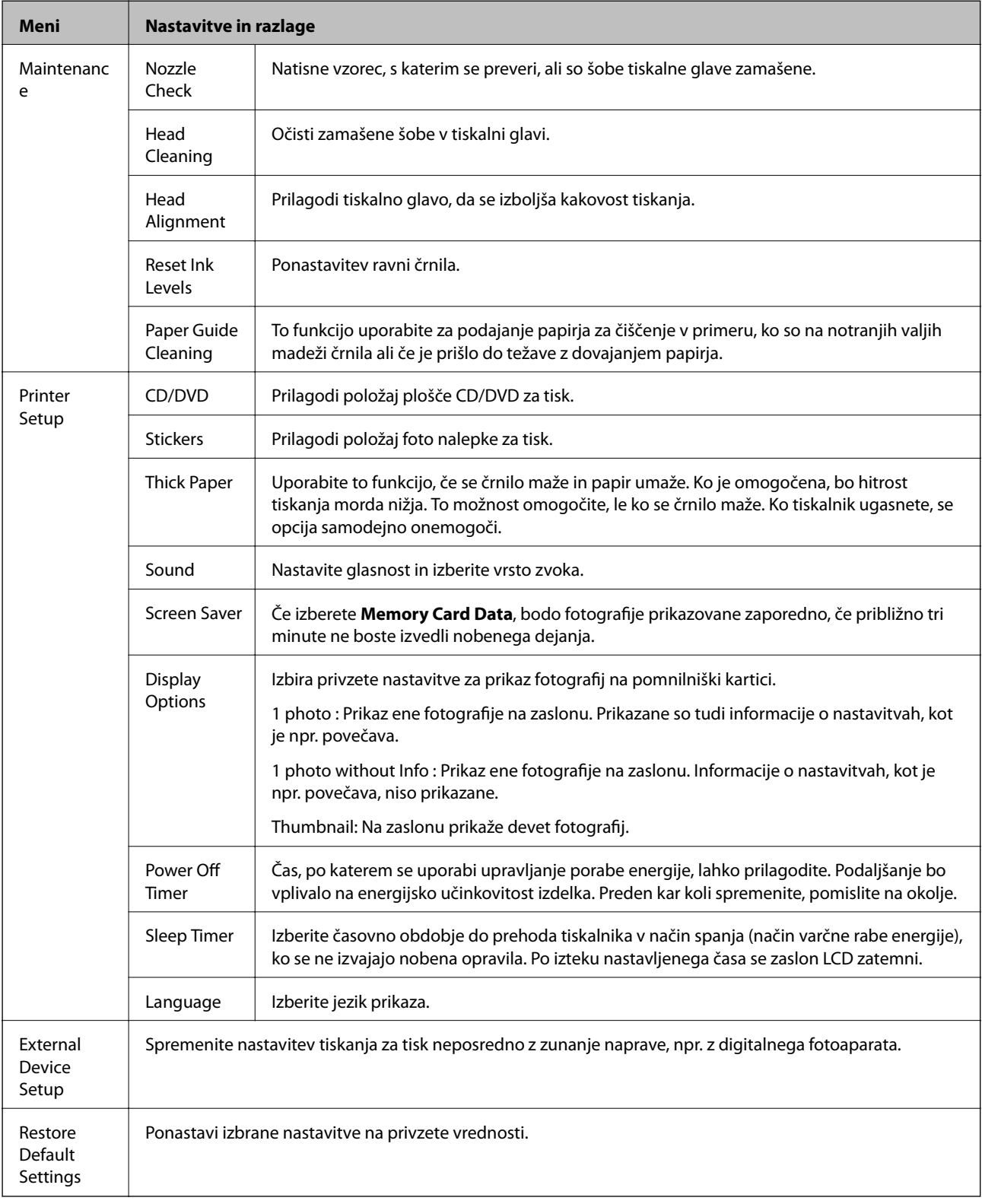

#### **Povezane informacije**

 $\blacktriangleright$ ["Izboljševanje kakovosti papirja" na strani 63](#page-62-0)

## <span id="page-19-0"></span>**Način Back Up Data**

**Back Up Memory Card** omogoča shranjevanje podatkov na pomnilniški kartici na zunanjo napravo za shranjevanje, kot je npr. trdi disk ali ključek USB, brez uporabe računalnika.

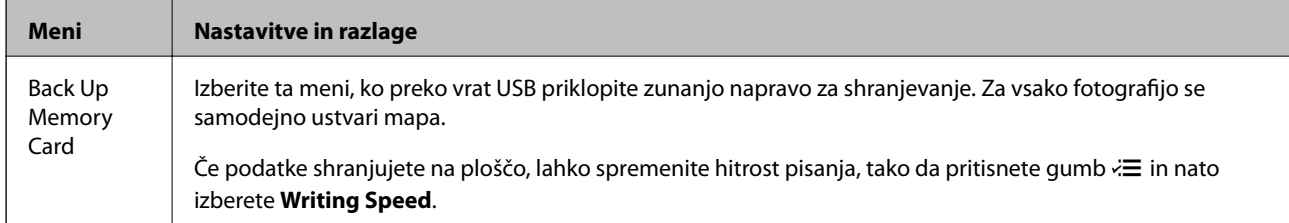

#### **Povezane informacije**

- $\blacklozenge$  "V<br/>stavitev in odstranitev pomnilniške kartice" na strani<br/>  $27$
- & ["Specifikacije zunanjih naprav za shranjevanje" na strani 92](#page-91-0)

## <span id="page-20-0"></span>**Nalaganje papirja**

## **Opozorila pri delu s papirjem**

- ❏ Preberite navodila, ki ste jih dobili s papirjem.
- ❏ Paket papirja s prstom preberite in poravnajte njegove robove, preden ga vložite. Foto papirja ne prebirajte ali zvijajte. To lahko poškoduje stran za tisk.

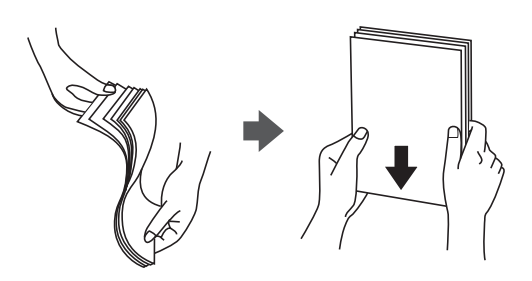

❏ Če je papir zvit, ga zravnajte ali rahlo zvijte v nasprotno smer, preden ga naložite. Tiskanje na zvit papir lahko povzroči zatikanje papirja in razmazano črnilo na natisnjeni kopiji.

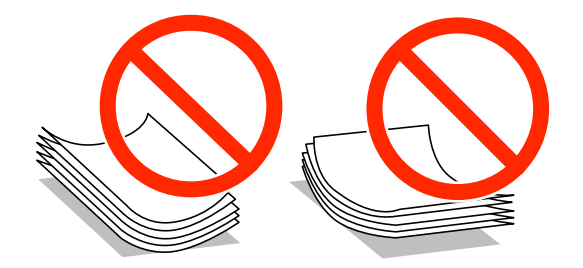

- ❏ Ne uporabljajte papirja, ki je valovit, raztrgan, razrezan, zložen, vlažen, predebel, pretanek ali papirja, na katerega so nalepljene nalepke. Uporaba teh vrst papirja povzroča zatikanje papirja in razmazano črnilo na natisnjeni kopiji.
- ❏ Paket pisemskih ovojnic s prstom preberite in poravnajte njegove robove, preden ga vložite. Če so zložene ovojnice napihnjene, jih stisnite, preden jih vložite.

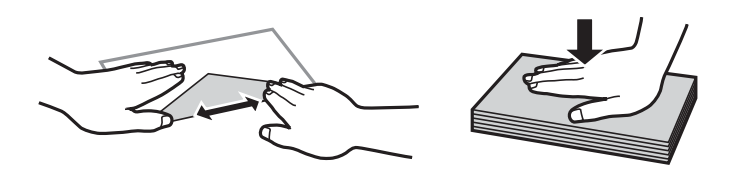

- ❏ Ne uporabljajte zvitih ali zloženih ovojnic. Uporaba takih ovojnic povzroča zatikanje papirja in razmazano črnilo na natisnjeni kopiji.
- ❏ Ne uporabljajte ovojnic z lepilnimi površinami na zavihkih ali ovojnic z okni.
- ❏ Izogibajte se ovojnicam, ki so pretanke, saj se lahko med tiskanjem zvijejo.

#### **Povezane informacije**

& ["Specifikacije tiskalnika" na strani 91](#page-90-0)

## <span id="page-21-0"></span>**Razpoložljiv papir in njegove lastnosti**

Epson priporoča originalni papir Epson, ki zagotavlja visokokakovosten tisk.

#### **Originalni papir Epson**

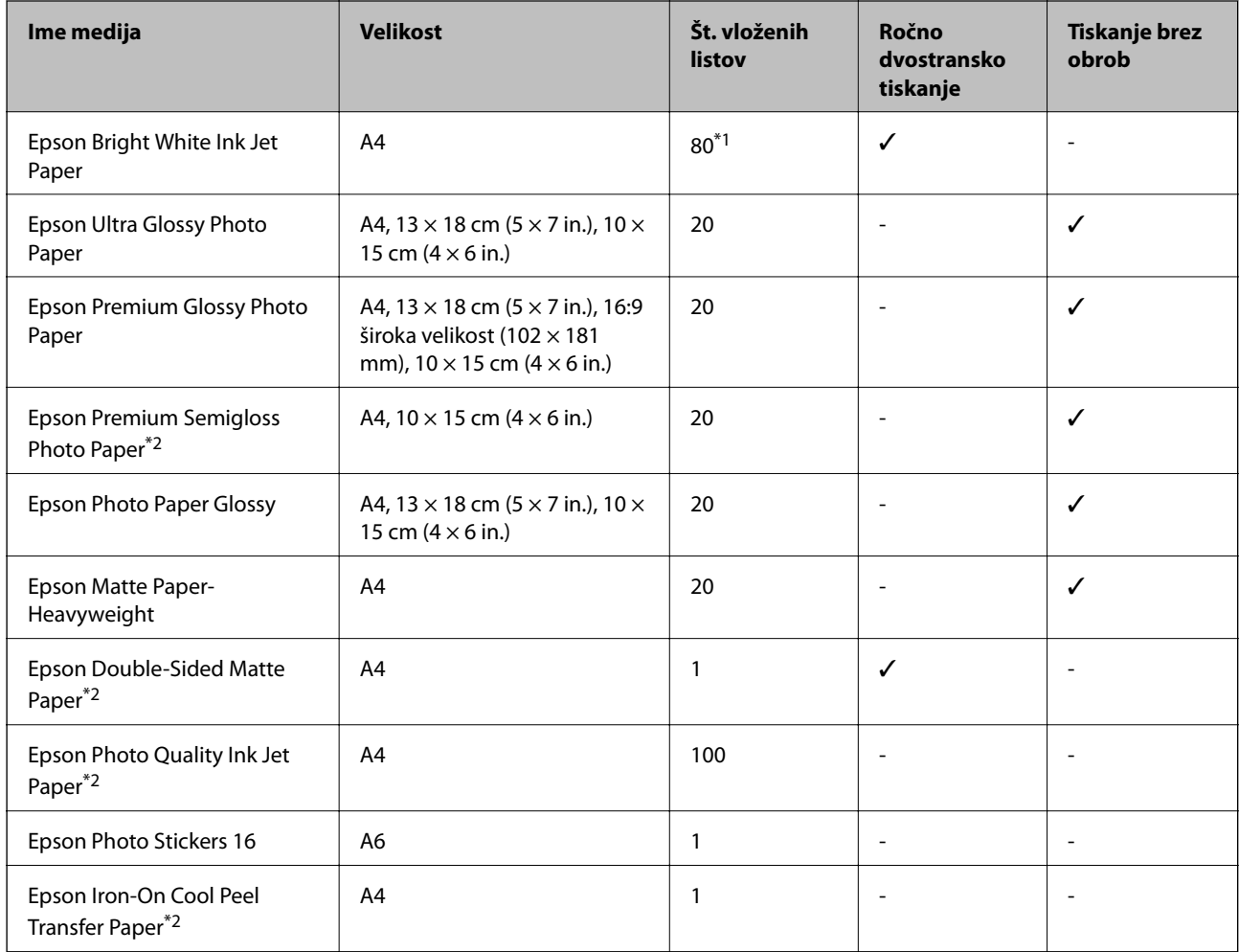

\*1 Za ročno dvostransko tiskanje lahko na enkrat vložite do 30 listov papirja z že potiskano eno stranjo.

\*2 Na voljo je zgolj tiskanje z računalnika.

#### *Opomba:*

*Razpoložljivost papirja je odvisna od lokacije. Za zadnje informacije o razpoložljivih vrstah papirja v vaši okolici se obrnite na Epsonovo službo za podporo.*

#### <span id="page-22-0"></span>**Prosto dostopen papir**

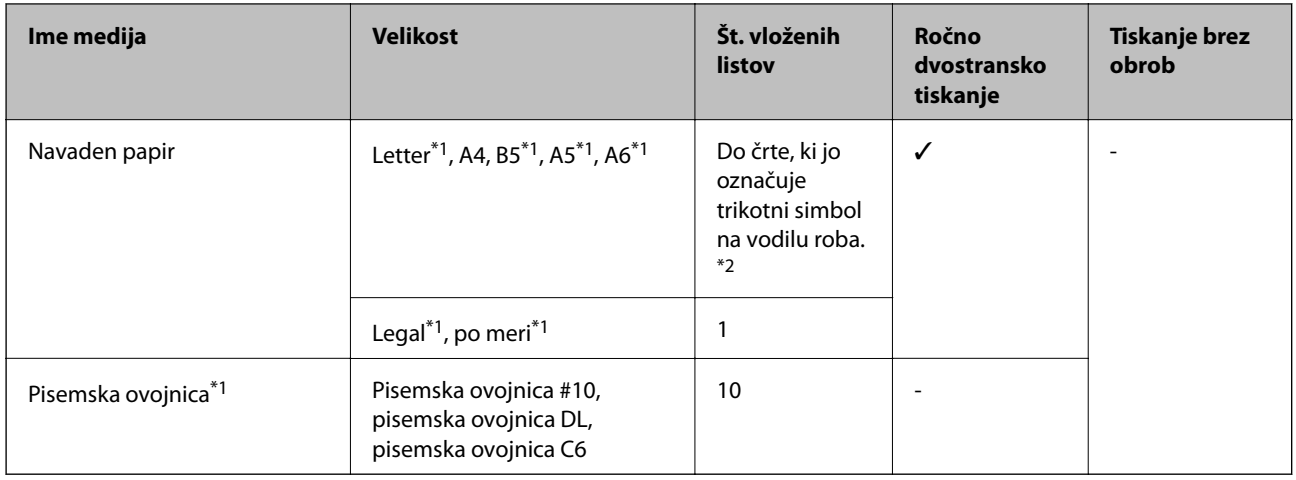

\*1 Na voljo je zgolj tiskanje z računalnika.

\*2 Za ročno dvostransko tiskanje lahko na enkrat vložite do 30 listov papirja z že potiskano eno stranjo.

#### **Povezane informacije**

& ["Spletno mesto s tehnično podporo" na strani 100](#page-99-0)

## **Seznam tipov papirja**

Za optimalne rezultate tiskanja izberite vrsto papirja, ki ustreza papirju.

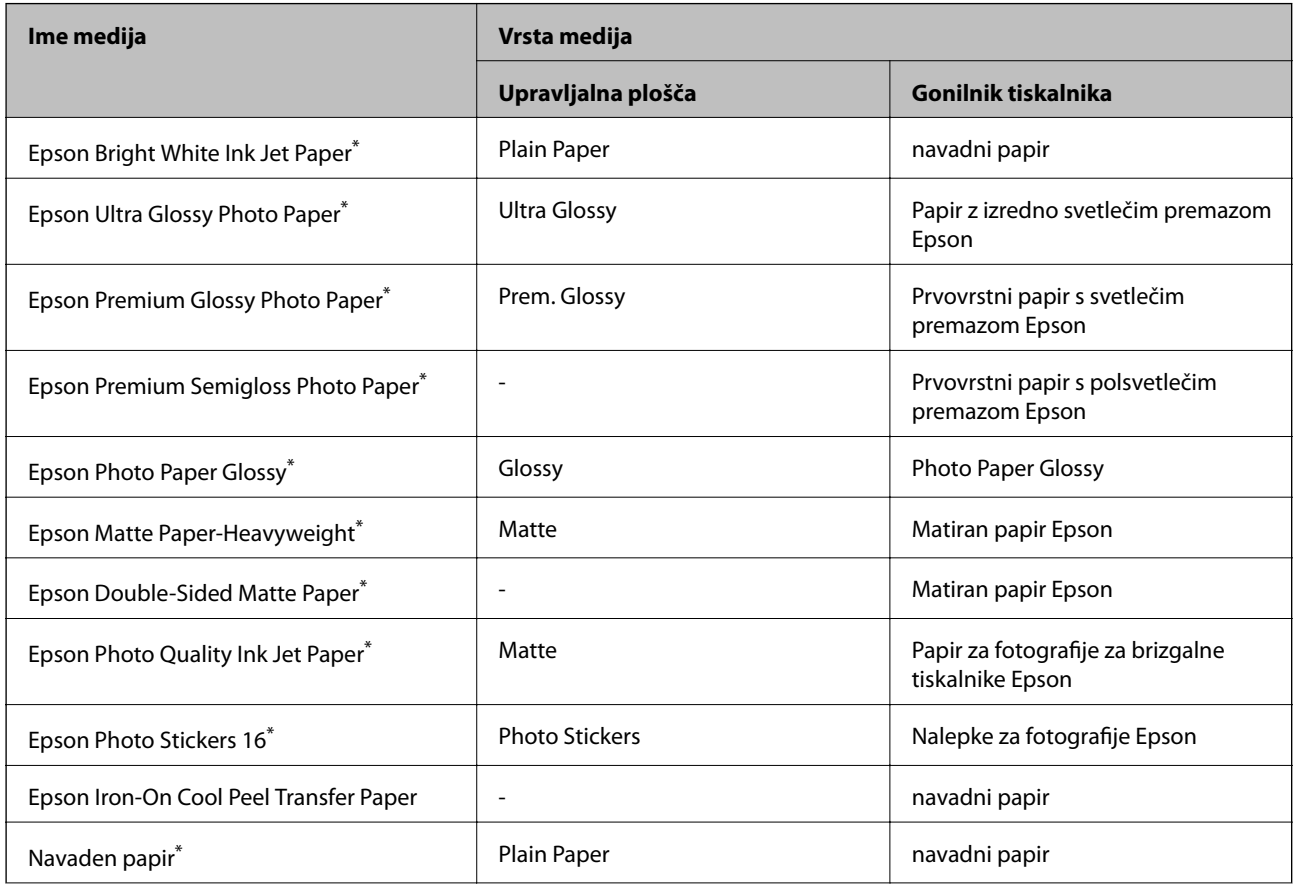

<span id="page-23-0"></span>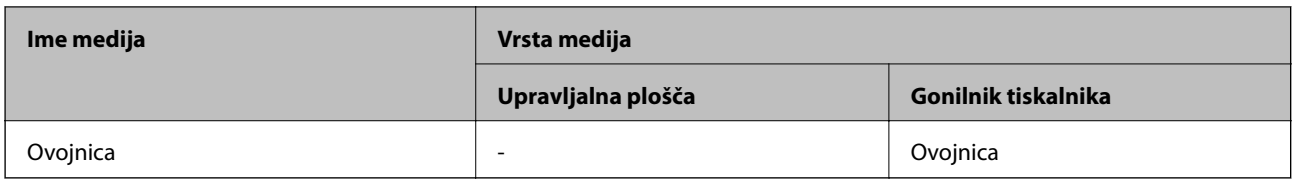

\* Te vrste papirja so združljive s tehnologijama Exif Print in PRINT Image Matching, ko tiskanje izvaja gonilnik tiskalnika. Za več informacij glejte navodila, ki ste jih prejeli z digitalnim fotoaparatom, ki podpira tehnologiji Exif Print ali PRINT Image Matching.

## **Vložitev papirja v Zadnji pladenj za papir**

1. Odprite zadnji pladenj za papir in izvlecite podpornik za papir.

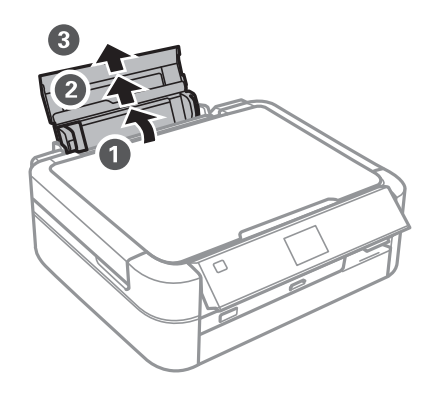

2. Vodilo robov potisnite na levo stran.

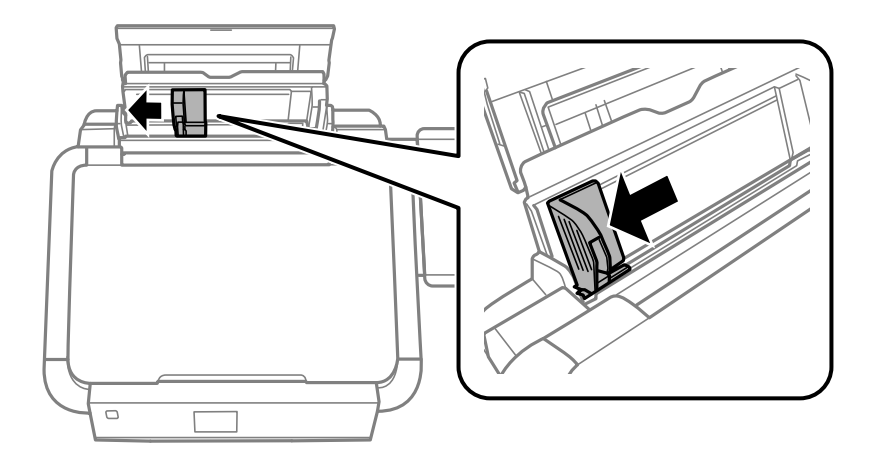

3. Papir vložite vertikalno ob desnem robu zadnji pladenj za papir s stranjo za tisk obrnjeno navzgor.

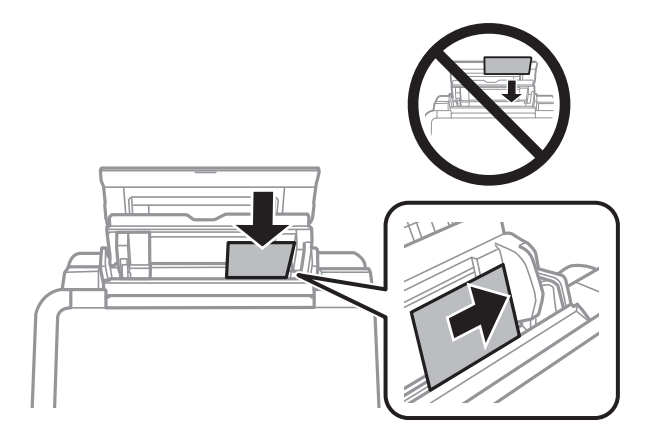

#### **Pomembno:**

- ❏ *Ne nalagajte več kot največje število listov, določeno za papir. Navadnega papirja ne vložite nad linijo, ki jo označuje trikotni simbol na vodilu robov.*
- ❏ *Kuverte vložite s krajšim robom naprej in z zavihkom na spodnji levi strani.*

![](_page_24_Picture_7.jpeg)

4. Vodilo robov potisnite do roba papirja.

![](_page_24_Picture_9.jpeg)

5. Odprite sprednji pokrov in izvlecite zunanji pladenj in blokado.

![](_page_25_Picture_3.jpeg)

6. Prepričajte se, da je ročka pladnja v zgornjem položaju.

![](_page_25_Figure_5.jpeg)

#### c*Pomembno:*

- ❏ *Ne premikajte ročke pladnja, ko je tiskalnik dejaven.*
- ❏ *Preden premaknete ročko pladnja, se prepričajte, da na zunanjem pladnju ni papirja ali drugih predmetov in da zunanji pladenj ni izvlečen.*
- ❏ *Med premikanjem ročke pladnja se ne dotikajte zunanjega pladnja.*

#### *Opomba:*

*Preostanek papirja pospravite nazaj v paket. Če ga pustite v tiskalniku, se lahko zvije ali zniža kakovost tiskanja.*

#### **Povezane informacije**

- & ["Opozorila pri delu s papirjem" na strani 21](#page-20-0)
- & ["Razpoložljiv papir in njegove lastnosti" na strani 22](#page-21-0)

## <span id="page-26-0"></span>**Vstavitev pomnilniške kartice**

## **Podprte pomnilniške kartice**

![](_page_26_Picture_101.jpeg)

\* Namestite ustrezen pretvornik za režo za pomnilniške kartice. V nasprotnem primeru se kartica lahko zatakne.

#### **Povezane informacije**

& ["Specifikacije podprtih pomnilniških kartic" na strani 92](#page-91-0)

## **Vstavitev in odstranitev pomnilniške kartice**

1. Vstavite pomnilniško kartico v tiskalnik.

Tiskalnik začne brati podatke; lučka začne utripati. Ko je branje končano, lučka neha utripati in ostane prižgana.

#### **Vstavitev pomnilniške kartice**

#### c*Pomembno:*

*Kartice ne poskušajte na silo potisniti do konca v režo. Naj ne bi bila popolnoma vstavljena.*

![](_page_27_Figure_4.jpeg)

2. Ko končate z uporabo pomnilniške kartice, se prepričajte, da lučka ne utripa več in kartico odstranite.

![](_page_27_Figure_6.jpeg)

#### *Pomembno:*

*Če kartico odstranite, ko lučka utripa, tvegate izgubo podatkov na pomnilniški kartici.*

#### *Opomba:*

*Če do pomnilniške kartice dostopate s pomočjo računalnika, morate uporabiti funkcijo varne odstranitve strojne opreme.*

#### **Povezane informacije**

& ["Dostopanje do pomnilniške kartice preko računalnika" na strani 99](#page-98-0)

## <span id="page-28-0"></span>**Vstavitev plošče CD/DVD za tisk**

## **Plošče CD/DVD za tisk**

Tiskate lahko na okrogle 12-cm ali 8-cm plošče CD/DVD, ki so označene kot primerne za tisk, npr. s »možno tiskanje na nalepke« ali »možno tiskanje z brizgalnimi tiskalniki«.

Tiskate lahko tudi na plošče Blu-ray Disc™.

## **Opozorila pri delu s ploščami CD/DVD**

- ❏ Obrnite se na dokumentacijo, ki ste jo dobili s ploščo CD/DVD, za več informacij o delu s ploščo CD/DVD ali zapisu podatkov.
- ❏ Ne tiskajte na plošče CD/DVD, preden nanje zapišete podatke. V nasprotnem primeru lahko prstni odtisi, umazanija in praske na površini povzročijo napake pri zapisu podatkov.
- ❏ Glede na vrstno plošče CD/DVD ali podatke za tisk lahko pride do mazanja črnila. Priporočamo testni tisk na odvečno ploščo CD/DVD. Počakajte 24 ur in preverite potiskano površino.
- ❏ V primerjavi s tiskanjem na originalni papir Epson je gostota tiska nižja, da se prepreči mazanje črnila na ploščah CD/DVD. Po potrebi prilagodite gostoto tiska.
- ❏ Potiskanim ploščam CD/DVD omogočite vsaj 24 ur sušenja, a jih ne izpostavljajte direktni sončni svetlobi. Plošč CD/DVD ne zlagajte na kup in jih ne vstavljajte v naprave, dokler niso popolnoma suhe.
- ❏ Če je potiskana površina lepljiva, tudi ko se črnilo posuši, znižajte gostoto tiska.
- ❏ Ponovno tiskanje na isto ploščo CD/DVD morda ne bo izboljšalo kakovosti tiska.
- ❏ Če je po nesreči potiskan pladenj za ploščo CD/DVD ali notranji, prozorni predel, nemudoma obrišite črnilo.
- ❏ Glede na območje za tisk, se bo CD/DVD oz. pladenj za CD/DVD morda umazal. Nastavitve prilagodite za tisk na območje za tisk.

#### **Povezane informacije**

- & ["Epson Print CD" na strani 75](#page-74-0)
- ◆ ["Območje za tisk" na strani 91](#page-90-0)

## **Vložitev plošče CD/DVD**

#### c*Pomembno:*

- ❏ *Pred tiskom na ploščo CD/DVD preberite opozorila za delo s ploščami CD/DVD.*
- ❏ *Ne vstavljajte pladnja za plošče CD/DVD, ko tiskalnik izvaja operacijo. To lahko tiskalnik poškoduje.*
- ❏ *Ne vstavljajte pladnja za plošče CD/DVD, dokler vam ni naročeno.*
- ❏ *Vstavite pladnje za plošče CD/DVD, ko je tiskalnik prižgan. V nasprotnem primeru morda ne bo izvedena samodejna prilagoditev položaja tiskanja, ko boste vložili pladenj za plošče CD/DVD.*
- ❏ *Ne izklapljajte/vklapljajte tiskalnika, ko je vstavljen pladenj za plošče CD/DVD. To lahko tiskalnik poškoduje.*
- 1. Podatke za tisk pošljite tiskalniku preko računalnika ali izberite meni, ki ga želite uporabiti za tisk na ploščo CD/DVD, na upravljalni plošči.
- 2. Ko se prikaže sporočilo, da vstavite CD/DVD, sledite spodnjim navodilom za vstavitev plošče CD/DVD.
- 3. Odprite sprednji pokrov in nato premaknite ročko pladnja navzdol.

![](_page_29_Figure_5.jpeg)

#### **P**omembno:

- ❏ *Ne premikajte ročke pladnja, ko je tiskalnik dejaven.*
- ❏ *Preden premaknete ročko pladnja, se prepričajte, da na zunanjem pladnju ni papirja ali drugih predmetov in da zunanji pladenj ni izvlečen.*
- ❏ *Med premikanjem ročke pladnja se ne dotikajte zunanjega pladnja.*
- 4. Položite CD/DVD na pladenj za plošče CD/DVD s stranjo za tisk obrnjeno navzgor.
	- ❏ Ko tiskate na 12-cm ploščo CD/DVD, jo položite neposredno na pladenj za plošče CD/DVD brez prilagoditvenega vmesnika.

![](_page_29_Picture_12.jpeg)

❏ Ko tiskate na 8-cm ploščo CD/DVD, namestite prilagoditveni vmesnik na pladenj za plošče CD/DVD in nato vložite 8-cm ploščo CD/DVD v prilagoditveni vmesnik.

![](_page_29_Picture_14.jpeg)

<span id="page-30-0"></span>5. Vložite pladenj za plošče CD/DVD v tiskalnik in se prepričajte, da prehaja pod desnim in levim vodilom. Poravnajte oznake za poravnavo na tiskalniku in pladnju.

![](_page_30_Figure_3.jpeg)

#### **Povezane informacije**

- & ["Plošče CD/DVD za tisk" na strani 29](#page-28-0)
- & ["Opozorila pri delu s ploščami CD/DVD" na strani 29](#page-28-0)

## **Odstranitev plošče CD/DVD**

### **Pomembno:**

*Ne izklapljajte/vklapljajte tiskalnika, ko je vstavljen pladenj za plošče CD/DVD. To lahko tiskalnik poškoduje.*

1. Odstranite pladenj za plošče CD/DVD in nato odstranite CD/DVD s pladnja.

![](_page_30_Picture_11.jpeg)

#### c*Pomembno:*

*Pladenj za plošče CD/DVD shranite na ravnem mestu. Zvit ali poškodovan pladenj za plošče CD/DVD lahko povzroči napake v delovanju.*

2. Premaknite ročko pladnja navzgor.

![](_page_31_Figure_3.jpeg)

#### c*Pomembno:*

- ❏ *Ne premikajte ročke pladnja, ko je tiskalnik dejaven.*
- ❏ *Preden premaknete ročko pladnja, se prepričajte, da na zunanjem pladnju ni papirja ali drugih predmetov in da zunanji pladenj ni izvlečen.*
- ❏ *Med premikanjem ročke pladnja se ne dotikajte zunanjega pladnja.*

#### **Povezane informacije**

& ["Opozorila pri delu s ploščami CD/DVD" na strani 29](#page-28-0)

## <span id="page-32-0"></span>**Tiskanje**

## **Tiskanje prek upravljalne plošče**

### **Tiskanje slik z izbiro s pomnilniške kartice**

- 1. V tiskalnik vstavite papir.
- 2. Vstavite pomnilniško kartico v tiskalnik.

#### c*Pomembno:*

*Pomnilniške kartice ne odstranite, dokler tiskanje ni zaključeno.*

#### *Opomba:*

- ❏ *Ko tiskate z zunanje naprave za shranjevanje podatkov, kot sta npr. trdi disk in ključek USB, odstranite pomnilniško kartico.*
- ❏ *Če imate na pomnilniški kartici 1000 ali več fotografij, se te samodejno razdelijo v skupine po največ 999 fotografij, prikaže pa se zaslon za izbiro skupine. Izberite skupino, ki vsebuje fotografije, ki jih želite natisniti.*
- 3. Izberite **Print Photos** na glavnem zaslonu z uporabo gumbov  $\blacktriangleleft$  in  $\blacktriangleright$  ter pritisnite gumb OK.
- 4. Izberite **View and Print Photos** z gumbom  $\triangle$  ali  $\nabla$  in pritisnite gumb OK.
- 5. Izberite fotografijo z gumboma  $\blacktriangleleft$  in  $\blacktriangleright$  ter nastavite število kopij z gumboma  $\blacktriangle$  in  $\nabla$ . Če želite natisniti več kot eno fotografijo, ta postopek ponovite.

#### *Opomba:*

- ❏ *Pritisnite gumb , če želite obrezati del fotografije. Uporabite gumbe* u*,* d*,* l *in* r*, da premaknete okvir na območje, ki ga želite obrezati, in pritisnite gumba + in -, da spremenite velikost okvirja. Pritisnite gumb*  $\overline{\mathbf{z}}$ , če *želite okvir rotirati.*
- ❏ *Če želite prikazati fotografijo brez kazalnikov, ko je prikazana le ena fotografija, dvakrat pritisnite gumb . Isti gumb znova pritisnite dvakrat, da zopet prikažete kazalnike.*
- 6. Pritisnite gumb  $\overline{\mathcal{F}}$ , da se prikaže meni, izberite **Print Settings** z gumboma  $\blacktriangle$  in  $\nabla$  ter pritisnite gumb OK.
- 7. Nastavitve, kot je velikost papirja, izberite z gumboma  $\blacktriangle$  in  $\nabla$  ter pritisnite gumb OK.
- 8. Nastavitve spremenite z gumboma  $\blacktriangle$  in  $\nabla$ . Pritisnite gumb OK, da nastavitve potrdite. Ko ste končali, pritisnite gumb  $\ddot{=}$ .
- 9. Pritisnite gumb OK, da prikažete zaslon za potrditev nastavitev tiskanja.
- 10. Pritisnite gumb  $\hat{\mathcal{D}}$ .

#### **Tiskanje**

#### <span id="page-33-0"></span>**Povezane informacije**

- & ["Vložitev papirja v Zadnji pladenj za papir" na strani 24](#page-23-0)
- & ["Seznam tipov papirja" na strani 23](#page-22-0)
- & ["Vstavitev pomnilniške kartice" na strani 27](#page-26-0)
- & ["Način Print Photos" na strani 15](#page-14-0)

### **Tiskanje fotografij s pomnilniške kartice na oznako za CD/DVD**

Izberete lahko fotografije, shranjene na pomnilniški kartici, ki jih želite natisniti na oznako za CD/DVD.

1. Vstavite pomnilniško kartico v tiskalnik.

c*Pomembno: Pomnilniške kartice ne odstranite, dokler tiskanje ni zaključeno.*

- 2. Izberite **Print Photos** na glavnem zaslonu z uporabo gumbov  $\triangleleft$  in  $\triangleright$  ter pritisnite gumb OK.
- 3. Izberite **Print on CD/DVD** z gumbom  $\triangle$  ali  $\nabla$  in pritisnite gumb OK.
- 4. Izberite postavitev z gumbom  $\triangleleft$  ali  $\triangleright$  in pritisnite gumb OK.
- 5. Preverite zaslon in pritisnite gumb OK. Za **CD/DVD 4-up** z gumboma **▲** in ▼ izberite, ali želite samodejno ali ročno postavitev fotografij, ter pritisnite gumb OK.
- 6. Z gumboma  $\triangleleft$  in  $\triangleright$  izberite fotografije, ki jih želite natisniti, z gumboma + in izberite število želenih kopij in nato pritisnite gumb OK. Ko ročno postavljate fotografije za **CD/DVD 4-up**, z gumboma  $\blacktriangleleft$  in  $\blacktriangleright$  izberite fotografijo, ki jo želite natisniti, izberite **Place this photo** z gumboma  $\blacktriangle$  in  $\nabla$  ter pritisnite gumb OK. Če želite pustiti prazen prostor, izberite **Leave blank** z gumboma  $\blacktriangle$  in  $\nabla$  ter pritisnite gumb OK.

#### *Opomba:*

- ❏ *Število kopij, ki je na voljo, je prikazano na vrhu zaslona, na katerem izberete fotografije, ki jih želite natisniti, in število kopij. Fotografije lahko izbirate, dokler ni prikazana 0.*
- ❏ *Pritisnite gumb , če želite obrezati del fotografije. Uporabite gumbe* u*,* d*,* l *in* r*, da premaknete okvir na območje, ki ga želite obrezati, in pritisnite gumba + in –, da spremenite velikost okvirja.*
- 7. Preverite zaslon in pritisnite gumb OK.
- 8. Z gumboma  $\triangle$  in  $\triangleright$  nastavite zunanji premer, z gumboma  $\triangle$  in  $\nabla$  nastavite notranji premer ter pritisnite gumb OK.

#### *Opomba:*

*Kot zunanji premer lahko nastavite 114–120 mm, za notranji premer pa 18–46 mm v korakih po 1 mm.*

9. Izberite **Print on a CD/DVD** z gumbom  $\triangle$  ali  $\nabla$  in pritisnite gumb OK.

#### *Opomba:*

*Za testno tiskanje izberite Test print on A4 paper in v tiskalnik vložite navaden papir A4. Končen videz tiska lahko preverite pred izvedbo tiska na oznako za CD/DVD.*

- <span id="page-34-0"></span>10. Pritisnite gumb OK, da preverite navodila, vstavite CD/DVD in pritisnite gumb OK.
- 11. Po potrebi spremenite nastavitev gostote, tako da pritisnete gumb  $\overline{E}$  in izberete **Print Settings** > **CD Density**.
- 12. Pritisnite gumb  $\hat{\mathcal{D}}$ .
- 13. Ko je tiskanje končano, odstranite pladenj za plošče CD/DVD iz tiskalnika.

#### **Povezane informacije**

- & ["Vstavitev pomnilniške kartice" na strani 27](#page-26-0)
- & ["Način Print Photos" na strani 15](#page-14-0)
- & ["Vložitev plošče CD/DVD" na strani 29](#page-28-0)
- & ["Odstranitev plošče CD/DVD" na strani 31](#page-30-0)

## **Tiskanje fotografij z drugimi možnostmi**

Ta del predstavlja druge možnosti tiskanja, ki so na voljo z uporabo upravljalne plošče.

### **Tiskanje v različnih postavitvah**

Fotografije s svoje pomnilniške kartice lahko tiskate v različnih postavitvah, kot so 2-up, 4-up in zgornja polovica.

![](_page_34_Picture_15.jpeg)

Izberite **Print Photos** na glavnem zaslonu z uporabo gumbov  $\triangleleft$  in  $\triangleright$  ter pritisnite gumb OK. Izberite **Photo Layout Sheet** z gumbom  $\triangle$  ali  $\nabla$  in pritisnite gumb OK. Za tisk sledite navodilom na zaslonu.

#### **Povezane informacije**

& ["Način Print Photos" na strani 15](#page-14-0)

#### **Tiskanje kontrolnih listov vseh fotografij**

Vse fotografije na pomnilniški kartici lahko natisnete v velikosti sličic.

![](_page_35_Picture_4.jpeg)

Izberite **Print Photos** na glavnem zaslonu z uporabo gumbov  $\triangleleft$  in  $\triangleright$  ter pritisnite gumb OK. Izberite **Print Proof Sheet** z gumbom  $\triangle$  ali  $\nabla$  in pritisnite gumb OK. Za tisk sledite navodilom na zaslonu.

#### **Povezane informacije**

& ["Način Print Photos" na strani 15](#page-14-0)

### **Tiskanje fotografij v načinu predstavitve**

Fotografije s spominske kartice lahko izberete in natisnete v načinu predstavitve.

![](_page_35_Picture_10.jpeg)

Izberite Print Photos na glavnem zaslonu z uporabo gumbov < in >ter pritisnite gumb OK. Izberite Slide Show z gumbom  $\triangle$  ali  $\nabla$  in pritisnite gumb OK, da zaženete način predstavitve. Za premor predstavitve pritisnite gumb  $\blacktriangledown$ , za nadaljevanje predstavitve pa znova pritisnite gumb  $\blacktriangledown$ . Za tisk pritisnite gumb OK. Nastavitve so iste kot v načinu **Print Photos**.

#### **Povezane informacije**

& ["Način Print Photos" na strani 15](#page-14-0)

#### **Tiskanje DPOF**

Tiskalnik je združljiv z DPOF (Digital Print Order Format, digitalni format tiskalnega zaporedja) različice 1,10. DPOF je format, ki shrani dodatne informacije o fotografijah, kot so datum, čas, uporabniško ime in informacije za tisk. Fotoaparati, ki podpirajo DPOF, omogočajo, da nastavite, katere fotografije s pomnilniške kartice želite
<span id="page-36-0"></span>natisniti in koliko kopij. Ko pomnilniško kartico vstavite v tiskalnik, bo ta natisnil fotografije, ki ste jih nastavili na fotoaparatu.

#### *Opomba:*

*Za informacije o nastavitvah za tiskanje na vašem fotoaparatu glejte dokumentacijo, ki ste jo prejeli s fotoaparatom.*

Ko v tiskalnik vstavite pomnilniško kartico, se prikaže potrditveni zaslon. Izberite **Yes** z uporabo gumbov **▲** in ▼ ter pritisnite gumb OK, da prikažete zaslon za začetek tiskanja. Za začetek tiskanja pritisnite gumb  $\lozenge$ . Če želite spremeniti nastavitve tiskanja, pritisnite gumb  $\angle \Xi$ . Nastavitve so iste kot v načinu Print Photos.

#### **Povezane informacije**

& ["Način Print Photos" na strani 15](#page-14-0)

## **Tiskanje iz računalnika**

### **Osnove tiskanja – Windows**

#### *Opomba:*

- ❏ *Glejte spletno pomoč glede razlage nastavitev. Kliknite element z desno tipko miške in nato kliknite Pomoč.*
- ❏ *Postopki se razlikujejo glede na aplikacijo. Podrobnosti najdete v pomoči za program.*
- 1. V tiskalnik vstavite papir.
- 2. Odprite datoteko, ki jo želite natisniti.
- 3. Izberite **Natisni** ali **Nastavitve tiskanja** v meniju **Datoteka**.
- 4. Izberite tiskalnik.

5. Izberite **Prednosti** ali **Lastnosti** za dostop do okna gonilnika tiskalnika.

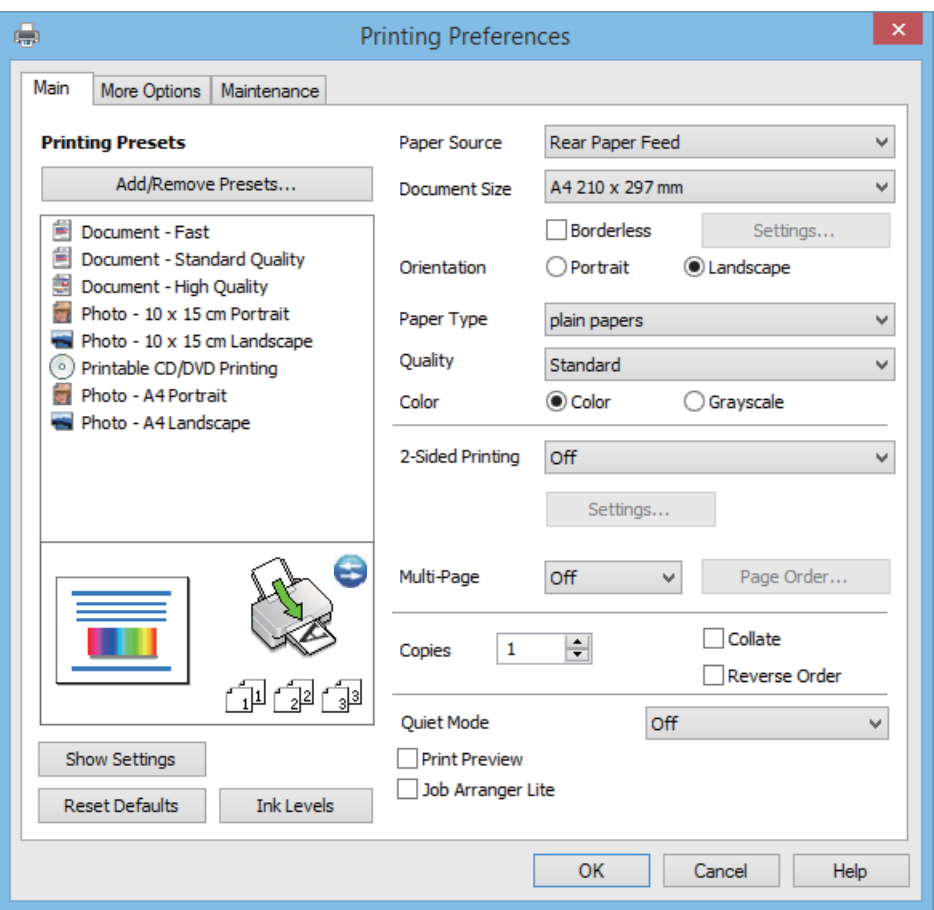

- 6. Izvedite naslednje nastavitve.
	- ❏ Vir papirja: Izberite vir papirja, v katerega ste vstavili papir.

Če ima tiskalnik le en vir papirja, ta izbira ni prikazana.

- ❏ Velikost dokumenta: Izberite velikost papirja, ki ste jo vstavili v tiskalnik.
- ❏ Brez obrob: Izberite tiskanje brez robov okoli slike.

V načinu tiskanja brez obrob, so podatki za tisk povečani na velikost, ki je rahlo večja od velikosti papirja, tako da ob robovih papirja niso natisnjeni robovi. Kliknite na **Nastavitve**, da izberete velikost povečave.

- ❏ Usmerjenost: Izberite usmerjenost, ki ste jo nastavili v programu.
- ❏ Tip papirja: Izberite vrsto papirja, ki ste ga vstavili.
- ❏ Barva: Izberite **Sivina**, če želite tiskati s črno barvo oz. odtenki sivine.

#### *Opomba:*

*Ko tiskate na pisemske ovojnice, izberite Ležeče kot nastavitev za Usmerjenost.*

- 7. Kliknite **V redu**, da zaprete okno gonilnika tiskalnika.
- 8. Kliknite **Natisni**.

#### **Povezane informacije**

- & ["Razpoložljiv papir in njegove lastnosti" na strani 22](#page-21-0)
- & ["Vložitev papirja v Zadnji pladenj za papir" na strani 24](#page-23-0)
- <span id="page-38-0"></span>& ["Navodila za gonilnik tiskalnika za Windows" na strani 70](#page-69-0)
- & ["Seznam tipov papirja" na strani 23](#page-22-0)

### **Osnove tiskanja – Mac OS X**

#### *Opomba:*

*Postopki se razlikujejo glede na aplikacijo. Podrobnosti najdete v pomoči za program.*

- 1. V tiskalnik vstavite papir.
- 2. Odprite datoteko, ki jo želite natisniti.
- 3. Izberite **Print** v meniju **File** ali drug ukaz za dostop do okna za tiskanje.

Po potrebi kliknite **Show Details** ali ▼ za razširitev okna tiskanja.

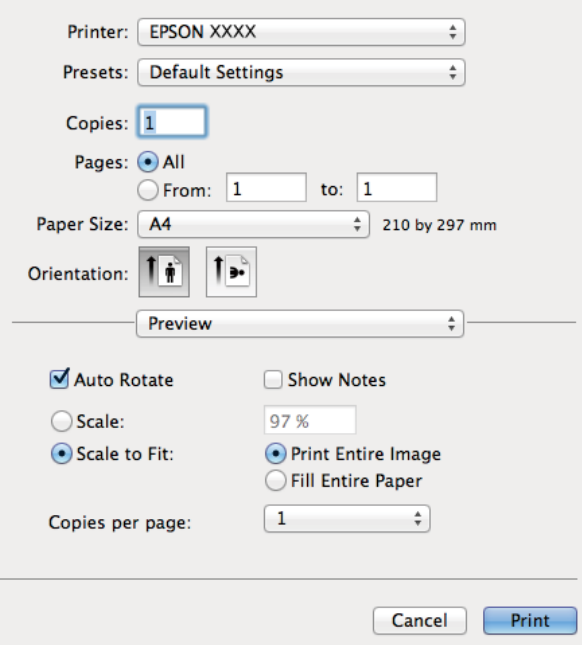

- 4. Izvedite naslednje nastavitve.
	- ❏ Printer: Izberite tiskalnik.
	- ❏ Preset: Izberite, če želite uporabljati shranjene nastavitve.
	- ❏ Velikost papir: Izberite velikost papirja, ki ste jo vstavili v tiskalnik. Ko tiskate brez robov, izberite velikost papirja »brez obrob«.
	- ❏ Orientation: Izberite usmerjenost, ki ste jo nastavili v programu.

#### *Opomba:*

*Ko tiskate na pisemske ovojnice, izberite ležečo postavitev.*

5. V pojavnem meniju izberite **Nastavitve tiskanja**.

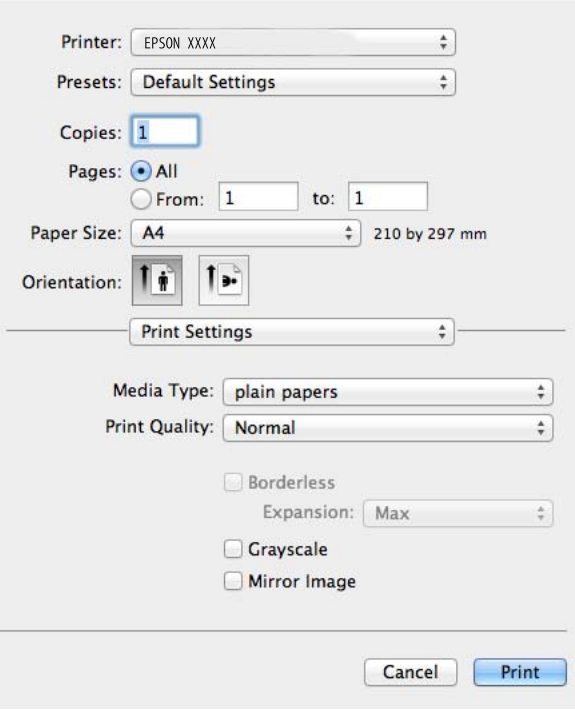

#### *Opomba:*

*Če na različici Mac OS X v10.8.x ali novejši meni Nastavitve tiskanja ni prikazan, gonilnik za tiskalnik Epson ni bil pravilno nameščen.*

*Izberite System Preferences v meniju > Printers & Scanners (ali Print & Scan, Print & Fax), tiskalnik odstranite in ga ponovno dodajte. Za navodila, kako dodati tiskalnik, glejte naslednje.*

#### *[http://epson.sn](http://epson.sn/?q=2)*

- 6. Izvedite naslednje nastavitve.
	- ❏ Media Type: Izberite vrsto papirja, ki ste ga vstavili.
	- ❏ Razširitev: Na voljo ob izbiri velikosti papirja brez obrob.

V načinu tiskanja brez obrob, so podatki za tisk povečani na velikost, ki je rahlo večja od velikosti papirja, tako da ob robovih papirja niso natisnjeni robovi. Nastavite velikost povečave.

- ❏ Sivina: Izberite, če želite tiskati v črni barvi ali v odtenkih sivine.
- 7. Kliknite **Natisni**.

#### **Povezane informacije**

- $\rightarrow$  ["Razpoložljiv papir in njegove lastnosti" na strani 22](#page-21-0)
- & ["Vložitev papirja v Zadnji pladenj za papir" na strani 24](#page-23-0)
- $\blacktriangleright$  ["Navodila za gonilnik tiskalnika za Mac OS X" na strani 73](#page-72-0)
- $\blacktriangleright$  ["Seznam tipov papirja" na strani 23](#page-22-0)

### **Dvostransko tiskanje (le za Windows)**

Gonilnik tiskalnika samodejno tiska in ločuje sode in lihe strani. Ko tiskalnik zaključi tisk lihih strani, po navodilih obrnite papir, da boste lahko natisnili še sode strani. Natisnete lahko knjižico, ki se zloži z zgibanjem izpisa.

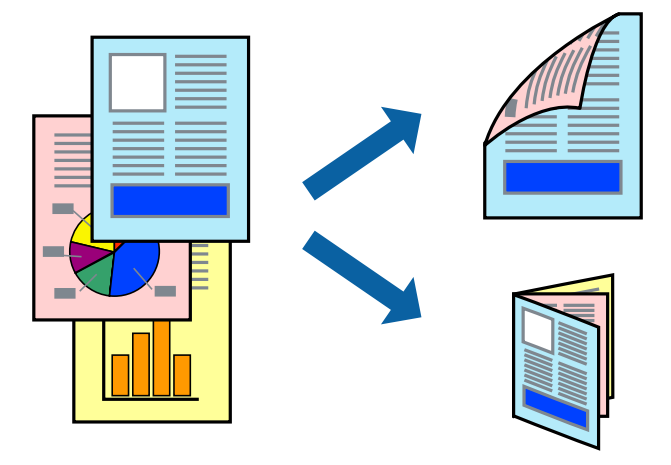

#### *Opomba:*

- ❏ *Ta funkcija ni na voljo za tiskanje brez obrob.*
- ❏ *Če ne uporabljate papirja, ki je primeren za dvostransko tiskanje, lahko pride do upada kakovosti tiska in do zataknitve papirja.*
- ❏ *Glede na vrsto papirja in podatkov je mogoče, da bo črnilo pronicalo na drugo stran papirja.*
- ❏ *Če je EPSON Status Monitor 3 onemogočen, odprite gonilnik tiskalnika, kliknite Razširjene nastavitve na zavihku Vzdrževanje in nato izberite Omogoči EPSON Status Monitor 3.*
- ❏ *Dvostransko tiskanje morda ne bo na voljo, če boste do tiskalnika dostopali preko omrežja oz. ga uporabljali kot tiskalnik v skupni rabi.*
- 1. V tiskalnik vstavite papir.
- 2. Odprite datoteko, ki jo želite natisniti.
- 3. Odprite okno gonilnika tiskalnika.
- 4. Izberite metodo vezave za **Dvostransko tiskanje** na zavihku **Glavno**.
- 5. Kliknite **Nastavitve**, nastavite želene nastavitve in kliknite **V redu**, da zaprete okno.

#### *Opomba:*

*Za tisk v obliki knjižice, izberite Knjižica.*

- 6. Nastavite druge elemente v zavihkih **Glavno** in **Več možnosti** kot je potrebno in nato kliknite **V redu**.
- 7. Kliknite **Natisni**.

Ko je prva stran natisnjena, se na računalniku prikaže pojavno okno. Sledite navodilom na zaslonu.

#### **Povezane informacije**

- & ["Razpoložljiv papir in njegove lastnosti" na strani 22](#page-21-0)
- & ["Vložitev papirja v Zadnji pladenj za papir" na strani 24](#page-23-0)
- & ["Osnove tiskanja Windows" na strani 37](#page-36-0)

### **Tiskanje več strani na en list**

Na eno stran papirja lahko natisnete dve ali štiri strani podatkov.

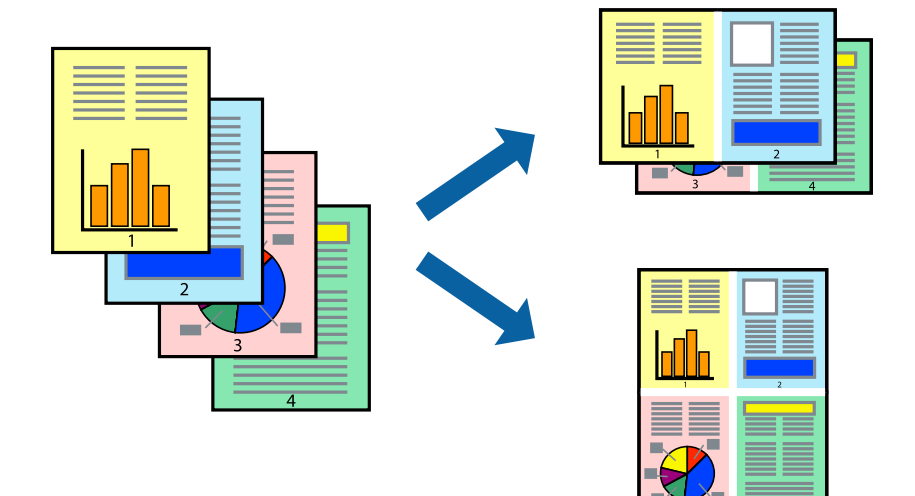

### **Tiskanje več strani na en list - Windows**

#### *Opomba:*

*Ta funkcija ni na voljo za tiskanje brez obrob.*

- 1. V tiskalnik vstavite papir.
- 2. Odprite datoteko, ki jo želite natisniti.
- 3. Odprite okno gonilnika tiskalnika.
- 4. Izberite **2-gor** ali **4-gor** kot nastavitev **Več strani** na zavihku **Glavno**.
- 5. Kliknite **Vrstni red strani**, nastavite želene nastavitve in kliknite **V redu**, da zaprete okno.
- 6. Nastavite druge elemente v zavihkih **Glavno** in **Več možnosti** kot je potrebno in nato kliknite **V redu**.
- 7. Kliknite **Natisni**.

#### **Povezane informacije**

- & ["Vložitev papirja v Zadnji pladenj za papir" na strani 24](#page-23-0)
- & ["Osnove tiskanja Windows" na strani 37](#page-36-0)

### **Tiskanje več strani na en list - Mac OS X**

- 1. V tiskalnik vstavite papir.
- 2. Odprite datoteko, ki jo želite natisniti.
- 3. Odprite okno za tisk.
- 4. V pojavnem oknu izberite **Postavitev**.
- 5. Nastavite število strani pri možnosti **Strani na list**, **Smer postavitve** (vrstni red strani) in **Obrobo**.
- 6. Ostale elemente nastavite kot potrebno.
- 7. Kliknite **Natisni**.

#### **Povezane informacije**

- & ["Vložitev papirja v Zadnji pladenj za papir" na strani 24](#page-23-0)
- & ["Osnove tiskanja Mac OS X" na strani 39](#page-38-0)

### **Tiskanje za prilagoditev velikosti papirja**

Tiskate lahko tako, da tiskanje prilagodite velikosti papirja, ki ste ga vstavili v tiskalnik.

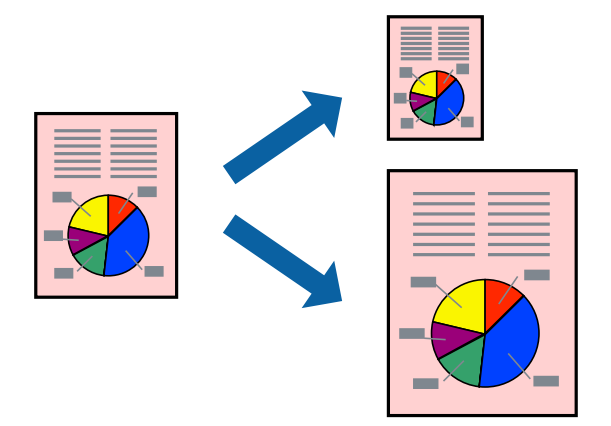

### **Tiskanje za prilagoditev velikosti papirja – Windows**

#### *Opomba:*

*Ta funkcija ni na voljo za tiskanje brez obrob.*

- 1. V tiskalnik vstavite papir.
- 2. Odprite datoteko, ki jo želite natisniti.
- 3. Odprite okno gonilnika tiskalnika.
- 4. V zavihku **Več možnosti** opravite naslednje nastavitve.
	- ❏ Velikost dokumenta: Izberite velikost papirja, ki ste jo nastavili v programu.
	- ❏ Izhodni papir: Izberite velikost papirja, ki ste jo vstavili v tiskalnik. **Prilagodi strani** je izbrano samodejno.

#### *Opomba:*

*Če želite natisniti pomanjšano sliko na sredini strani, izberite Na sredini.*

- 5. Nastavite druge elemente v zavihkih **Glavno** in **Več možnosti** kot je potrebno in nato kliknite **V redu**.
- 6. Kliknite **Natisni**.

#### **Povezane informacije**

- & ["Vložitev papirja v Zadnji pladenj za papir" na strani 24](#page-23-0)
- & ["Osnove tiskanja Windows" na strani 37](#page-36-0)

### **Tiskanje za prilagoditev velikosti papirja – Mac OS X**

- 1. V tiskalnik vstavite papir.
- 2. Odprite datoteko, ki jo želite natisniti.
- 3. Odprite okno za tisk.
- 4. Izberite velikost papirja, ki ste jo nastavili v programu kot nastavitev **Velikost papir**.
- 5. V pojavnem meniju izberite **Ravnanje s papirjem**.
- 6. Izberite **Lestvica za prilagoditev velikosti papirja**.
- 7. Izberite velikost papirja, ki ste jo vstavili v tiskalnik kot nastavitev **Ciljna velikost papirja**.
- 8. Ostale elemente nastavite kot potrebno.
- 9. Kliknite **Natisni**.

#### **Povezane informacije**

- & ["Vložitev papirja v Zadnji pladenj za papir" na strani 24](#page-23-0)
- ◆ ["Osnove tiskanja Mac OS X" na strani 39](#page-38-0)

### **Skupno tiskanje več datotek (samo za Windows)**

**Urejevalec nalog** omogoča kombiniranje številnih datotek, ki so ustvarjene z različnimi programi, in tiskanje leteh kot samostojen tiskalni posel. Določite lahko nastavitve tiskanja za kombinirane datoteke, kot so postavitev, vrstni red tiskanja in usmerjenost.

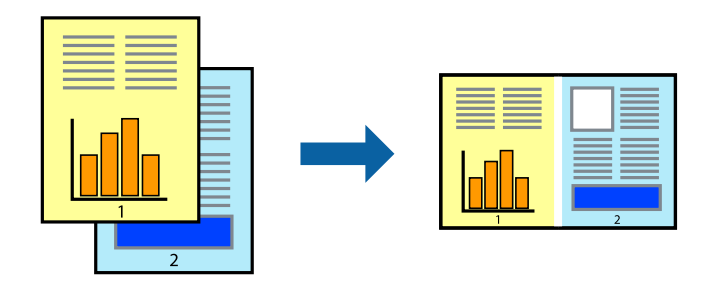

#### *Opomba:*

*Če želite odpreti Natisni projekt, ki je shranjen v Urejevalec nalog, kliknite Urejevalec nalog v zavihku Vzdrževanje na gonilniku tiskalnika. Nato izberite Odpri iz menija Datoteka, da izberete datoteko. Pripona shranjenih datotek je »ecl«.*

- 1. V tiskalnik vstavite papir.
- 2. Odprite datoteko, ki jo želite natisniti.
- 3. Dostopajte do okna gonilnika tiskalnika.
- 4. Izberite **Urejevalec nalog** v zavihku **Glavno**.
- 5. Kliknite **V redu**, da zaprete okno gonilnika tiskalnika.
- 6. Kliknite **Natisni**.

Prikaže se okno **Urejevalec nalog** in tiskalni posel je dodan v **Natisni projekt**.

7. Ko je okno **Urejevalec nalog** odprto, odprite datoteko, ki jo želite združiti s trenutno datoteko, in ponovite korake od 3 do 6.

#### *Opomba:*

*Če zaprete okno Urejevalec nalog, bo neshranjen Natisni projekt izbrisan. Za tisk ob poznejšem času izberite Shrani na meniju Datoteka.*

- 8. Izberite menija **Postavitev** in **Uredi** v **Urejevalec nalog**, da po potrebi prilagodite **Natisni projekt**.
- 9. Izberite **Natisni** v meniju **Datoteka**.

#### **Povezane informacije**

- & ["Vložitev papirja v Zadnji pladenj za papir" na strani 24](#page-23-0)
- & ["Osnove tiskanja Windows" na strani 37](#page-36-0)

### **Povečava tiska in izdelava plakatov (le za Windows)**

Sliko lahko natisnete na več listih papirja in ustvarite večji plakat. Za pomoč pri lepljenju listov lahko natisnete oznake za poravnavo.

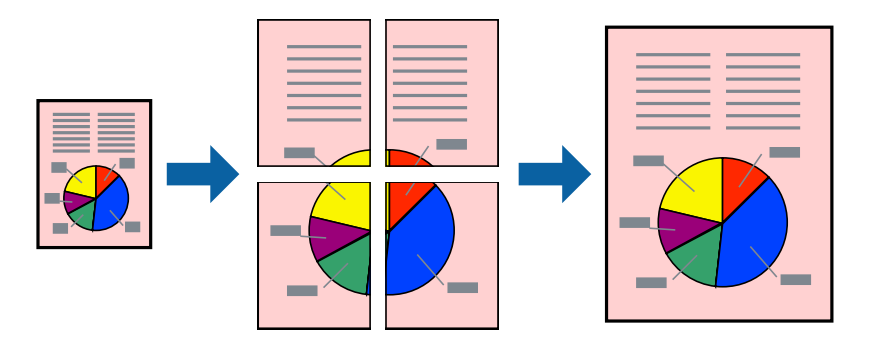

#### *Opomba:*

*Ta funkcija ni na voljo za tiskanje brez obrob.*

- 1. V tiskalnik vstavite papir.
- 2. Odprite datoteko, ki jo želite natisniti.
- 3. Odprite okno gonilnika tiskalnika.
- 4. Izberite **2x1 plakat**, **2x2 plakat**, **3x3 plakat** ali **4x4 plakat** v meniju **Več strani** v zavihku **Glavno**.
- 5. Kliknite **Nastavitve**, izberite ustrezno nastavitev in kliknite **V redu**.
- 6. Nastavite druge elemente v zavihkih **Glavno** in **Več možnosti** kot je potrebno in nato kliknite **V redu**.
- 7. Kliknite **Natisni**.

#### **Povezane informacije**

- & ["Vložitev papirja v Zadnji pladenj za papir" na strani 24](#page-23-0)
- & ["Osnove tiskanja Windows" na strani 37](#page-36-0)

### **Ustvarjanje posterjev z Oznake poravnave prekrivanja**

Tukaj je primer, kako ustvariti plakat, ko izberete **2x2 plakat** in **Oznake poravnave prekrivanja** za **Navodila za izrezovanje tiskanja**.

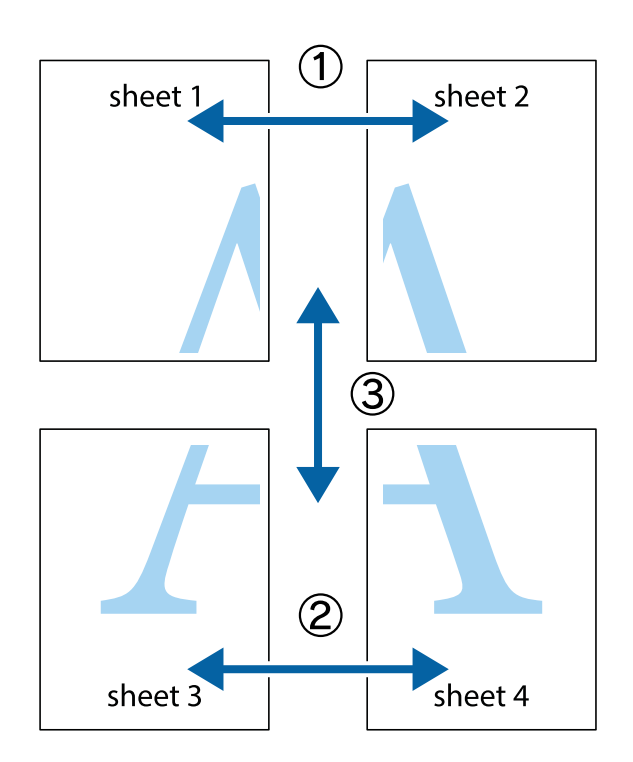

- $\frac{1}{\frac{1}{2}}\sum_{i=1}^{n}$  $\mathbb{R}^{\mathbb{Z}}$  $\mathbb{R}^{\mathbb{\overline{M}}}$  $\boxed{\text{a}}$  $\sqrt{\frac{1}{2}}$  $\overline{\mathbf{w}}$  $\overline{\mathbf{w}}$ sheet 1 sheet 2 sheet 1 sheet 2 K  $\blacksquare$  $\mathbb{R}$   $\mathbb{R}$ ..<br>만 L⊠  $\mathbb{R}$  $\mathbf{R}$  $\mathbb{R}$
- 1. Pripravite Sheet 1 in Sheet 2. Obrežite robove Sheet 1 vzdolž navpične modre linije, skozi središče zgornje in spodnje prečne oznake.

2. Položite rob lista Sheet 1 na Sheet 2 in poravnajte prečni oznaki, nato pa oba lista papirja na hrbtni strani začasno zlepite.

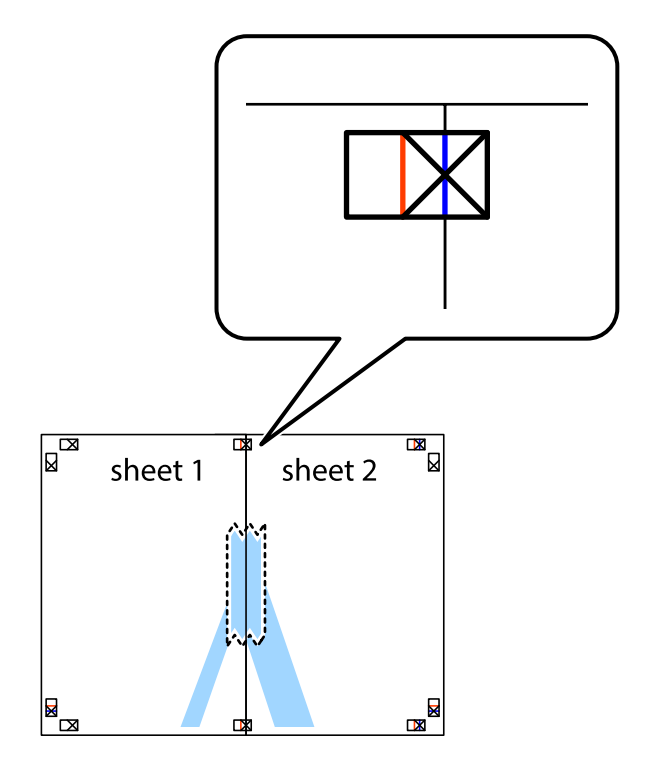

3. Zlepljena lista narežite na dva dela vzdolž navpične rdeče linije skozi oznake za poravnavo (tokrat linija na levi strani prečnih oznak).

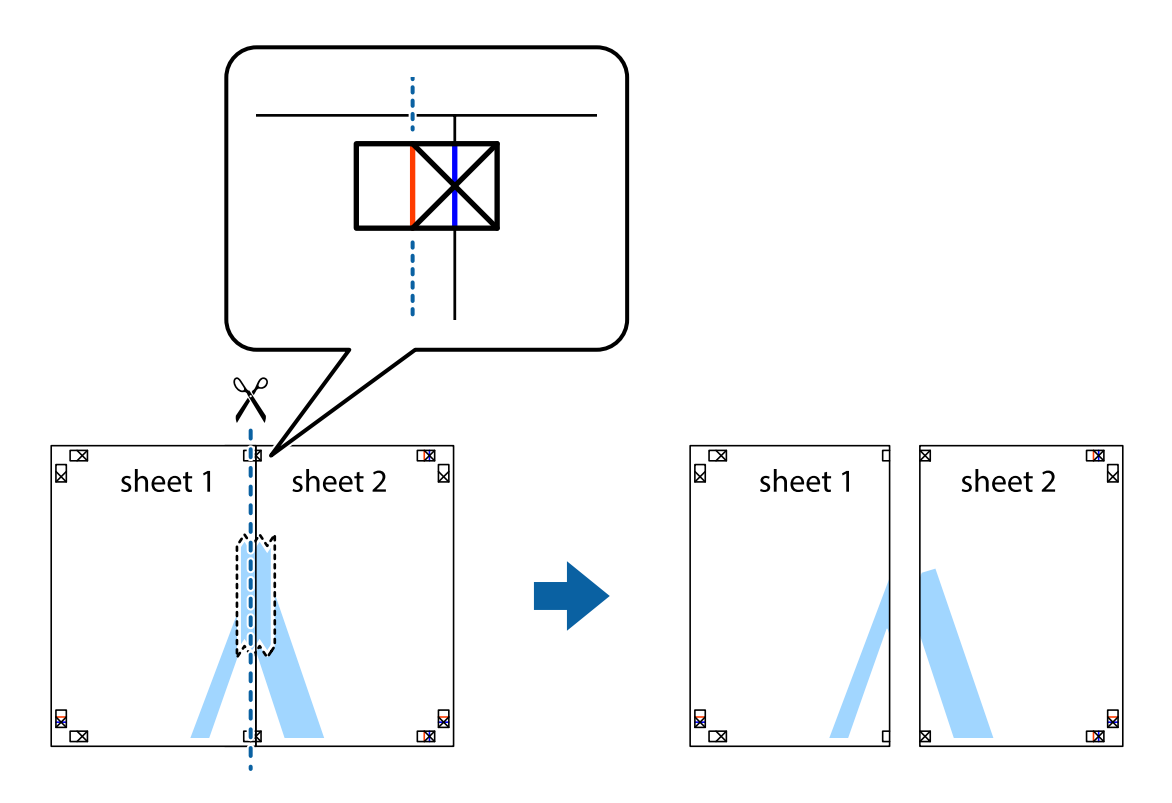

4. Liste zlepite skupaj na hrbtni strani.

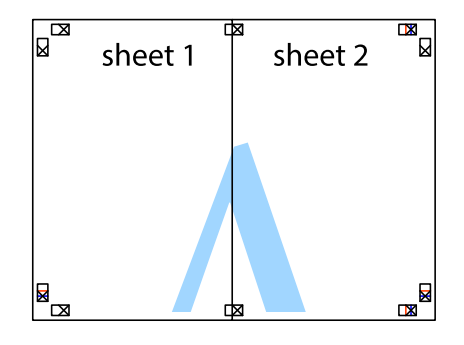

5. Ponovite korake 1 do 4, da zlepite lista Sheet 3 in Sheet 4.

- $\boxed{\text{a}}$  $\overline{\mathbf{r}}$ sheet 1 sheet 2  $\chi$ 忌 ╄<br>│ 卤
- 6. Odrežite robove lista Sheet 1 in Sheet 2 vzdolž vodoravne modre linije, skozi središče leve in desne prečne oznake.

7. Rob lista Sheet 1 in Sheet 2 položite na Sheet 3 in Sheet 4 in poravnajte prečne oznake ter jih začasno zlepite na hrbtni strani.

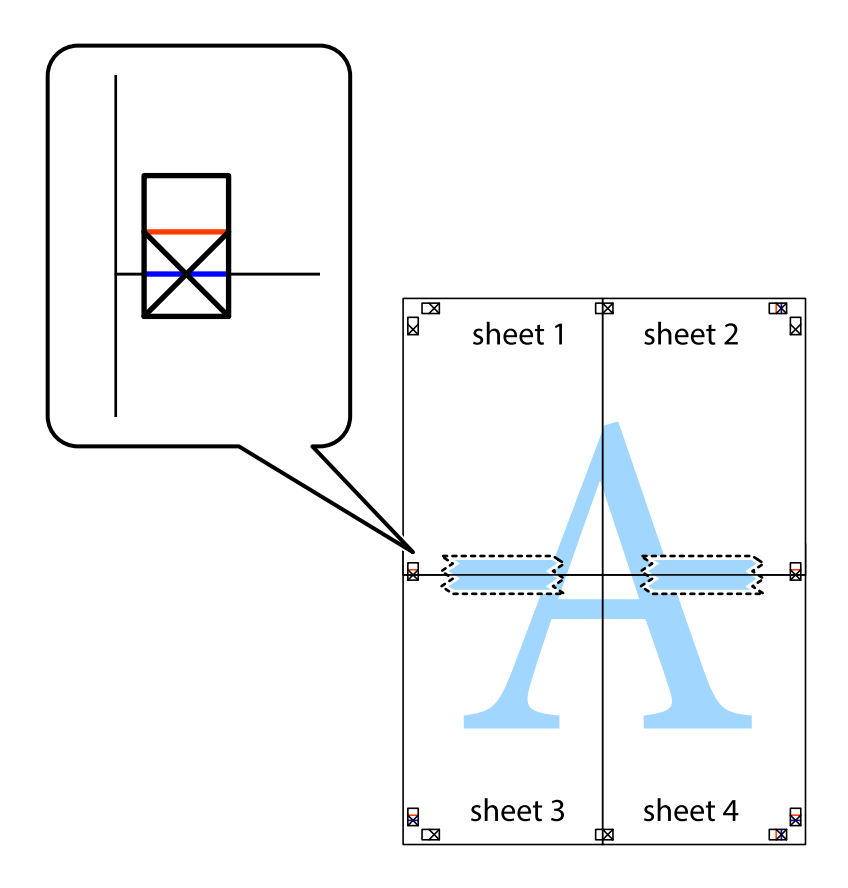

8. Zlepljena lista razrežite na dva dela vzdolž vodoravne rdeče črte skozi oznake za poravnavo (tokrat črta nad prečnimi oznakami).

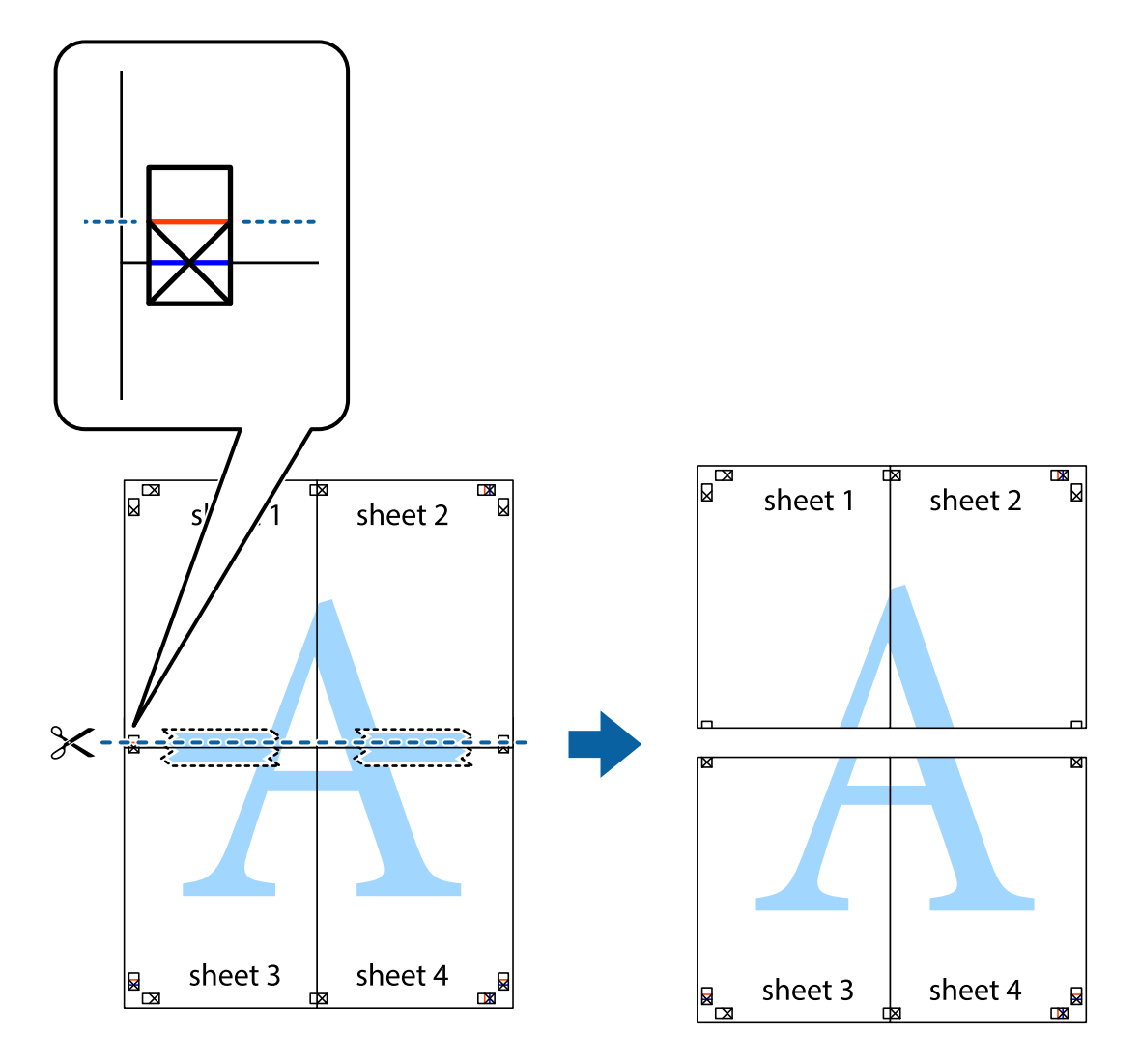

9. Liste zlepite skupaj na hrbtni strani.

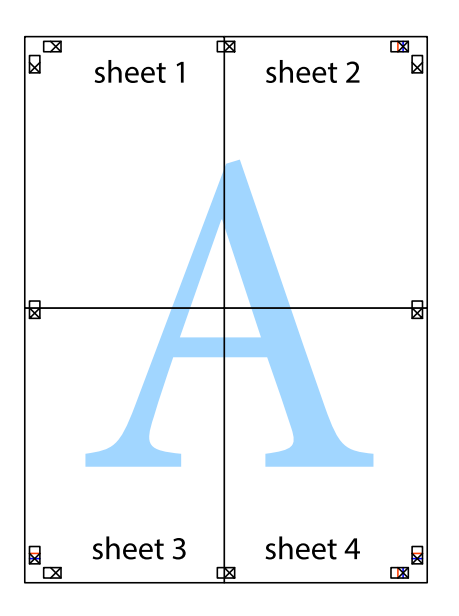

10. Izrežite ostale robove vzdolž zunanjega vodila

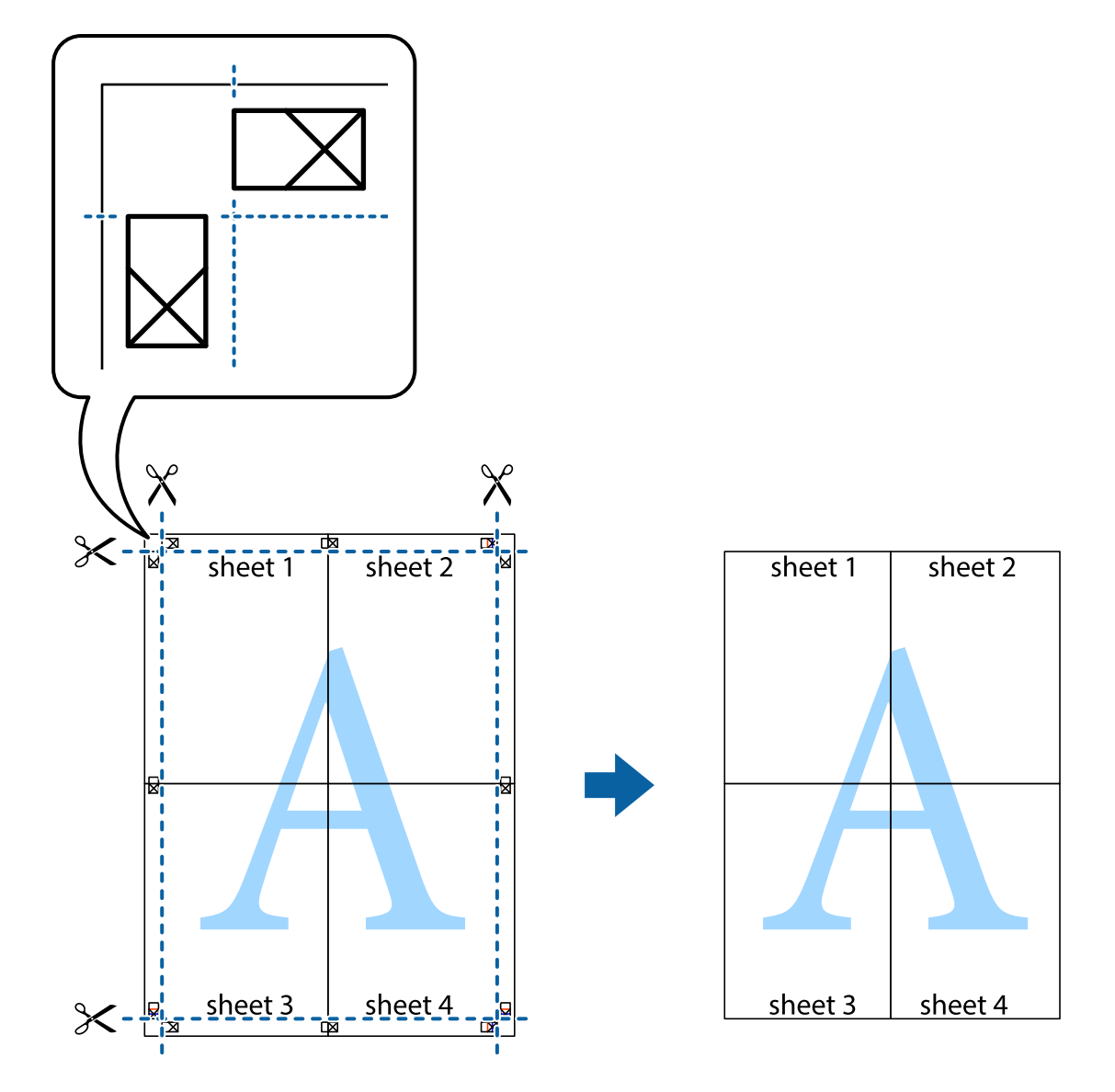

### **Tiskanje z naprednimi funkcijami**

Ta razdelek predstavlja številne dodatne postavitve in funkcije tiskanja, ki so na voljo na gonilniku tiskalnika.

#### **Povezane informacije**

- & ["Gonilnik tiskalnika Windows" na strani 69](#page-68-0)
- & ["Mac OS X gonilnik tiskalnika" na strani 72](#page-71-0)

### **Dodajanje prednastavitev za tisk za lažji tisk**

Če ustvarite svojo prednastavitev pogosto uporabljenih nastavitev tiskanja za gonilnik tiskalnika, lahko enostavno tiskate s prednastavitvami iz seznama.

#### **Windows**

Če želite dodati svojo prednastavitev, nastavite elemente, kot sta **Velikost dokumenta** in **Tip papirja**, v zavihku **Glavno** ali **Več možnosti**, in nato kliknite **Dodajte/odstranite prednastavitve** v meniju **Prednastavitve tiskanja**.

#### *Opomba:*

*Za izbris dodane prednastavitve kliknite Dodajte/odstranite prednastavitve, izberite ime prednastavitve, ki jo želite izbrisati s seznama, in jo izbrišite.*

#### **Mac OS X**

Odprite okno za tisk. Če želite dodati svojo prednastavitev, nastavite elemente, kot sta **Velikost papir** in **Media Type**, in nato shranite trenutne nastavitve kot prednastavitev v nastavitvi **Prednastavitve**.

#### *Opomba:*

*Za izbris dodane prednastavitve kliknite prednastavitve > Prikaži prednastavitve, izberite ime prednastavitve, ki jo želite izbrisati s seznama, in jo izbrišite.*

### **Tiskanje pomanjšanega ali povečanega dokumenta**

Velikost dokumenta lahko zmanjšate ali povečate za določen odstotek.

#### **Windows**

#### *Opomba: Ta funkcija ni na voljo za brezrobo tiskanje.*

Nastavite **Velikost dokumenta** v zavihku **Več možnosti**. Izberite **Zmanjšaj/povečaj dokument**, **Povečaj na** in nato vnesite odstotek.

#### **Mac OS X**

Izberite **Nastavitve strani** iz menija **Datoteka**. Izberite nastavitve za **Format za** in **Velikost papirja** ter vnesite odstotek v **Razmerje**. Zaprite okno in izvedite tiskanje po osnovnih navodilih za tiskanje.

#### **Povezane informacije**

& ["Osnove tiskanja – Mac OS X" na strani 39](#page-38-0)

### **Prilagoditev barve tiska**

Nastavite lahko barve, ki bodo uporabljene za tiskanje.

**PhotoEnhance** proizvede ostrejše slike in bolj žive barve s samodejno prilagoditvijo kontrasta, nasičenja in svetlosti podatkov izvirne slike.

#### *Opomba:*

- ❏ *Te prilagoditve ne vplivajo na izvirne podatke.*
- ❏ *PhotoEnhance prilagaja barvo z analiziranjem lokacije zadeve. Če ste torej spremenili lokacijo zadeve z zmanjšanjem, povečanjem, obrezovanjem ali rotiranjem slike, se lahko barva nepričakovano spremeni. Izbira nastavitve »Brez obrob« prav tako spremeni lokacijo zadeve, kar povzroči spremembe barve. Če je slika neostra, barva morda ne bo naravna. Če se barva spremeni ali postane nenaravna, tiskajte v drugem načinu kot PhotoEnhance.*

#### **Windows**

Izberite metodo barvne korekcije z **Prilagojene barve** na zavihku **Več možnosti**.

Če izberete **Samodejno**, bodo barve samodejno prilagojene glede na vrsto papirja in nastavitve kakovosti tiska. Če izberete **Po meri** in kliknete **Napredno** , lahko nastavite lastne nastavitve.

#### **Mac OS X**

Odprite okno za tisk. Izberite **Barvno ujemanje** s pojavnega menija in nato izberite **EPSON Color Controls**. Izberite **Color Options** s pojavnega menija ter izberite eno od možnosti, ki so na voljo. Kliknite puščico poleg **Napredne nastavitve** in nastavite želene nastavitve.

#### **Tiskanje vodnega žiga (le za Windows)**

Na izpise lahko natisnete vodni žig, na primer »Zaupno«. Prav tako lahko dodate svoj vodni žig.

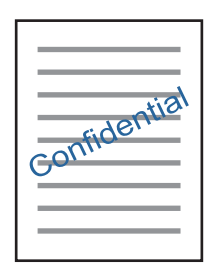

#### *Opomba:*

*Ta funkcija ni na voljo za tiskanje brez obrob.*

Kliknite **Watermark Features** v zavihku **Več možnosti** in nato izberite vodni žig. Za spreminjanje podrobnosti, kot sta barva in položaj vodnega žiga, kliknite **Nastavitve**.

### **Tiskanje glave in noge (samo v sistemu Windows)**

Podatke, kot sta uporabniško ime in datum tiskanja, lahko natisnete v glavi ali nogi.

Kliknite **Watermark Features** v zavihku **Več možnosti** in nato izberite **Glava/noga**. Kliknite **Nastavitve** in iz spustnega seznama izberite potrebne elemente.

### **Tisk fotografij z uporabo Epson Easy Photo Print**

Epson Easy Photo Print omogoča, da fotografije enostavno postavite in natisnete na različne vrste papirja.

#### *Opomba:*

❏ *S tiskom na originalen foto papir Epson dobite kar najvišjo kakovost črnila in živ ter jasen tisk.*

❏ *Za tiskanje brez obrob z uporabo komercialnega programa, nastavite naslednje nastavitve.*

- ❏ *Ustvarite podatke slike, ki se bodo popolnoma prilegali velikosti papirja, in če program, ki ga uporabljate, ima nastavitev za rob, jo nastavite na 0 mm.*
- ❏ *Omogočite nastavitev tiska brez obrob v gonilniku tiskalnika.*

#### **Povezane informacije**

- & ["Epson Easy Photo Print" na strani 75](#page-74-0)
- & ["Razpoložljiv papir in njegove lastnosti" na strani 22](#page-21-0)
- & ["Vložitev papirja v Zadnji pladenj za papir" na strani 24](#page-23-0)

### **Tiskanje oznak za CD/DVD z Epson Print CD**

Epson Print CD omogoča enostavna izdelavo in tisk izvirnega dizajna oznake za CD/DVD. Izdelate in natisnete lahko tudi ovitek za CD/DVD.

Širino tiska za CD/DVD lahko nastavite od najmanj 18 mm notranjega premera do največ 120 mm zunanjega premera. Glede na nastavitve, je mogoče, da bo CD/DVD ali pladenj zamazan. Nastavite znotraj širine za CD/ DVD, ki ga želite potiskati.

#### *Opomba:*

*Ko tiskate oznako za CD/DVD s pomočjo komercialnega programa, nastavite naslednje nastavitve.*

- ❏ *V Windows je kot nastavitev za Velikost dokumenta samodejno nastavljen format A4, ko izberete CD/DVD Tray kot nastavitev Vir papirja. Izberite Pokončno kot nastavitev za Usmerjenost in CD/DVD kot nastavitev za Tip papirja.*
- ❏ *Za Mac OS X izberite A4 (CD/DVD) kot nastavitev za Velikost papir. Izberite pokončen položaj tiska in nato izberite CD/DVD kot Media Type v meniju Nastavitve tiskanja.*
- ❏ *V nekaterih programih boste morda morali nastaviti vrsto pladnja. Izberite Pladenj tipa 2 Epson. Ime nastavitve se lahko rahlo razlikuje glede na program.*

#### **Povezane informacije**

- ◆ ["Epson Print CD" na strani 75](#page-74-0)
- & ["Opozorila pri delu s ploščami CD/DVD" na strani 29](#page-28-0)
- & ["Vložitev plošče CD/DVD" na strani 29](#page-28-0)
- & ["Območje za tisk" na strani 91](#page-90-0)

## **Tiskanje z digitalnega fotoaparata**

#### *Opomba:*

- ❏ *Fotografije lahko tiskate neposredno z digitalnega fotoaparata, ki je združljiv s tehnologijo PictBridge. Za več podrobnosti o izvajanju postopkov na svojem fotoaparatu glejte dokumentacijo, ki ste jo prejeli s fotoaparatom.*
- ❏ *Nastavitve digitalnega fotoaparata običajno imajo prednost, vendar v naslednjih primerih imajo prednost nastavitve tiskalnika.*
	- ❏ *Ko je nastavitev tiskanja v fotoaparatu nastavljena na »uporabi nastavitve tiskalnika«*
	- ❏ *Ko je v nastavitvah tiskanja tiskalnika izbrana možnost Sepia ali B&W.*
	- ❏ *Morda ne boste mogli kombinirati določenih nastavitev vrst, velikosti ali postavitev papirja, glede na nastavitve fotoaparata in tiskalnika. Nastavitve digitalnega fotoaparata se morda ne bodo odražale v končnem izdelku.*
- ❏ *Ko tiskate na CD/DVD (le za tiskalnike, ki podpirajo tiskanje na plošče CD/DVD), nastavite nastavitve tiskanja na tiskalniku, preden na digitalnem fotoaparatu izberete fotografije, in začnite s tiskanjem. Glede na vaš digitalni fotoaparat morda ne boste mogli tiskati fotografij z nastavitvami DPOF na plošče CD/DVD.*
- ❏ *Fotografije z nastavitvami DPOF lahko tiskate neposredno s fotoaparata.*

### **Tiskanje z digitalnega fotoaparata, povezanega s kablom USB**

Fotografije lahko tiskate neposredno z digitalnega fotoaparata, povezanega s kablom USB.

- 1. Iz tiskalnika odstranite pomnilniško kartico.
- 2. V tiskalnik vstavite papir.

- 3. Izberite **Setup** na glavnem zaslonu z uporabo gumbov  $\triangleleft$  in  $\triangleright$  ter pritisnite gumb OK. Izberite **External Device Setup** z gumbom  $\blacktriangle$  ali  $\nabla$  in pritisnite gumb OK.
- 4. Izberite **Print Settings** ali **Photo Adjustments**, pritisnite gumb OK in nato po potrebi spremenite nastavitve. Izberite elemente nastavitev z gumbom  $\blacktriangle$  ali  $\nabla$  in pritisnite gumb OK. Nastavitve spremenite z gumboma  $\blacktriangle$ ali  $\nabla$  in pritisnite gumb OK.
- 5. Vključite digitalni fotoaparat in ga povežite s tiskalnikom preko kabla USB.

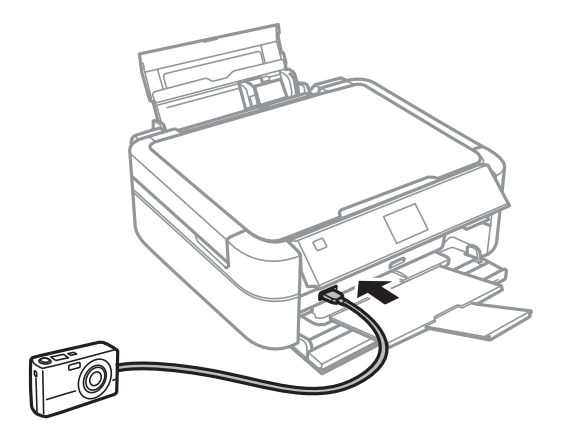

#### *Opomba:*

*Uporabite kabel USB, ki je krajši od dveh metrov.*

6. Na digitalnem fotoaparatu izberite fotografije, ki jih želite natisniti, izberite nastavitve, kot je npr. število želenih kopij, in začnite s tiskanjem.

#### **Povezane informacije**

& ["Vložitev papirja v Zadnji pladenj za papir" na strani 24](#page-23-0)

## **Preklic tiskanja**

#### *Opomba:*

- ❏ *V Windows, preklic tiskanja z računalnika ni mogoča, če so bili podatki v celoti poslani tiskalniku. V tem primeru tiskanje prekličite s pomočjo upravljalne plošče tiskalnika.*
- ❏ *Pri tiskanju več strani iz sistema Mac OS X ni mogoče preklicati vseh tiskalnih poslov prek upravljalne plošče. V tem primeru prekličite tiskalni posel v računalniku.*

### **Preklic tiskanja – gumb tiskalnika**

Če želite preklicati tiskalni posel v izvajanju, pritisnite tipko  $\mathcal{D}$ .

### **Preklic tiskanja - Windows**

- 1. Dostopajte do okna gonilnika tiskalnika.
- 2. Izberite zavihek **Vzdrževanje**.

#### 3. Kliknite **Natisni vrsto**.

4. Z desno tipko miške kliknite posel, ki ga želite preklicati, in izberite **Prekliči**.

#### **Povezane informacije**

& ["Gonilnik tiskalnika Windows" na strani 69](#page-68-0)

### **Preklic tiskanja – Mac OS X**

- 1. Kliknite ikono za tiskalnik v **Doku**.
- 2. Izberite posel, ki ga želite preklicati.
- 3. Prekličite opravilo.
	- ❏ Mac OS X v10.8.x do Mac OS X v10.9.x

Kliknite poleg merilnika napredka.

❏ Mac OS X v10.6.x do v10.7.x Kliknite **Izbriši**.

# **Dopolnjevanje črnila**

## **Preverjanje ravni črnila**

Za potrditev dejanskega stanja preostalega črnila vizualno preverite ravni črnila v vseh rezervoarjih tiskalnika.

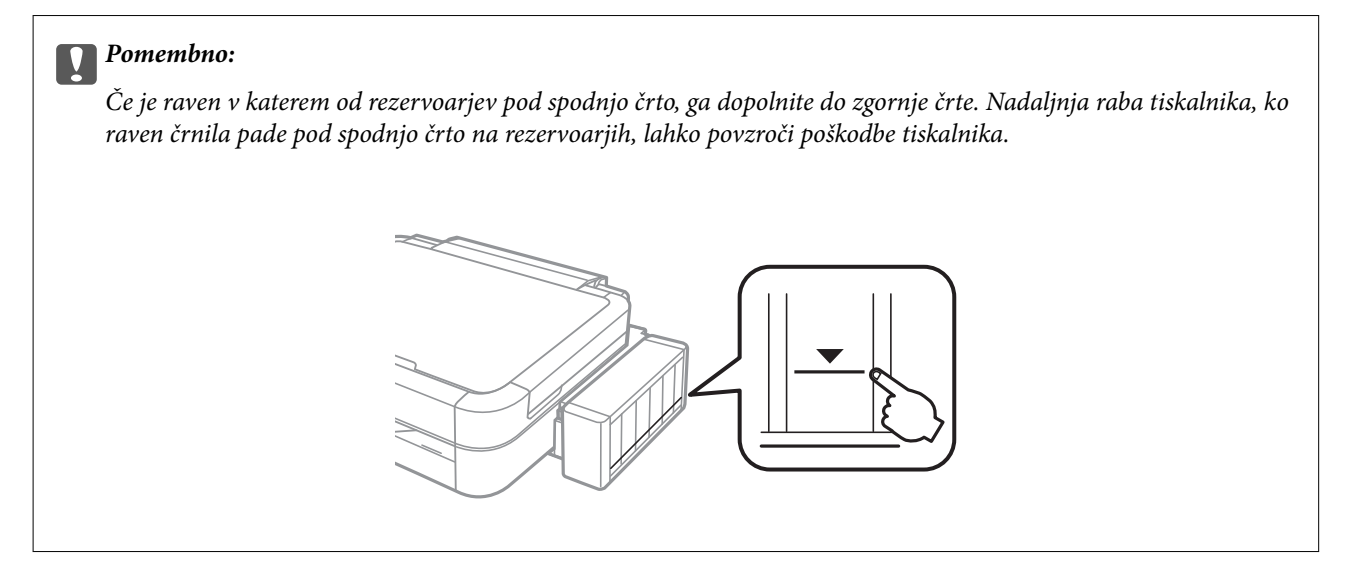

Približno raven črnila lahko preverite preko računalnika.

### **Preverjanje ravni črnila – Windows**

- 1. Odprite okno gonilnika tiskalnika.
- 2. Kliknite **EPSON Status Monitor 3** v zavihku **Vzdrževanje**.

#### *Opomba:*

*Če je EPSON Status Monitor 3 onemogočen, kliknite Razširjene nastavitve v zavihku Vzdrževanje nato pa izberite Omogoči EPSON Status Monitor 3.*

#### **Povezane informacije**

& ["Gonilnik tiskalnika Windows" na strani 69](#page-68-0)

### **Preverjanje ravni črnila – Mac OS X**

- 1. Izberite **System Preferences** v meniju > **Printers & Scanners** (ali **Print & Scan**, **Print & Fax**) in nato izberite tiskalnik.
- 2. Kliknite **Options & Supplies** > **Utility** > **Open Printer Utility**.
- 3. Kliknite **EPSON Status Monitor**.

## <span id="page-57-0"></span>**Šifre stekleničk s črnilom**

Epson priporoča uporabo originalnih stekleničk s črnilom Epson. Epson ne more jamčiti za kakovost ali zanesljivost neoriginalnega črnila. Uporaba neoriginalnega črnila lahko povzroči škodo, ki je Epsonova garancija ne krije, in pod določenimi pogoji lahko povzroči nepredvidljivo delovanje tiskalnika.

Uporaba izdelkov, ki jih ni proizvedel Epson, lahko povzroči škodo, ki je Epsonova garancija ne krije, in pod določenimi pogoji lahko povzroči nepredvidljivo delovanje tiskalnika.

Kode originalnih stekleničk s črnilom Epson so naslednje.

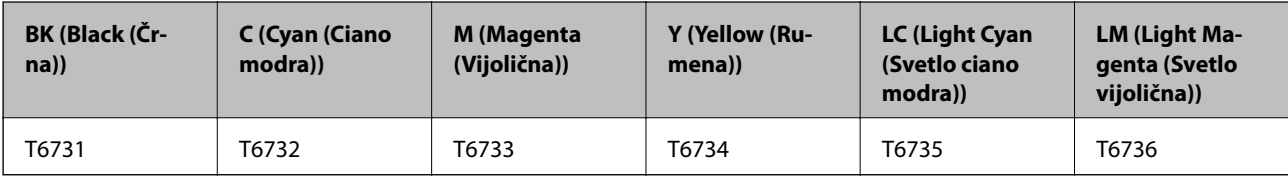

#### c*Pomembno:*

*Uporaba črnila Epson, ki ni navedeno kot ustrezno za model, lahko povzroči škodo, ki je Epsonova garancija ne krije.*

#### *Opomba:*

*Evropski uporabniki lahko obiščete naslednjo spletno stran za informacije o velikosti stekleničk s črnilom Epson.*

*<http://www.epson.eu/pageyield>*

## **Opozorila pri uporabi stekleničk s črnilom**

Preden dolivate črnilo, preberite naslednja navodila.

#### **Varnostni ukrepi za delo**

- ❏ Uporabljajte stekleničke s črnilom z ustrezno šifro dela za ta tiskalnik.
- ❏ Ta tiskalnik zahteva previdno ravnanje s črnilom. Črnilo se lahko med polnjenjem ali dopolnjenjem rezervoarjev za črnilo packa. Če s črnilom zapackate svoje obleko ali predmete, ga morda ne boste mogli odstraniti.
- ❏ Stekleničke s črnilom hranite pri običajni sobni temperaturi in zaščitene pred neposredno sončno svetlobo.
- ❏ Epson priporoča, da stekleničko s črnilom porabite pred datumom, odtisnjenim na embalaži.
- ❏ Stekleničke s črnilom shranjujte v istem okolju, kot tiskalnik.
- ❏ Ko shranjujete ali transportirate stekleničko s črnilom po tem, ko ste odstranili tesnilo, stekleničke ne nagibajte in je ne izpostavljajte udarcem in temperaturnim spremembam. V nasprotnem primeru lahko pride do puščanja črnila, čeprav je pokrovček na steklenički s črnilom varno zatesnjen. Zagotovite, da je steklenička s črnilom obrnjena pokončno, ko zatiskate pokrov, in zagotovite, da črnilo med transportom stekleničke ne bo puščalo.
- ❏ Ko stekleničko s črnilom prinesete iz mrzlega skladišča, jo pustite vsaj tri ure, da se segreje na sobno temperaturo, preden jo uporabite.
- ❏ Embalaže stekleničke s črnilom ne odprite, dokler niste pripravljeni na polnjenje rezervoarja za črnilo. Steklenička s črnilom je vakuumsko pakirana, da ohrani svojo zanesljivost. Če stekleničko s črnilom pred uporabo pustite dlje časa odpakirano, normalno tiskanje morda ne bo mogoče.
- ❏ Ne nadaljujte s tiskanjem, ko raven črnila pade pod spodnjo črto v rezervoarju s črnilom. Nadaljnja raba tiskalnika, ko raven črnila pade pod spodnjo črto, lahko povzroči poškodbe tiskalnika. Epson priporoča, da med mirovanjem tiskalnika vse rezervoarje za črnilo napolnite do zgornje črte, da ponastavite raven črnila.
- ❏ Za zagotovitev vrhunske kakovosti natisov in zaščito tiskalne glave v rezervoarju za črnilo ostane nekaj varnostne rezervne količine črnila, ko tiskalnik javi, da je treba črnilo dopolniti. Naveden zmogljivost ne vključuje te rezerve.
- ❏ Čeprav stekleničke s črnilom lahko vsebujejo recikliran material, to ne vpliva na funkcionalnost ali zmogljivost tiskalnika.
- ❏ Specifikacije in videz stekleničk s črnilom se lahko zaradi izboljšav kadarkoli, brez predhodnega obvestila spremenijo.
- ❏ Donos je odvisen od slik, ki jih tiskate, vrste papirja, ki ga uporabljate, hitrosti izpisov in okoljskih pogojev, kot npr. temperature.

#### **Poraba črnila**

- ❏ Za zagotavljanje optimalne zmogljivosti tiskalne glave, se nekaj črnila iz vseh rezervoarjev za črnilo porabi ne le med tiskanjem ampak tudi med vzdrževanjem, tj. npr. med čiščenjem tiskalne glave.
- ❏ Ko tiskate enobarvno ali sivine, bo lahko uporabljeno barvno črnilo namesto črnega, odvisno od vrste papirja ali nastavitev kvalitete papirja. To je zaradi tega, ker mešanica barvnega črnila ustvari črno.
- ❏ Črnilo iz stekleničk s črnilom, ki ste jih prejeli s tiskalnikom, se delno porabi med uvodnim nastavljanjem. Za zagotavljanje visokokakovostnih natisov bo tiskalna glava vašega tiskalnika popolnoma napolnjena s črnilom. Ta enkratni postopek porabi določeno količino črnila, zato je mogoče, da bodo te prve stekleničke omogočile manjše skupno število natisnjenih strani v primerjavi z naslednjimi stekleničkami s črnilom.

## **Dopolnitev rezervoarjev za črnilo**

- 1. Izberite **Setup** na glavnem zaslonu z uporabo gumbov  $\triangleleft$  in  $\triangleright$  ter pritisnite gumb OK.
- 2. Izberite **Maintenance** z gumbom  $\triangle$  ali  $\nabla$  in pritisnite gumb OK.
- 3. Izberite **Reset Ink Levels** z gumbom  $\triangle$  ali  $\nabla$  in pritisnite gumb OK.
- 4. Pritisnite gumb  $\hat{\Phi}$ .
- 5. Odpnite enoto rezervoarja za črnilo s tiskalnika in jo položite na podlago.

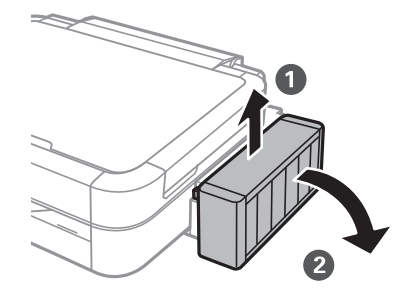

#### c*Pomembno: Ne vlecite cevk.*

6. Odprite pokrov enote rezervoarja za črnilo in nato odstranite pokrovček kartuše.

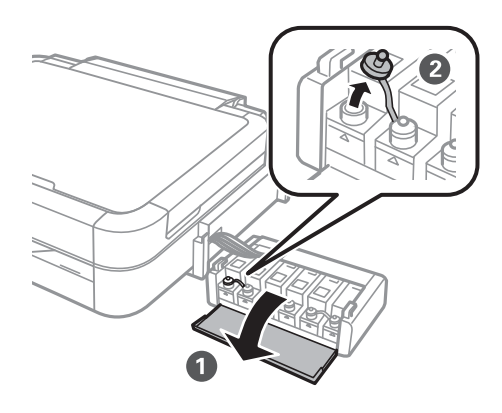

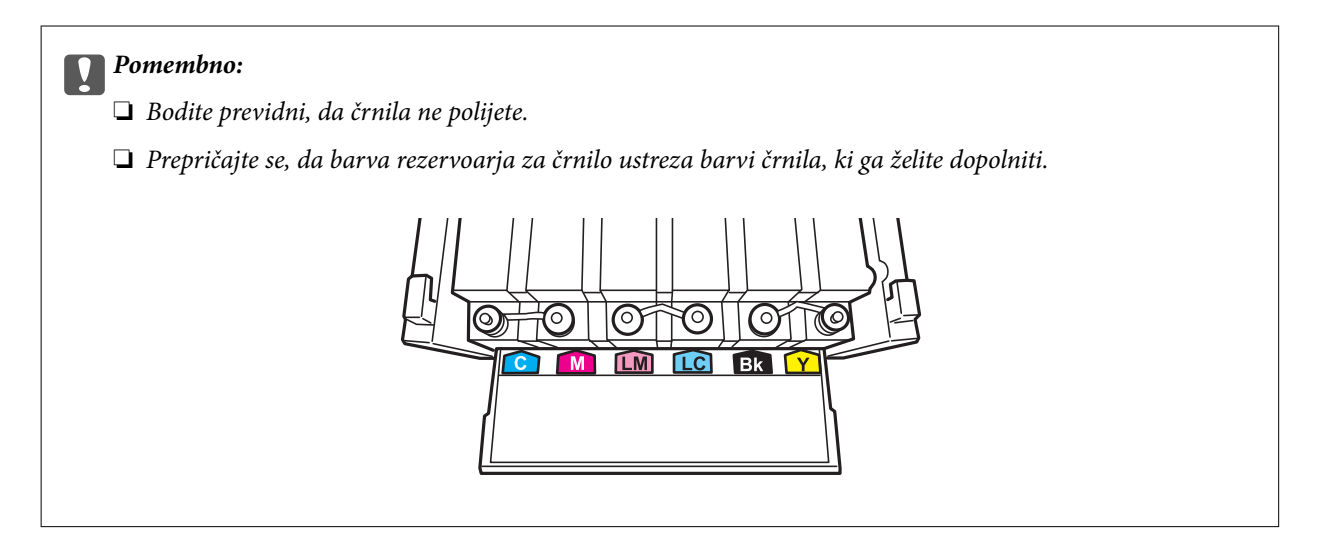

7. Odlomite zgornji del pokrovčka in ga odstranite s stekleničke s črnilom, odstranite tesnilo s stekleničke in nato znova pritrdite pokrovček.

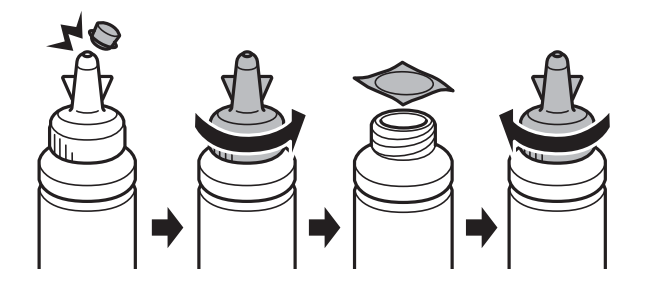

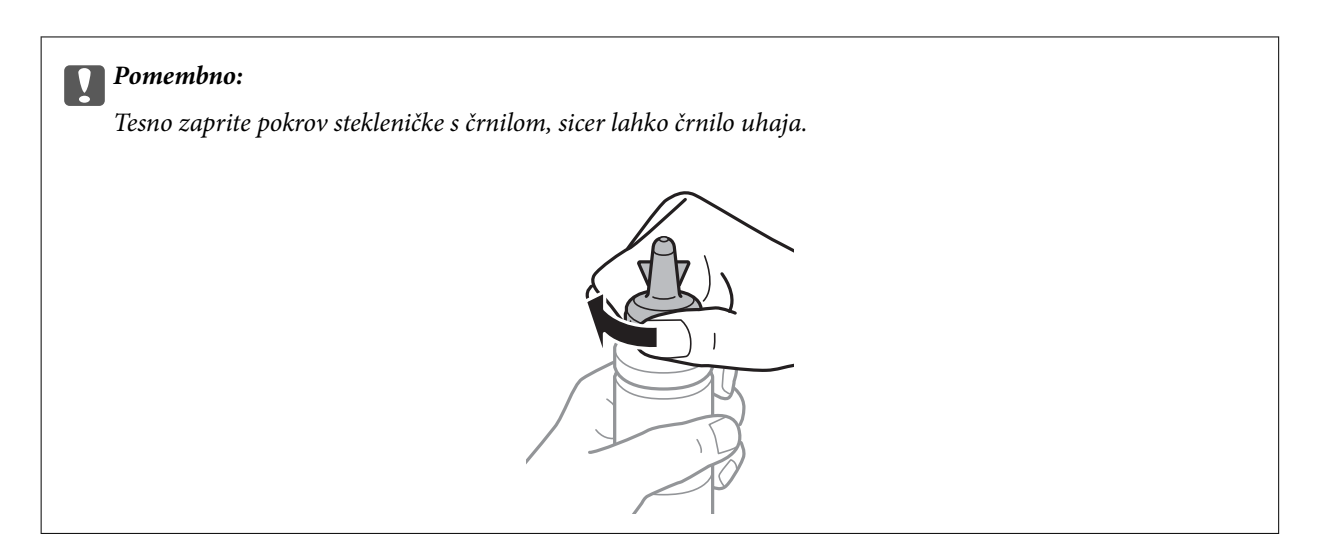

#### *Opomba:*

*Ne zavrzite zgornjega dela pokrova. Če v steklenički s črnilom po dopolnitvi rezervoarja ostane črnilo, uporabite zgornji del pokrova, da zatesnite pokrov stekleničke s črnilom.*

8. Dopolnite rezervoar za črnilo s črnilom prave barve do zgornje črte na rezervoarju za črnilo.

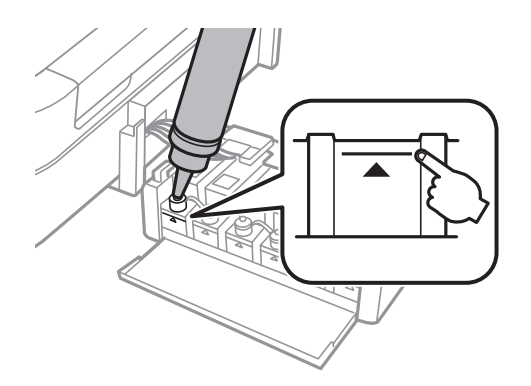

#### *Opomba:*

*Če v steklenički s črnilom po dopolnitvi rezervoarja za črnilo do zgornje črte ostane črnilo, zatesnite pokrov in stekleničko s črnilom pokončno shranite za poznejšo uporabo.*

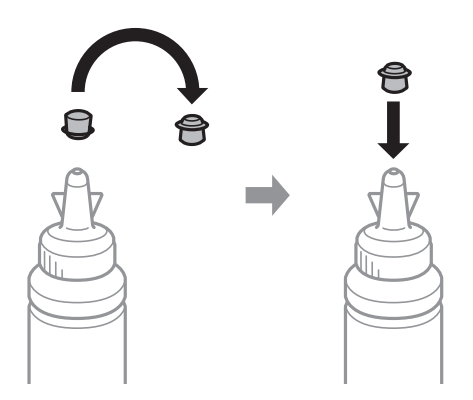

Navodila za uporabo

9. Tesno pritrdite pokrovček na rezervoar za črnilo.

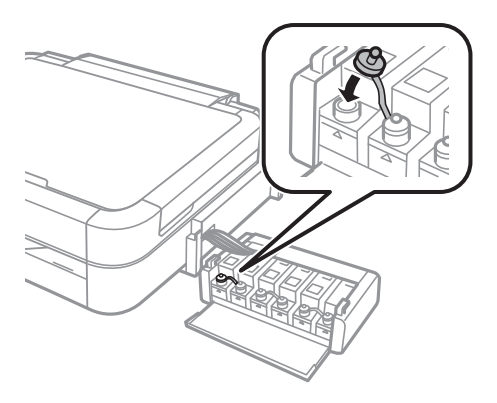

10. Zaprite pokrov enote rezervoarja za črnilo.

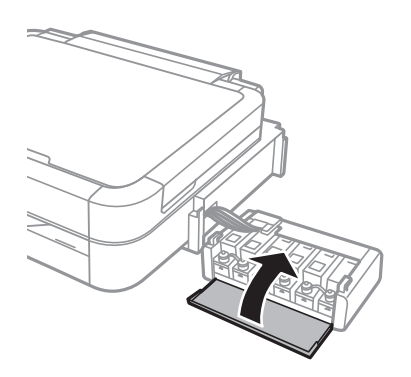

11. Znova vstavite enoto rezervoarja za črnilo v tiskalnik.

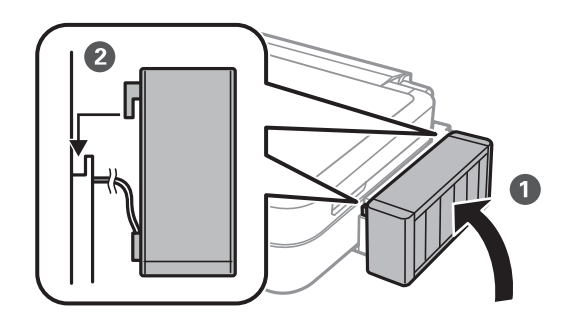

- 12. Pritisnite gumb OK.
- 13. Preverite barvo, ki ste jo dolili do zgornje črte, jo izberite in sledite navodilom na LCD-zaslonu, da ponastavite raven črnila.

#### *Opomba:*

*Raven črnila lahko ponastavite, tudi če niste dolili črnila do zgornje črte. Vendar ta tiskalnik ne more prikazati opozorila in prenehati z delovanjem, preden raven črnila pade pod spodnjo črto.*

#### **Povezane informacije**

- & ["Šifre stekleničk s črnilom" na strani 58](#page-57-0)
- & ["Opozorila pri uporabi stekleničk s črnilom" na strani 58](#page-57-0)

# **Izboljševanje kakovosti papirja**

## **Preverjanje in čiščenje tiskalne glave**

Če so šobe zamašene, izpisi postanejo bledi, pojavijo pa se vidni pasovi ali nepričakovane barve. Če kakovost tiskanja upade, s funkcijo za preverjanje šob preverite, ali so šobe zamašene. Če so šobe zamašene, očistite tiskalno glavo.

#### c*Pomembno:*

*Med čiščenjem glave ne odpirajte pokrova tiskalnika in ne ugašajte tiskalnika. Če je čiščenje glave nedokončano, morda ne boste mogli tiskati.*

#### *Opomba:*

- ❏ *Ker se pri čiščenju tiskalne glave uporabi nekaj črnila, očistite tiskalno glavo samo, če kakovost upade.*
- ❏ *Ko je raven črnila nizka, morda ne boste mogli očistiti tiskalne glave. Pripravite novo stekleničko s črnilom.*
- ❏ *Če se kakovost tiskanja ni izboljšala niti po trikratnem preverjanju šob in čiščenju glave, pred tiskanjem počakajte najmanj 12 ur in nato po potrebi znova zaženite preverjanje šob ter ponovite čiščenje glav. Če tiskalnik med čakalnim časom tiska, podaljšajte čakalni čas. Priporočeno je, da tiskalnik izklopite. Če se kakovost tiskanja še vedno ne izboljša, se obrnite na podporo družbe Epson.*
- ❏ *Da bi preprečili izsušenost tiskalne glave, vedno izklopite tiskalnik tako, da pritisnete gumb* P*.*
- ❏ *Da ohranite najboljše delovanje tiskalne glave, priporočamo, da redno natisnete vsaj nekaj strani.*

### **Preverjanje in čiščenje tiskalne glave – upravljalna plošča**

- 1. Prepričajte se, da pladenj za plošče CD/DVD ni vstavljen v tiskalnik in da je ročka pladnja v zgornjem položaju.
- 2. V tiskalnik vstavite navaden papir A4.
- 3. Izberite **Setup** na glavnem zaslonu z uporabo gumbov  $\triangleleft$  in  $\triangleright$  ter pritisnite gumb OK.
- 4. Izberite **Maintenance** z gumbom  $\triangle$  ali  $\nabla$  in pritisnite gumb OK.
- 5. Izberite **Nozzle Check** z gumbom  $\triangle$  ali  $\nabla$  in pritisnite gumb OK.
- 6. Sledite navodilom na zaslonu, da natisnete vzorec za preverjanje šob.
- 7. Primerjajte natiskani vzorec s spodnjim vzorcem.
	- ❏ Vse linije so natisnjene: Šobe tiskalne glave niso zamašene. Izberite **Finish Nozzle Check** z gumbom u ali
		- $\blacktriangledown$  in pritisnite gumb OK.

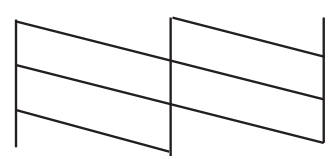

❏ Nekatere vrstice so prelomljene ali pa segmenti manjkajo: Šobe tiskalne glave so morda zamašene. Pojdite na naslednji korak.

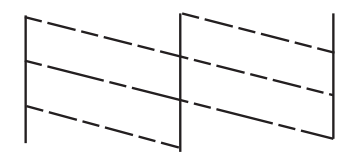

#### *Opomba:*

*Preizkusni vzorci se lahko razlikujejo glede na model.*

- 8. Izberite **Head Cleaning** z gumbom  $\triangle$  ali  $\nabla$  in pritisnite gumb OK.
- 9. Sledite navodilom na zaslonu, da očistite tiskalno glavo.
- 10. Ko je čiščenje končano, izberite **Nozzle Check** z gumboma ▲ in ▼ ter sledite navodilom na zaslonu, da znova natisnete vzorec za kontrolo šobe. Ponavljajte čiščenje in tiskanje vzorca, dokler se ne natisnejo vse črte v celoti.

#### **Povezane informacije**

& ["Vložitev papirja v Zadnji pladenj za papir" na strani 24](#page-23-0)

### **Preverjanje in čiščenje tiskalne glave – Windows**

- 1. Prepričajte se, da pladenj za plošče CD/DVD ni vstavljen v tiskalnik in da je ročka pladnja v zgornjem položaju.
- 2. V tiskalnik vstavite navaden papir A4.
- 3. Odprite okno gonilnika tiskalnika.
- 4. Kliknite **Preverjanje šob** v zavihku **Vzdrževanje**.
- 5. Sledite navodilom na zaslonu.

#### **Povezane informacije**

- & ["Vložitev papirja v Zadnji pladenj za papir" na strani 24](#page-23-0)
- & ["Gonilnik tiskalnika Windows" na strani 69](#page-68-0)

### **Preverjanje in čiščenje tiskalne glave – Mac OS X**

- 1. Prepričajte se, da pladenj za plošče CD/DVD ni vstavljen v tiskalnik in da je ročka pladnja v zgornjem položaju.
- 2. V tiskalnik vstavite navaden papir A4.
- 3. Izberite **System Preferences** v meniju > **Printers & Scanners** (ali **Print & Scan**, **Print & Fax**) in nato izberite tiskalnik.
- 4. Kliknite **Options & Supplies** > **Utility** > **Open Printer Utility**.
- 5. Kliknite **Preverjanje šob**.
- 6. Sledite navodilom na zaslonu.

#### **Povezane informacije**

& ["Vložitev papirja v Zadnji pladenj za papir" na strani 24](#page-23-0)

## **Menjava črnila v cevkah za črnilo**

Če tiskalnika dalj časa niste uporabljali in opažate pasove ali manjkajoče barve na natisnjenih izdelkih, boste morda morali zamenjati črnilo v cevkah za črnilo, da težavo odpravite. Orodje **Močno spiranje črnila** omogoča zamenjavo črnila v cevkah za črnilo.

#### c*Pomembno:*

*Ta funkcija porabi veliko črnila. Pred uporabo te funkcije zagotovite, da je v tiskalnikovih rezervoarjih črnila na voljo dovolj črnila. Če črnila ni dovolj, dopolnite rezervoarje za črnilo.*

### !*Pozor:*

- ❏ *Ta možnost vpliva na življenjsko dobo blazinice za črnilo. Ob uporabi te možnosti blazinica za črnilo prej doseže svojo kapaciteto. Pred koncem njene življenjske dobe se obrnite na Epson ali na pooblaščenega zastopnika in naročite zamenjavo. To ni del, ki ga lahko servisira uporabnik.*
- ❏ *Po uporabi programa Močno spiranje črnila, tiskalnik izklopite in počakajte vsaj 12 ur. Uporaba te funkcije po 12 urah izboljša kakovost tiska, vendar je ne morete znova uporabiti prej kot v 12 urah po zadnji uporabi. Če težave še zmeraj ne morete odpraviti, tudi ko ste poskusili z vsemi ostalimi načini, se obrnite na Epsonovo podporo.*

### **Menjava črnila v cevkah za črnilo – Windows**

1. Prepričajte se, da pladenj za plošče CD/DVD ni vstavljen v tiskalnik in da je ročka pladnja v zgornjem položaju.

- 2. Odprite okno gonilnika tiskalnika.
- 3. Kliknite **Močno spiranje črnila** v zavihku **Vzdrževanje**.
- 4. Sledite navodilom na zaslonu.

#### **Povezane informacije**

& ["Gonilnik tiskalnika Windows" na strani 69](#page-68-0)

### **Menjava črnila v cevkah za črnilo – Mac OS X**

- 1. Prepričajte se, da pladenj za plošče CD/DVD ni vstavljen v tiskalnik in da je ročka pladnja v zgornjem položaju.
- 2. Izberite **System Preferences** v meniju > **Printers & Scanners** (ali **Print & Scan**, **Print & Fax**) in nato izberite tiskalnik.
- 3. Kliknite **Options & Supplies** > **Utility** > **Open Printer Utility**.
- 4. Kliknite **Močno spiranje črnila**.
- 5. Sledite navodilom na zaslonu.

## **Poravnava tiskalne glave**

Če opazite neporavnanost navpičnih črt ali zamegljene slike, poravnajte tiskalno glavo.

### **Poravnava tiskalne glave – upravljalna plošča**

- 1. Prepričajte se, da pladenj za plošče CD/DVD ni vstavljen v tiskalnik in da je ročka pladnja v zgornjem položaju.
- 2. V tiskalnik vstavite navaden papir A4.
- 3. Izberite **Setup** na glavnem zaslonu z uporabo gumbov  $\triangleleft$  in  $\triangleright$  ter pritisnite gumb OK.
- 4. Izberite **Maintenance** z gumbom  $\triangle$  ali  $\nabla$  in pritisnite gumb OK.
- 5. Izberite **Head Alignment** z gumbom  $\triangle$  ali  $\nabla$  in pritisnite gumb OK.
- 6. Za tiskanje poravnalnega vzorca sledite navodilom na zaslonu.

7. Sledite navodilom na zaslonu, da poravnate tiskalno glavo. Poiščite in izberite številko najpravilnejšega vzorca v vsaki skupini z gumboma  $\blacktriangle$  in  $\nabla$  ter pritisnite gumb OK.

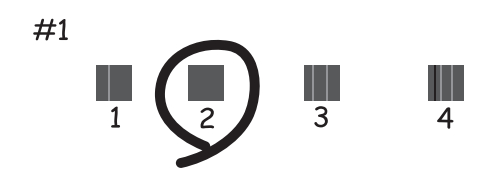

#### *Opomba:*

❏ *Preizkusni vzorci se lahko razlikujejo glede na model.*

❏ *Če se kakovost tiskanja ne izboljša, izvedite poravnavo tiskalne glave z računalnikom.*

#### **Povezane informacije**

& ["Vložitev papirja v Zadnji pladenj za papir" na strani 24](#page-23-0)

### **Poravnava tiskalne glave – Windows**

- 1. Prepričajte se, da pladenj za plošče CD/DVD ni vstavljen v tiskalnik in da je ročka pladnja v zgornjem položaju.
- 2. V tiskalnik vstavite navaden papir A4.
- 3. Odprite okno gonilnika tiskalnika.
- 4. Kliknite **Poravnava tiskalne glave** v zavihku **Vzdrževanje**.
- 5. Sledite navodilom na zaslonu.

#### **Povezane informacije**

& ["Vložitev papirja v Zadnji pladenj za papir" na strani 24](#page-23-0)

### **Poravnava tiskalne glave – Mac OS X**

- 1. Prepričajte se, da pladenj za plošče CD/DVD ni vstavljen v tiskalnik in da je ročka pladnja v zgornjem položaju.
- 2. V tiskalnik vstavite navaden papir A4.
- 3. Izberite **System Preferences** v meniju > **Printers & Scanners** (ali **Print & Scan**, **Print & Fax**) in nato izberite tiskalnik.
- 4. Kliknite **Options & Supplies** > **Utility** > **Open Printer Utility**.
- 5. Kliknite **Print Head Alignment**.

6. Sledite navodilom na zaslonu.

#### **Povezane informacije**

& ["Vložitev papirja v Zadnji pladenj za papir" na strani 24](#page-23-0)

## **Čiščenje poti papirja**

Če so natisnjeni izdelki zamazani ali opraskani ali če papir skozi napravo ne prehaja pravilno, očistite notranji valj.

#### *Pomembno:*

*Notranjosti tiskalnika ne čistite s papirnatimi brisačami. Vlakna lahko zamašijo šobe tiskalne glave.*

- 1. Prepričajte se, da pladenj za plošče CD/DVD ni vstavljen v tiskalnik in da je ročka pladnja v zgornjem položaju.
- 2. Vložite papir za čiščenje v tiskalnik.
	- ❏ Vložite navaden papir velikosti A4, da odstranite težavo z mazanjem in praskami.
	- ❏ Vstavite list za čiščenje, ki ste ga dobili s papirjem Epson, da odpravite težavo s podajanem papirja. Če nimate lista za čiščenje, uporabite navaden papir.
- 3. Izberite **Setup** na glavnem zaslonu z uporabo gumbov  $\triangleleft$  in  $\triangleright$  ter pritisnite gumb OK.
- 4. Izberite **Maintenance** z gumbom  $\triangle$  ali  $\nabla$  in pritisnite gumb OK.
- 5. Izberite **Paper Guide Cleaning** z gumbom **A** ali **V** in pritisnite gumb OK.
- 6. Sledite navodilom na zaslonu, da očistite notranji valj.

#### *Opomba:*

- ❏ *Ponavljajte ta postopek, dokler na papirju ne bo več razmazanega črnila.*
- ❏ *Za odpravo težave s podajanjem papirja ta postopek ponovite dva- do trikrat.*
- ❏ *List za čiščenje po več kot treh uporabah izgubi učinek.*

#### **Povezane informacije**

& ["Vložitev papirja v Zadnji pladenj za papir" na strani 24](#page-23-0)

# <span id="page-68-0"></span>**Informacije o programih**

## **Potrebni programi**

### **Gonilnik tiskalnika Windows**

Gonilnik za tiskalnik je program, ki upravlja s tiskalnikom glede na ukaze za tiskanje drugih programov. Spreminjanje nastavitev gonilnika tiskalnika zagotavlja najboljše rezultate tiskanja. Tu lahko preverite tudi stanje tiskalnika in ga ohranjate v vrhunskem delovnem stanju s pomočjo programa gonilnika tiskalnika.

#### *Opomba:*

*Spremenite lahko tudi jezik gonilnika tiskalnika. V nastavitvi Jezik na zavihku Vzdrževanje izberite želen jezik.*

#### **Dostop do gonilnika tiskalnika iz programov**

Za nastavitve, ki veljajo le za posamezen program, ki ga uporabljate, do njih dostopajte preko tega programa.

#### Izberite **Natisni** ali **Nastavitve tiskanja** v meniju **Datoteka**. Izberite svoj tiskalnik in kliknite **Nastavitve** ali **Lastnosti**.

#### *Opomba:*

*Postopki se razlikujejo glede na aplikacijo. Podrobnosti najdete v pomoči za program.*

#### **Dostop do gonilnika tiskalnika prek upravljalne plošče**

Za nastavitve, ki se bodo nanašale na vse programe, uporabite dostop prek upravljalne plošče.

❏ Windows 8.1/Windows 8

Izberite **Namizje** > **Nastavitve** > **Nadzorna plošča** > **Ogled naprav in tiskalnikov** in **Strojna oprema in zvok**. Kliknite desni miškin gumb na vašem tiskalniku ali kliknite in držite, nato pa izberite **Nastavitve tiskanja**.

❏ Windows 7

Kliknite gumb Start, izberite **Nadzorna plošča** > **Ogled naprav in tiskalnikov** in **Strojna oprema in zvok**. Kliknite desni miškin gumb na vašem tiskalniku in izberite **Nastavitve tiskanja**.

❏ Windows Vista

Kliknite gumb Start in izberite **Nadzorna plošča** > **Tiskalniki** pri možnosti **Strojna oprema in zvok**. Kliknite desni miškin gumb na vašem tiskalniku in izberite **Nastavitve tiskanja**.

❏ Windows XP

Kliknite gumb Start in izberite **Nadzorna plošča** > **Tiskalniki in druga strojna oprema** > **Tiskalniki in faksi**. Kliknite desni miškin gumb na vašem tiskalniku in izberite **Nastavitve tiskanja**.

#### **Dostop do gonilnika tiskalnika preko ikone tiskalnika v opravilni vrstici (Windows)**

Ikona tiskalnika v opravilni vrstici namizja je ikona bližnjice, ki omogoča hiter dostop do gonilnika tiskalnika.

Če kliknete na ikono tiskalnika in izberete **Printer Settings**, boste odprli isto okno z nastavitvami tiskalnika, kot če do njega dostopate preko upravljalne plošče. Če dvokliknete na to ikono, lahko preverite stanje tiskalnika.

#### *Opomba:*

*Če ikona tiskalnika ni prikazana v opravilni vrstici, odprite okno gonilnika tiskalnika, kliknite Nastavitve nadzorovanja na zavihku Vzdrževanje in nato izberite Register the shortcut icon to the taskbar.*

### <span id="page-69-0"></span>**Navodila za gonilnik tiskalnika za Windows**

Na razpolago vam je Pomoč za gonilnik tiskalnika za Windows. Če si želite ogledati razlage nastavitev, z desno miškino tipko kliknite na posamezen element in nato kliknite **Pomoč**.

#### **Zavihek Glavno**

Osnovne nastavitve tiskanja, kot sta npr. vrsta in velikost papirja.

Nastavitve za dvostransko tiskanja ali za tisk več strani na en list.

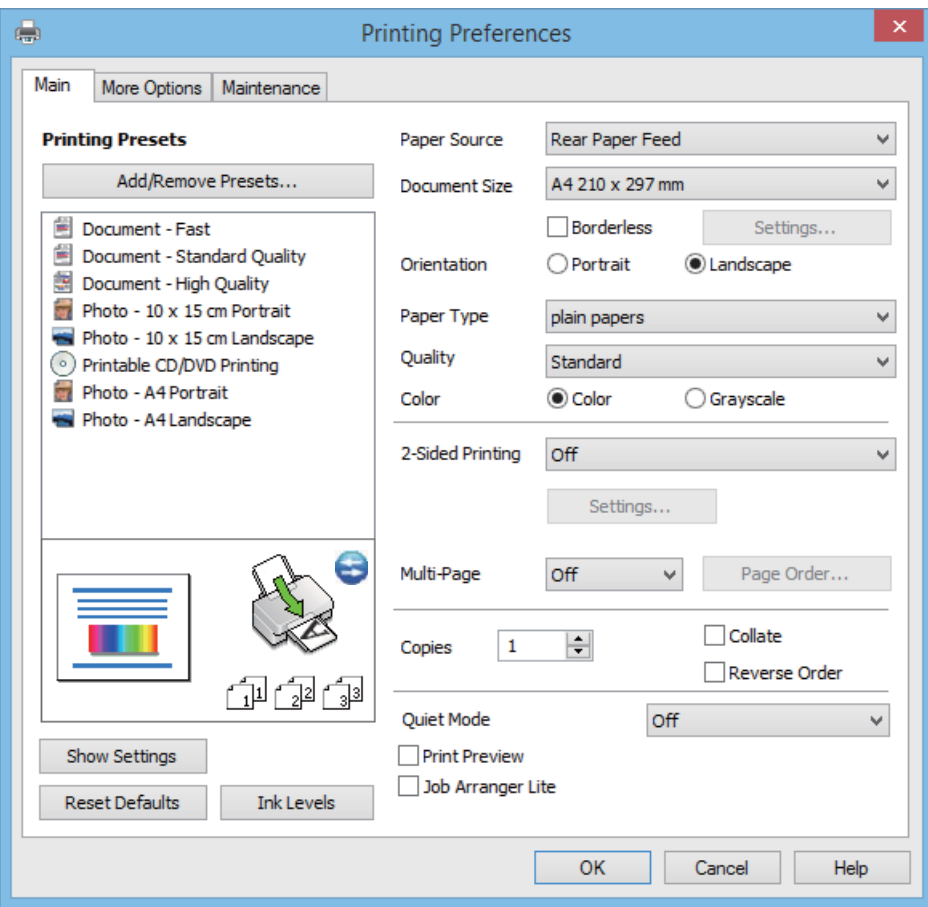

#### **Zavihek Več možnosti**

Izbira dodatnih postavitev in možnosti tiskanja, kot so npr. sprememba velikosti natisnjene kopije in barvni popravki.

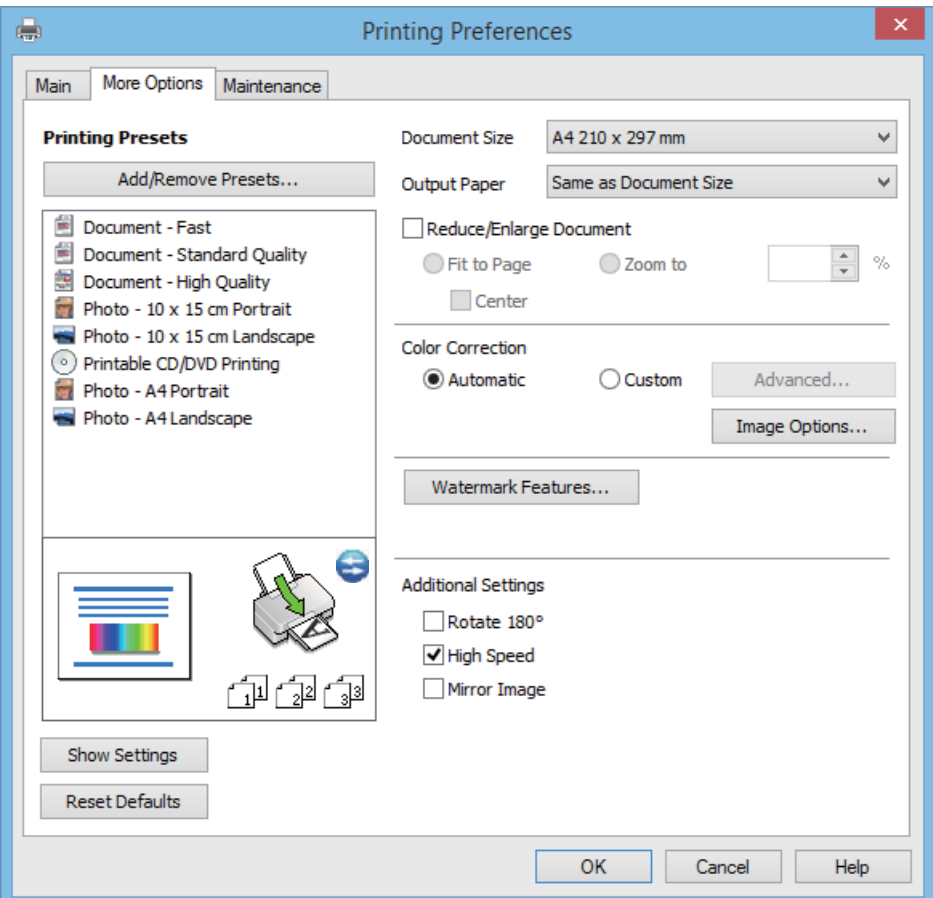

#### <span id="page-71-0"></span>**Zavihek Vzdrževanje**

Preverjanje približne ravni črnila in informacij o napakah ter vzdrževalna opravila, kot sta npr. preverjanje šobe in čiščenje tiskalne glave.

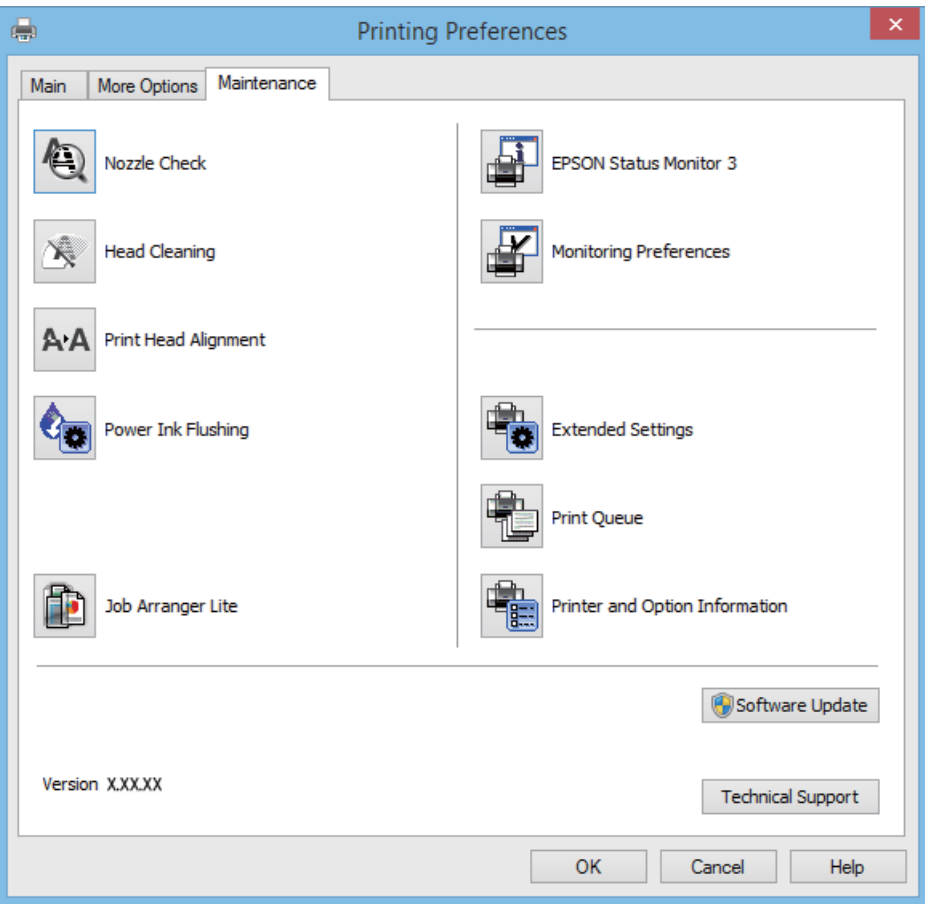

### **Nastavljanje postopkov za gonilnik tiskalnika Windows**

Prilagajate lahko nastavitve in omogočite npr. **EPSON Status Monitor 3**.

- 1. Dostopajte do okna gonilnika tiskalnika.
- 2. Kliknite **Razširjene nastavitve** v zavihku **Vzdrževanje**.
- 3. Izberite ustrezno nastavitev in kliknite **V redu**. Glejte spletno pomoč glede razlage nastavitev.

#### **Povezane informacije**

& ["Gonilnik tiskalnika Windows" na strani 69](#page-68-0)

### **Mac OS X gonilnik tiskalnika**

Gonilnik tiskalnika je program, ki nadzira tiskalnik v skladu s tiskalniškimi ukazi drugih aplikacij. Pravilne nastavitve gonilnika za tiskalnik vam omogočajo najboljše možne rezultate pri tiskanju. Z orodjem za gonilnik tiskalnika lahko preverite tudi status tiskalnika ali poskrbite za njegovo brezhibno delovanje.
#### **Dostop do gonilnika tiskalnika iz programov**

Izberite **Natisni** v meniju **Datoteka**. Po potrebi kliknite **Prikaži podrobnosti** (ali d) za razširitev okna tiskanja.

#### *Opomba:*

*Postopki se razlikujejo glede na programe. Podrobnosti najdete v pomoči za program.*

#### **Zagon pripomočka**

Izberite **Prednostne nastavitve sistema** v meniju > **Tiskalniki in bralniki** (ali **Tiskanje in branje**, **Tiskanje in faks**) in nato izberite tiskalnik. Kliknite **Možnosti in potrebščine** > **Pripomoček** > **Odpri pripomoček tiskalnika**.

### **Navodila za gonilnik tiskalnika za Mac OS X**

#### **Zaslon gonilnika tiskalnika**

Zamenjajte pojavni meni na sredini zaslona, da prikaže več elementov.

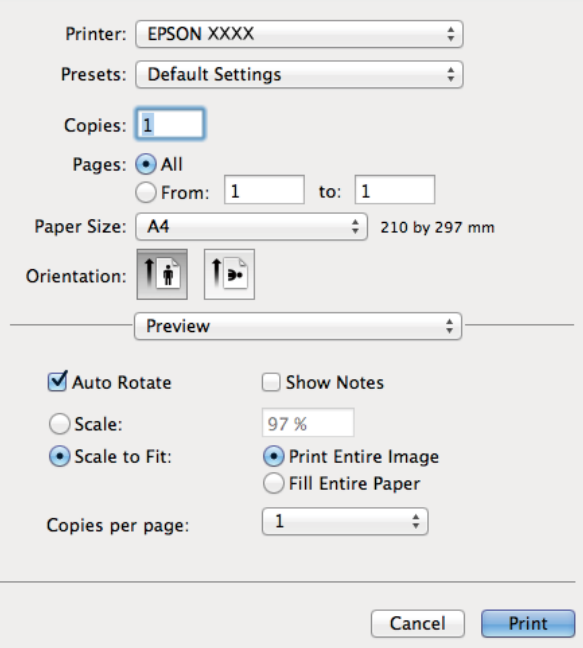

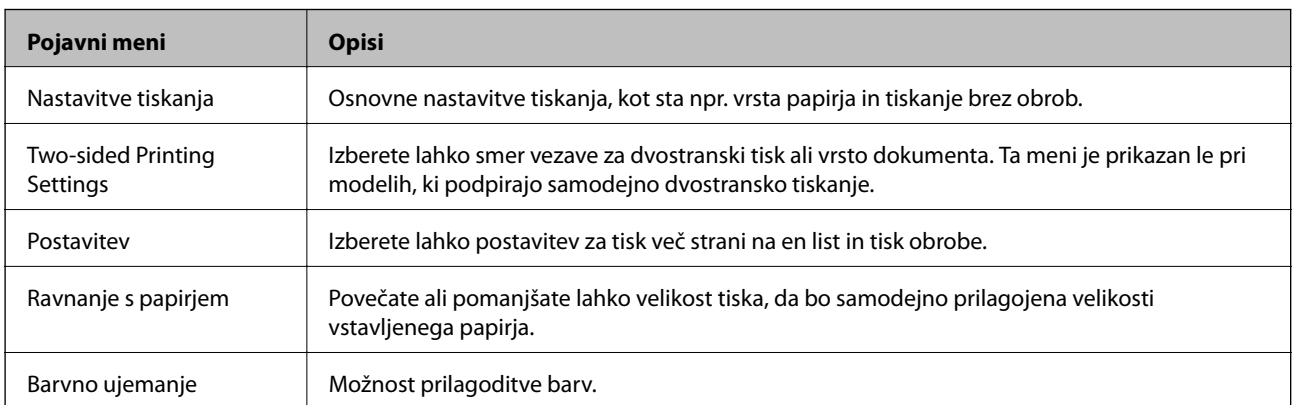

#### *Opomba:*

*Če na različici Mac OS X v10.8.x ali novejši meni Nastavitve tiskanja ni prikazan, gonilnik za tiskalnik Epson ni bil pravilno nameščen.*

*Izberite System Preferences v meniju > Printers & Scanners (ali Print & Scan, Print & Fax), tiskalnik odstranite in ga ponovno dodajte. Za navodila, kako dodati tiskalnik, glejte naslednje.*

*[http://epson.sn](http://epson.sn/?q=2)*

#### **Epson Printer Utility**

Preverjanje približne ravni črnila in informacij o napakah ter vzdrževalna opravila, kot sta npr. preverjanje šobe in čiščenje tiskalne glave.

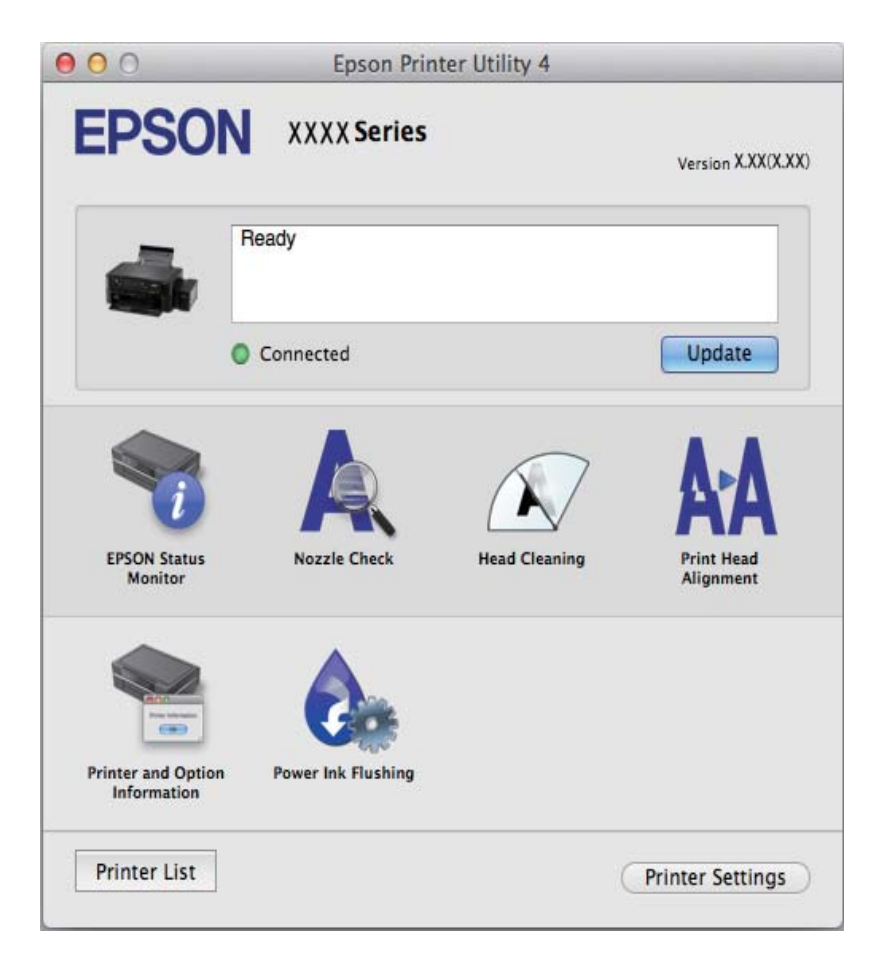

### **Nastavljanje postopkov za gonilnik tiskalnika Mac OS X**

Izbirate lahko med različnimi nastavitvami, npr. preskakovanjem praznih strani in vklopom/izklopom hitrega tiskanja.

- 1. Izberite **Prednostne nastavitve sistema** v meniju > **Tiskalniki in bralniki** (ali **Tiskanje in branje**, **Tiskanje in faks**) in nato izberite tiskalnik. Kliknite **Možnosti in potrebščine** > **Možnosti** (ali **Gonilnik**).
- 2. Izberite ustrezno nastavitev in kliknite **V redu**.
	- ❏ Thick paper and envelopes: Preprečuje razmazovanje črnila pri tiskanju na debel papir. Hitrost tiskanja se lahko zmanjša.
	- ❏ Preskoči prazno stran: Pri tiskanju preskoči prazne strani.
- <span id="page-74-0"></span>❏ Tihi način: Tiho tiskanje. Hitrost tiskanja se lahko zmanjša.
- ❏ Permit temporary black printing: Začasno tiskanje samo s črno barvo.
- ❏ High Speed Printing: Tiska s premikanjem tiskalne glave v obe smeri. Hitrost tiskanja je višja, kakovost pa utegne biti manjša.
- ❏ Odstranite bele obrobe: Odstrani nepotrebne obrobe med tiskanjem brez obrob.
- ❏ Warning Notifications: Gonilnik tiskalnika prikazuje opozorila.
- ❏ Establish bidirectional communication: Običajno bi za to funkcijo morala biti izbrana možnost **On**. Izberite **Off**, če pridobivanje informacij tiskalnika ni mogoče, ker je tiskalnik v skupni rabi računalnikov Windows v omrežju ali iz katerega koli drugega razloga.
- ❏ Lower Cassette: Dodajte opcijske enote kaset za papir viru papirja.

#### *Opomba:*

*Razpoložljivost teh nastavitev je odvisna od modela.*

### **Epson Easy Photo Print**

Epson Easy Photo Print je program, ki omogoča, da na preprost način tiskate fotografije z različnimi postavitvami. Sliko fotografije si lahko predhodno ogledate in prilagodite slike ali položaj. Prav tako lahko fotografije natisnete z okvirjem. Podrobnosti najdete v pomoči za program.

#### *Opomba:*

*Za uporabo tega programa mora biti nameščen gonilnik tiskalnika.*

### **Začetek na Windows**

❏ Windows 8.1/Windows 8

Vnesite ime programa v iskalno vrstico in nato izberite prikazano ikono.

❏ Razen za Windows 8.1/Windows 8

Kliknite gumb Start in izberite **Vsi programi** ali **Programi** > **Epson Software** > **Epson Easy Photo Print**E-Photo.

### **Začetek na Mac OS X**

Izberite **Go** > **Applications** > **Epson Software** > **Epson Easy Photo Print**.

### **Epson Print CD**

Epson Print CD je program, ki omogoča izdelavo oznake za CD/DVD, ki jo je mogoče natisniti neposredno na CD/DVD. Prav tako lahko natisnete ovitek za škatlo za CD/DVD. Podrobnosti najdete v pomoči za program.

#### *Opomba:*

*Za uporabo tega programa mora biti nameščen gonilnik tiskalnika.*

### **Začetek na Windows**

❏ Windows 8/Windows 8.1

Vnesite ime programa v iskalno vrstico in nato izberite prikazano ikono.

❏ Razen za Windows 8/Windows 8.1

Kliknite gumb Start in izberite **Vsi programi** ali **Programi** > **Epson Software** > **Print CD**.

### <span id="page-75-0"></span>**Začetek na Mac OS X**

Izberite **Go**-**Applications** > **Epson Software** > **Print CD** > **Print CD**.

### **E-Web Print (samo v sistemu Windows)**

E-Web Print je program, ki omogoča, da na preprost način tiskate spletne strani z različnimi postavitvami. Podrobnosti najdete v pomoči za program. Do pomoči lahko dostopate preko menija **E-Web Print** v orodni vrstici **E-Web Print**.

### **Zagon storitve**

Ko namestite E-Web Print, se prikaže v vašem brskalniku. Kliknite **Print** ali **Clip**.

### **EPSON Software Updater**

EPSON Software Updater je program, ki v spletu poišče novo ali posodobljeno programsko opremo in jo namesti. Posodobite lahko tudi vdelano programsko opremo tiskalnika in priročnik.

### **Začetek na Windows**

❏ Windows 8.1/Windows 8

Vnesite ime programa v iskalno vrstico in nato izberite prikazano ikono.

❏ Razen za Windows 8.1/Windows 8

Kliknite gumb Start in izberite **Vsi programi** (ali **Programi**) > **Epson Software** > **EPSON Software Updater**.

#### *Opomba:*

*EPSON Software Updater lahko zaženete tudi s klikom na ikono tiskalnika v opravilni vrstici na namizju in nato z izbiro Posodobitev programske opreme.*

### **Začetek na Mac OS X**

Izberite **Go** > **Applications** > **Epson Software** > **EPSON Software Updater**.

## **Odstranjevanje programov**

#### *Opomba:*

*Prijavite se v računalnik kot skrbnik. Ko vas računalnik pozove, vnesite geslo administratorskega računa.*

### **Odstranjevanje programov - Windows**

- 1. Pritisnite gumb  $\bigcup$  za izklop tiskalnika.
- 2. Zaprite vse delujoče programe.
- 3. Odprite **Nadzorno ploščo**:
	- ❏ Windows 8.1/Windows 8

Izberite **Namizje** > **Nastavitve** > **Nadzorna plošča**.

❏ Razen za Windows 8.1/Windows 8

Kliknite gumb Start in izberite **Računalnik**.

4. Odprite **Odstranitev programa** (ali **Dodaj ali odstrani programe**):

❏ Windows 8.1/Windows 8/Windows 7/Windows Vista

Izberite **Odstranitev programa** v **Programi**.

❏ Windows XP

Kliknite **Dodaj ali odstrani programe**.

- 5. Izberite program, ki ga želite odstraniti.
- 6. Odstranite program:
	- ❏ Windows 8.1/Windows 8/Windows 7/Windows Vista Kliknite **Odstrani/spremeni** ali **Odstrani**.
	- ❏ Windows XP Kliknite **Spremeni/odstrani** ali **Odstrani**.

*Opomba: Če se vam prikaže Nadzor uporabniškega računa ,kliknite Naprej.*

7. Sledite navodilom na zaslonu.

### **Odstranjevanje programov - Mac OS X**

1. Prenesite Uninstaller s programom EPSON Software Updater.

Ko program Uninstaller prenesete v svoj računalnik, ga ni treba ponovno prenesti vsakokrat, ko odstranite program.

- 2. Tiskalnik izklopite s pritiskom na gumb $\mathcal{O}$ .
- 3. Za odstranitev gonilnika tiskalnika izberite System Preferences v meniju **XX > Printers & Scanners** (ali **Print & Scan**, **Print & Fax**) in nato odstranite tiskalnik s seznama omogočenih tiskalnikov.
- 4. Zaprite vse zagnane programe.
- 5. Izberite **Go** > **Applications** > **Epson Software** > **Uninstaller**.
- 6. Izberite program, ki ga želite odstraniti, in kliknite **Uninstall**.

#### c*Pomembno:*

*Uninstaller odstrani vse gonilnike za brizgalne tiskalnike Epson iz računalnika. Če uporabljate več brizgalnih tiskalnikov Epson in želite samo izbrisati nekatere gonilnike, jih najprej izbrišite in nato znova namestite potrebni gonilnik tiskalnika.*

#### *Opomba:*

*Če programa, ki ga želite odstraniti, ne najdete na seznamu programov, ga ne boste mogli odstraniti s programom Uninstaller. V tem primeru izberite Go > Applications > Epson Software, izberite program, ki ga želite odstraniti, in ga povlecite na ikono koša.*

#### <span id="page-77-0"></span>**Povezane informacije**

& ["EPSON Software Updater" na strani 76](#page-75-0)

## **Namestitev programov**

Če je vaš računalnik povezan v omrežje, namestite najnovejše različice programov, ki so na voljo na spletni strani. Če programov ne morete sneti s spletne strani, jih namestite s plošče CD/DVD s programi, ki ste jo prejeli s tiskalnikom.

#### *Opomba:*

❏ *Prijavite se v računalnik kot skrbnik. Ko vas računalnik pozove, vnesite geslo administratorskega računa.*

❏ *Če program ponovno nameščate, ga morate najprej odstraniti.*

- 1. Zaprite vse zagnane programe.
- 2. Ko nameščate gonilnik tiskalnika, začasno odklopite povezavo tiskalnika in računalnika.

#### *Opomba:*

*Tiskalnika in računalnika ne povežite, dokler se ne pojavi ustrezno obvestilo.*

3. Namestite program v skladu z navodili na dnu spletne strani.

[http://epson.sn](http://epson.sn/?q=2)

#### **Povezane informacije**

& ["Odstranjevanje programov" na strani 76](#page-75-0)

## **Posodabljanje programov in vdelane programske opreme**

S posodobitvijo programov in vdelane programske opreme boste morda lahko odpravili nekatere težave in izboljšali ali dodali funkcije. Pazite, da boste uporabili najnovejšo različico programov ali vdelane programske opreme.

- 1. Prepričajte se, da sta tiskalnik in računalnik povezana ter da je računalnik povezan z internetom.
- 2. Zaženite EPSON Software Updater in posodobite programe ali vdelano programsko opremo.

#### c*Pomembno:*

*Med posodabljanjem ne izklopite računalnika ali tiskalnika.*

#### *Opomba:*

*Če na seznamu ne najdete programa, ki ga želite posodobiti, tega ne boste mogli storiti z EPSON Software Updater. Preverite, ali so najnovejše različice programov na Epsonovi spletni strani.*

*<http://www.epson.com>*

#### **Povezane informacije**

& ["EPSON Software Updater" na strani 76](#page-75-0)

# **Odpravljanje težav**

## **Preverjanje stanja tiskalnika**

### **Preverjanje sporočil na zaslonu LCD**

Če je na zaslonu LCD prikazano sporočilo o napaki, sledite navodilom na zaslonu za odpravljanje težave.

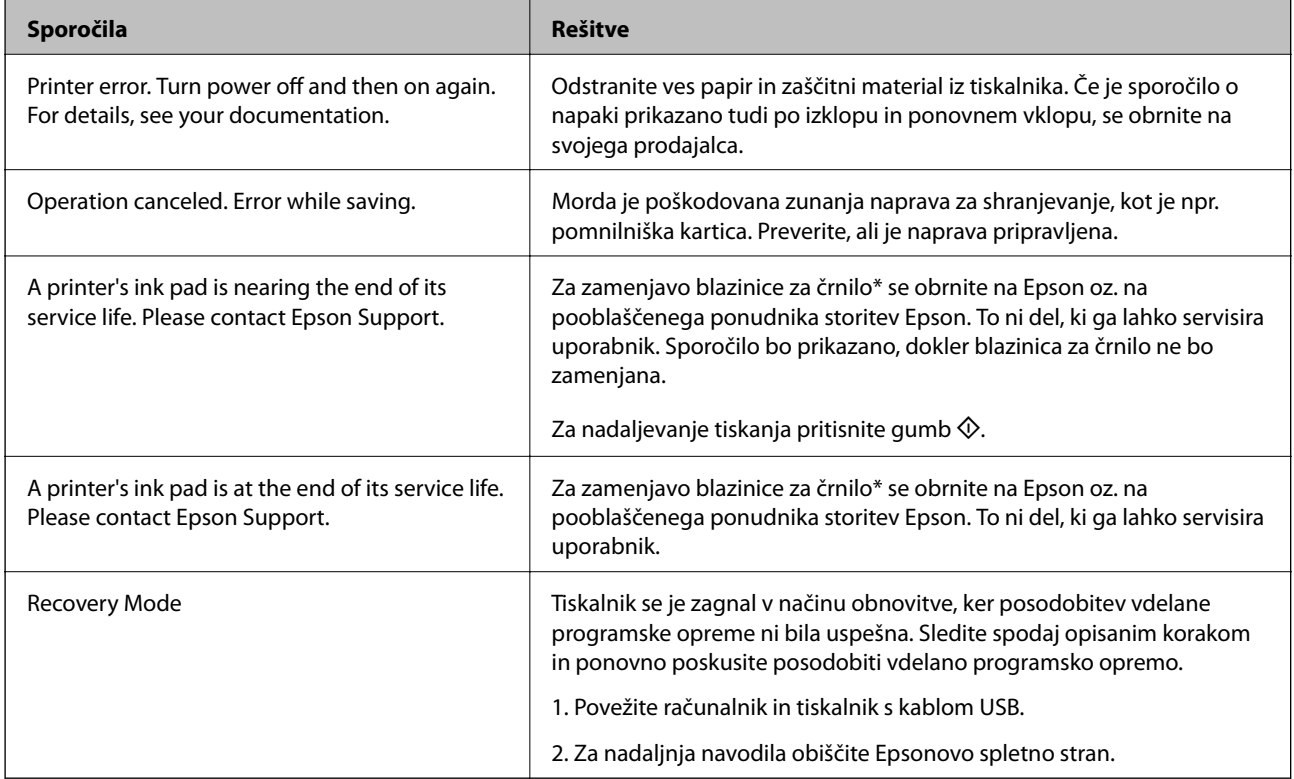

\* V nekaterih ciklih tiskanja se lahko v blazinici za črnilo zbere zelo majhna količina odvečnega črnila. Da bi preprečili uhajanje črnila iz blazinice, bo tiskalnik nehal tiskati, ko bo blazinica dosegla svoje omejitve. Ali je zamenjava potrebna in kako pogosto, je odvisno od števila natisnjenih strani, vrste gradiva, ki ga tiskate, in števila ciklov čiščenja, ki jih izvede tiskalnik. Potreba po zamenjavi blazinice ne pomeni, da je tiskalnik prenehal delovati v skladu v svojimi specifikacijami. Tiskalnik vas bo obvestil, kdaj je treba blazinico zamenjati, kar pa lahko opravi samo pooblaščeni ponudnik storitev družbe Epson. Garancija družbe Epson ne krije stroškov zamenjave tega dela.

### **Povezane informacije**

- & ["Posvetovanje z Epsonovo službo za podporo" na strani 100](#page-99-0)
- $\rightarrow$  ["Specifikacije podprtih pomnilniških kartic" na strani 92](#page-91-0)
- & ["Specifikacije podprtih zunanjih naprav za shranjevanje" na strani 93](#page-92-0)
- & ["Namestitev programov" na strani 78](#page-77-0)
- & ["Posodabljanje programov in vdelane programske opreme" na strani 78](#page-77-0)

### **Preverjanje stanja tiskalnika – Windows**

- 1. Odprite okno gonilnika tiskalnika.
- 2. Kliknite **EPSON Status Monitor 3** v zavihku **Vzdrževanje**.

#### *Opomba:*

- ❏ *Stanje tiskalnika lahko preverite tudi z dvoklikom na ikono tiskalnika v opravilni vrstici. Če ikona tiskalnika ni dodana v opravilno vrstico, kliknite Nastavitve nadzorovanja na zavihku Vzdrževanje in nato izberite Register the shortcut icon to the taskbar.*
- ❏ *Če je EPSON Status Monitor 3 onemogočen, kliknite Razširjene nastavitve v zavihku Vzdrževanje nato pa izberite Omogoči EPSON Status Monitor 3.*

### **Povezane informacije**

& ["Gonilnik tiskalnika Windows" na strani 69](#page-68-0)

### **Preverjanje statusa tiskalnika - Mac OS X**

- 1. Izberite **System Preferences** v meniju > **Printers & Scanners** (ali **Print & Scan**, **Print & Fax**) in nato izberite tiskalnik.
- 2. Kliknite **Options & Supplies** > **Utility** > **Open Printer Utility**.
- 3. Kliknite **EPSON Status Monitor**.

## **Odstranjevanje zataknjenega papirja**

Preverite, katero napako naprava javlja na upravljalni plošči, in sledite navodilom za odstranitev zataknjenega papirja, vključno z morebitnimi odtrganimi delci. Nato odstranite napako.

### c*Pomembno:*

*Previdno odstranite zataknjen papir. Odstranjevanje papirja na silo lahko tiskalnik poškoduje.*

### **Odstranjevanje zataknjenega papirja iz Zadnji pladenj za papir**

Odstranite zagozdeni papir.

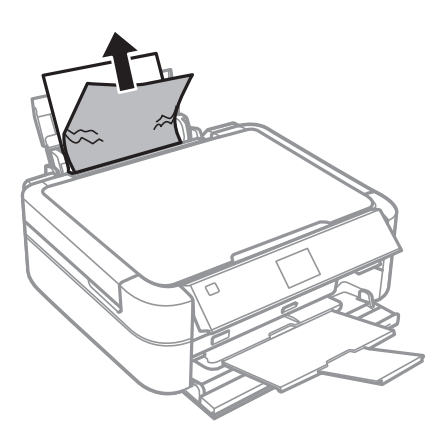

### **Odstranjevanje zataknjenega papirja iz notranjosti tiskalnika**

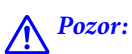

- ❏ *Pazite, da si pri odpiranju ali zapiranju pokrova tiskalnika ne priprete roke ali prstov. V nasprotnem se lahko poškodujete.*
- ❏ *Ko je vaša roka v notranjosti tiskalnika, se nikoli ne dotikajte gumbov na upravljalni plošči. Če tiskalnik začne delati, lahko pride do poškodb. Pazite, da se ne dotaknete štrlečih delov, da se izognete poškodbam.*
- 1. Odprite pokrov tiskalnika.

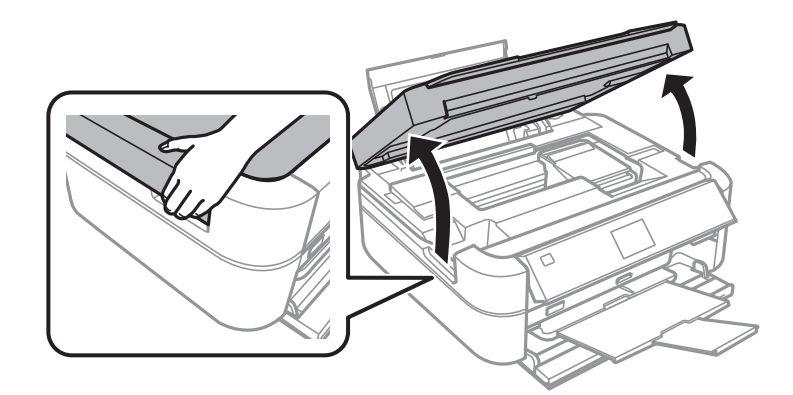

2. Odstranite zagozdeni papir.

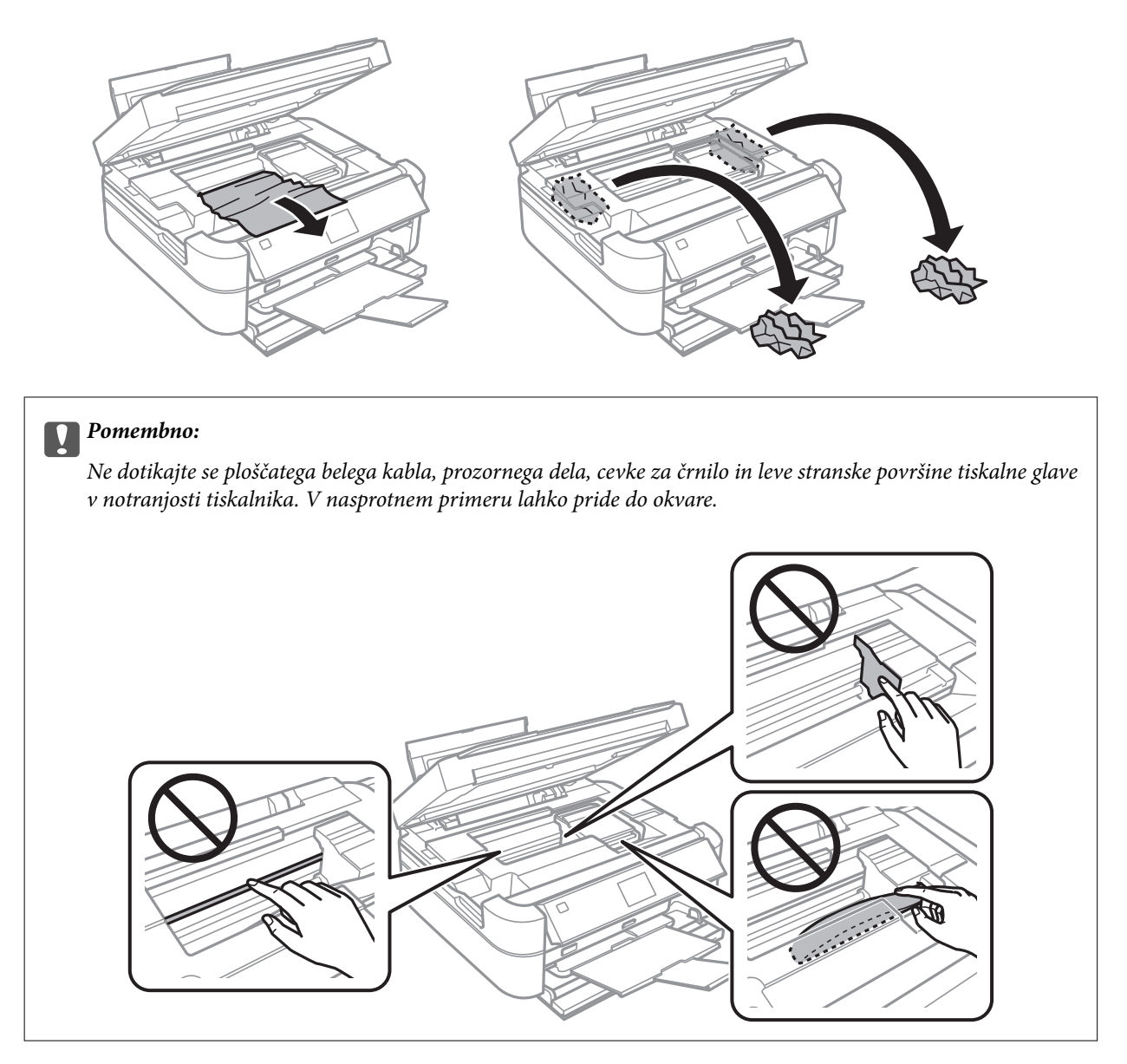

3. Zaprite pokrov tiskalnika.

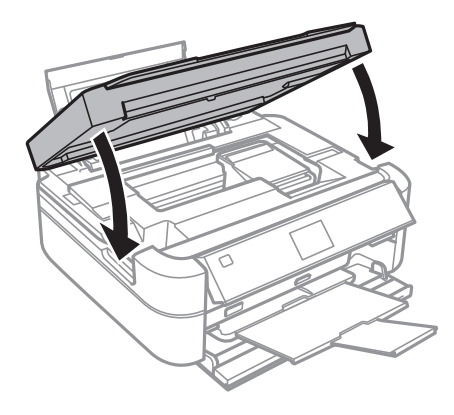

## **Papir se ne podaja pravilno**

Preverite, ali je papir zagozden, ali se papir podaja postrani, ali se obenem podaja več strani hkrati, ali se papir sploh ne podaja ali pa se papir izvrže.

- ❏ Tiskalnik namestite na ravno površino in delajte v priporočenih okoljskih pogojih.
- ❏ Uporabljajte papir, ki ga ta tiskalnik podpira.
- ❏ Upoštevajte opozorila glede dela s papirjem.
- ❏ Papir vložite obrnjen v pravilno smer in vodilo roba premaknite do roba papirja.
- ❏ Ne nalagajte več kot največje število listov, določeno za papir. Navadnega papirja ne vložite nad linijo, ki jo označuje trikotni simbol na vodilu robov.
- ❏ Ko vlagate več listov papirja, jih vlagajte en list na enkrat.
- ❏ Če se podaja več listov papirja naenkrat med ročnim dvostranskim tiskanjem, odstranite papir, naložen v viru papirja, preden znova naložite papir.
- ❏ Vložite in izvrzite papir brez tiskanja, da očistite pot papirja.
- ❏ Če ste med tiskanjem odprli pokrov tiskalnika, ga nemudoma zaprite. Če je tiskanje začasno ustavljeno, se papir izvrže.

### **Povezane informacije**

- & ["Specifikacije delovnega okolja" na strani 95](#page-94-0)
- & ["Opozorila pri delu s papirjem" na strani 21](#page-20-0)
- & ["Razpoložljiv papir in njegove lastnosti" na strani 22](#page-21-0)
- & ["Vložitev papirja v Zadnji pladenj za papir" na strani 24](#page-23-0)
- & ["Čiščenje poti papirja" na strani 68](#page-67-0)

## **Težave pri napajanju in nadzorni plošči**

### **Tiskalnik se ne vklopi**

- $\Box$  Držite gumb  $\bigcup$  malce dlje.
- ❏ Preverite, ali je napajalni kabel čvrsto priključen.

### **Lučke so zasvetile in se nato ugasnile**

Napetost tiskalnika morda ni v skladu z napetostjo vtičnice. Nemudoma izklopite tiskalnik in ga odklopite. Preverite oznako na tiskalniku.

### !*Pozor:*

*Če se napetost ne ujema, TISKALNIKA NE VKLOPITE NAZAJ. Obrnite se na prodajalca.*

### **Tiskalnik se ne izklopi**

Držite gumb  $\bigcup$  malce dlje. Če se tiskalnik še vedno ne izklopi, odklopite napajalni kabel iz vtičnice. Da preprečite izsuševanje tiskalne glave, vklopite tiskalnik nazaj in ga nato izklopite z gumbom $\mathcal O$ .

### **Zaslon LCD potemni**

Tiskalnik je v načinu spanja. Pritisnite katerikoli gumb na nadzorni plošči, da se zaslon povrne v svoje prejšnje stanje.

## **Tiskalnik ne tiska**

Če tiskalnik ne deluje ali ne tiska preverite naslednje.

- ❏ Namestite gonilnik tiskalnika.
- ❏ Za tisk oznake za plošče namestite Epson Print CD.
- ❏ Za enostaven tisk fotografij namestite Epson Easy Photo Print.
- ❏ Trdno priključite kabel vmesnika na tiskalnik in računalnik.
- ❏ Če uporabljate zvezdišče USB, poskusite tiskalnik priključiti neposredno v računalnik.
- ❏ Če tiskate veliko sliko, računalnik morda nima dovolj spomina. Natisnite sliko v nižji ločljivosti ali manjši velikosti.
- ❏ V Windows kliknite **Natisni vrsto** na zavihku **Vzdrževanje** gonilnika tiskalnika in nato preverite naslednje.
	- ❏ Preverite, če so kakšni čakajoči tiskalni posli.
		- Po potrebi prekličite tiskanje.
	- ❏ Prepričajte se, da ima tiskalnik povezavo in da ni v čakanju.
		- Če tiskalnik nima povezave ali je v čakanju, odstranite to nastavitev v meniju **Tiskalnik**.
	- ❏ Prepričajte se, da je tiskalnik nastavljen kot privzeti v meniju **Tiskalnik** (pred elementom menija mora biti kljukica).

Če tiskalnik ni nastavljen kot privzeti, ga kot takega nastavite.

❏ V sistemu Mac OS X se prepričajte, da tiskalnik ni v načinu **Pause**.

Izberite **System Preferences** v meniju > **Printers & Scanners** (ali **Print & Scan**, **Print & Fax**) in nato dvokliknite tiskalnik. Če je tiskalnik v načinu premora, kliknite **Resume** (ali **Resume Printer**).

❏ Zaženite kontrolo šobe in očistite tiskalno glavo, če je katera od šob tiskalne glave zamašena.

### **Povezane informacije**

- $\blacktriangleright$  ["Namestitev programov" na strani 78](#page-77-0)
- & ["Epson Easy Photo Print" na strani 75](#page-74-0)
- & ["Epson Print CD" na strani 75](#page-74-0)
- & ["Preklic tiskanja" na strani 55](#page-54-0)
- & ["Preverjanje in čiščenje tiskalne glave" na strani 63](#page-62-0)

## <span id="page-84-0"></span>**Druge težave pri tiskanju**

### **Kakovost tiska je nizka**

Če je kakovost tiska nizka zaradi motnosti, preverite naslednje: pasovi, manjkajoč barve, zbledele barve, napačna poravnanost in mozaični vzorci na izdelkih.

- ❏ Prepričajte se, da je začetno polnjenje s črnilom končano.
- ❏ Preverite rezervoar s črnilom. Če je rezervoar s črnilom prazen, ga takoj dopolnite in očistite tiskalno glavo.
- ❏ Zaženite kontrolo šobe in očistite tiskalno glavo, če je katera od šob tiskalne glave zamašena.
- ❏ Če tiskalnika dlje časa niste uporabljali, uporabite funkcijo Močno spiranje črnila gonilnika tiskalnika.
- ❏ Poravnajte tiskalno glavo.
- ❏ Če na intervalih po 2.5 cm prihaja do pasov, poravnajte tiskalno glavo.
- ❏ Uporabljajte papir, ki ga ta tiskalnik podpira.
- ❏ Ne tiskajte na papir, ki je vlažen, poškodovan ali prestar.
- ❏ Če je papir zvit ali ovojnica napihnjena, ju zravnajte.
- ❏ Za tisk slik ali fotografij uporabite podatke z visoko ločljivostjo. Slike na spletnih straneh so pogosto v nizki ločljivosti, čeprav so na zaslonih videti zadovoljive, kar lahko povzroči padec kakovosti tiska.
- ❏ Na upravljalni plošči ali v gonilniku tiskalnika izberite ustrezno nastavitev za vrsto papirja vloženega v tiskalnik.
- ❏ Tiskajte z nastavljeno najvišjo kakovostjo na upravljalni plošči ali v gonilniku tiskalnika.
- ❏ Ko tiskate na ploščo, prilagodite raven gostote na upravljalni plošči in v Epson Print CD.
- ❏ Ko so slike ali fotografije natisnjene v nepričakovanih barvah, prilagodite barve in jih ponovno natisnite. Funkcija samodejne barvne korekcije uporablja standardni korekcijski način v **PhotoEnhance**. Preskusite drug korekcijski način v **PhotoEnhance** z izbiro možnosti, ki ni **Samodejno popravi** (ali **Automatic**) za nastavitev **Popravljanje prizorov** (ali **Scene Detection**). Če se težava nadaljuje, uporabite katerokoli korekcijsko funkcijo razen **PhotoEnhance**.
- ❏ Onemogočite dvosmerno nastavitev (ali veliko hitrost). Če je ta nastavitev omogočena, tiska tiskalna glava s premikanjem v obe smeri, kar lahko vodi do neporavnanih navpičnih linij. Če to funkcijo onemogočite, bo tiskanje morda počasnejše.
	- ❏ Upravljalna plošča

V nastavitvah tiskanja za način **Print Photos** onemogočite **Bidirectional**.

❏ Windows

Onemogočite **Visoka hitrost** na zavihku **Več možnosti** gonilnika tiskalnika.

❏ Mac OS X

Izberite **System Preferences** v meniju > **Printers & Scanners** (ali **Print & Scan**, **Print & Fax**) in nato izberite tiskalnik. Kliknite **Options & Supplies** > **Options** (ali **Driver**). Izberite **Off** za nastavitev **High Speed Printing**.

- ❏ Papirja ne zložite na kup takoj po tiskanju.
- ❏ Natisnjene liste popolnoma posušite, preden jih spravite ali pokažete drugim. Pri sušenju tiskovin se izogibajte neposredni sončni svetlobi, ne uporabljajte sušilca in se ne dotikajte potiskane strani papirja.
- ❏ Poskušajte uporabljati originalne stekleničke s črnilom Epson. Ta izdelek je zasnovan tako, da prilagodi barve glede na uporabo originalnih stekleničk s črnilom Epson. Uporaba neoriginalnih stekleničk s črnilom lahko povzroči padec kakovosti tiska.
- ❏ Uporabljajte stekleničke s črnilom z ustrezno šifro dela za ta tiskalnik.
- ❏ Epson priporoča, da stekleničko s črnilom porabite pred datumom, odtisnjenim na embalaži.
- ❏ Za tisk slik ali fotografij Epson priporoča uporabo originalnega papirja Epson namesto navadnega papirja. Tiskajte na stran za tisk originalnega papirja Epson.

#### **Povezane informacije**

- & ["Dopolnitev rezervoarjev za črnilo" na strani 59](#page-58-0)
- & ["Preverjanje in čiščenje tiskalne glave" na strani 63](#page-62-0)
- & ["Menjava črnila v cevkah za črnilo" na strani 65](#page-64-0)
- & ["Poravnava tiskalne glave" na strani 66](#page-65-0)
- & ["Opozorila pri delu s papirjem" na strani 21](#page-20-0)
- & ["Razpoložljiv papir in njegove lastnosti" na strani 22](#page-21-0)
- & ["Seznam tipov papirja" na strani 23](#page-22-0)
- & ["Epson Print CD" na strani 75](#page-74-0)
- & ["Prilagoditev barve tiska" na strani 52](#page-51-0)
- & ["Način Print Photos" na strani 15](#page-14-0)

### **Položaj, velikost ali robovi na natisnjenem papirju so nepravilni**

- ❏ Papir vložite obrnjen v pravilno smer in vodilo roba premaknite do roba papirja.
- ❏ Ko tiskate na foto nalepke, pojdite v **Setup**, izberite **Printer Setup** > **Stickers** in prilagodite položaj tiskanja.
- ❏ Ko tiskate na ploščo, pojdite v **Setup**, izberite **Printer Setup** > **CD/DVD** in prilagodite položaj tiskanja.
- ❏ Na upravljalni plošči ali v gonilniku tiskalnika izberite ustrezno nastavitev velikosti.
- ❏ Prilagodite nastavitev robov v programu, da bodo znotraj območja za tisk.
- ❏ Če želite tiskati brez robov, izberite nastavitve za tiskanje brez obrob.
	- ❏ Upravljalna plošča

V nastavitvah tiskanja za način **Print Photos** izberite **Borderless**. Če izberete vrsto papirja, ki ne podpira tiska brez obrob, ne morete izbrati **Borderless**. Izberite vrsto papirja, ki podpira tisk brez obrob.

❏ Windows

Izberite **Brez obrob** na zavihku **Glavno** gonilnika tiskalnika. Če izberete vrsto papirja, ki ne podpira tiska brez obrob, ne morete izbrati tega potrditvenega polja. Izberite vrsto papirja, ki podpira tisk brez obrob.

❏ Mac OS X

Izberite velikost papirja za tisk brez obrob za nastavitev **Velikost papir** v oknu za tisk.

❏ Med tiskanjem brez obrob se slika rahlo poveča, izstopajoče območje pa je odrezano. Nastavite velikost povečave.

❏ Upravljalna plošča

V nastavitvah tiskanja za način **Print Photos** izberite **Expansion** in nato nastavite povečavo.

❏ Windows

Kliknite **Nastavitve** na zavihku **Glavno** gonilnika tiskalnika in nato nastavite povečavo.

❏ Mac OS X

Izberite meni **Nastavitve tiskanja** v oknu za tisk in z nastavitvijo **Razširitev** izberite povečavo.

### **Povezane informacije**

- & ["Vložitev papirja v Zadnji pladenj za papir" na strani 24](#page-23-0)
- & ["Območje za tisk" na strani 91](#page-90-0)
- & ["Razpoložljiv papir in njegove lastnosti" na strani 22](#page-21-0)
- & ["Način Print Photos" na strani 15](#page-14-0)

### **Papir je zamazan ali popraskan**

Če je na papirju razmazano črnilo ali če je popraskan, preverite naslednje.

- ❏ Očistite pot papirja.
- ❏ Papir vstavite v pravilni smeri.
- ❏ Ko izvajate ročno dvostransko tiskanje se prepričajte, da je črnilo popolnoma suho, preden papir znova vstavite.
- ❏ Omogočite funkcijo za preprečevanje prask. To funkcijo omogočite le, če prihaja do težav s praskami, saj lahko povzroči padec kakovosti in hitrosti tiska.
	- ❏ Upravljalna plošča

Vstopite v **Setup**, izberite **Printer Setup** in nato omogočite nastavitev **Thick Paper**.

❏ Windows

Izberite zavihek **Vzdrževanje** gonilnika tiskalnika, kliknite **Razširjene nastavitve** in nato izberite **Debel papir in ovojnice**.

❏ Mac OS X

Izberite **System Preferences** v meniju > **Printers & Scanners** (ali **Print & Scan**, **Print & Fax**) in nato izberite tiskalnik. Kliknite **Options & Supplies** > **Options** (ali **Driver**). Izberite **On** za nastavitev **Thick paper and envelopes**.

#### **Povezane informacije**

- & ["Čiščenje poti papirja" na strani 68](#page-67-0)
- & ["Vložitev papirja v Zadnji pladenj za papir" na strani 24](#page-23-0)
- & ["Kakovost tiska je nizka" na strani 85](#page-84-0)

### **Natisnjeni znaki so nepravilni ali popačeni**

- ❏ Trdno priključite kabel vmesnika na tiskalnik in računalnik.
- ❏ Prekličite kakršnekoli zaustavljene tiskalniške posle.
- ❏ Med tiskanjem ne preklopite računalnika ročno v stanje **Mirovanje** ali **Spanje**. Strani popačenega besedila se bodo morda natisnile ob naslednjem zagonu računalnika.

#### **Povezane informacije**

& ["Preklic tiskanja" na strani 55](#page-54-0)

### **Natisnjena slika je preobrnjena**

Počistite morebitne nastavitve zrcaljenja pri gonilniku tiskalnika programa.

❏ Windows

Odkljukajte **Zrcalna slika** v zavihku **Več možnosti** gonilnika tiskalnika.

❏ Mac OS X

Onemogočite **Mirror Image** v meniju **Nastavitve tiskanja** okna za tisk.

### **Težave z izpisom ni mogoče odpraviti**

Če ste preizkusili vse spodaj navedene možne rešitve in težave niste mogli odpraviti, poskusite odstraniti in ponovno namestiti gonilnik tiskalnika.

### **Povezane informacije**

- $\rightarrow$  ["Odstranjevanje programov" na strani 76](#page-75-0)
- $\blacktriangleright$  ["Namestitev programov" na strani 78](#page-77-0)

## **Tiskanje je prepočasno**

- ❏ Če tiskate neprekinjeno več kot 30 minut, se tiskanje upočasni in tako prepreči pregrevanje in s tem morebitno okvaro tiskalnega mehanizma. Vseeno lahko nadaljujete s tiskanjem. Tiskalnik lahko vrnete na običajno hitrost tiskanja. V tem primeru morate preklicati tiskanje in pustiti tiskalnik pri miru 30 minut, pri čemer mora biti vklopljen. Tiskalnik se ne obnovi, če je napajanje izklopljeno.
- ❏ Zaprite programe, ki jih ne potrebujete.
- ❏ Znižajte nastavitev kakovosti na upravljalni plošči ali v gonilniku tiskalnika. Visokokakovostno tiskanje zniža hitrost tiskanja.
- ❏ Omogočite dvosmerno (ali visokohitrostno) nastavitev. Če je ta nastavitev omogočena, tiska tiskalna glava s premikanjem v obe smeri, kar poveča hitrost tiska.
	- ❏ Upravljalna plošča

V nastavitvah tiskanja za način **Print Photos** omogočite **Bidirectional**.

❏ Windows

Izberite **Visoka hitrost** na zavihku **Več možnosti** gonilnika tiskalnika.

❏ Mac OS X

Izberite **System Preferences** v meniju > **Printers & Scanners** (ali **Print & Scan**, **Print & Fax**) in nato izberite tiskalnik. Kliknite **Options & Supplies** > **Options** (ali **Driver**). Izberite **On** za nastavitev **High Speed Printing**.

- ❏ Onemogočite tihi način. Ta funkcija upočasni hitrost tiskanja.
	- ❏ Windows

Onemogočite nastavitev **Tihi način** na zavihku **Glavno** gonilnika tiskalnika.

❏ Mac OS X

Izberite **System Preferences** v meniju > **Printers & Scanners** (ali **Print & Scan**, **Print & Fax**) in nato izberite tiskalnik. Kliknite **Options & Supplies** > **Options** (ali **Driver**). Izberite **Off** za nastavitev **Tihi način**.

## **Druge težave**

### **Rahel električni šok pri dotiku tiskalnika**

Če je z računalnikom povezanih več perifernih naprav, boste morda občutili rahel električni šok, ko se dotaknete tiskalnika. Napeljite ozemljitveni kabel do računalnika, ki je povezan s tiskalnikom.

### **Glasnost med delovanjem je visoka**

Če so zvoki delovanja preglasni, omogočite tihi način. Tihi način pa lahko upočasni delovanje tiskalnika.

❏ Windows

Omogočite **Tihi način** na zavihku **Glavno** v gonilniku tiskalnika.

❏ Mac OS X

Izberite **System Preferences** v meniju > **Printers & Scanners** (ali **Print & Scan**, **Print & Fax**) in nato izberite tiskalnik. Kliknite **Options & Supplies** > **Options** (ali **Driver**). Izberite **On** za nastavitev **Tihi način**.

**Tihi način** je učinkovit, le ko izberete meni **Nastavitve tiskanja** v oknu za tiskanje in nato izberete **navadni papir** za nastavitev **Media Type** in **Normal** za nastavitev **Print Quality**.

### **Podatkov ni mogoče shraniti v pomnilniško napravo**

- ❏ Uporabljajte pomnilniško napravo, ki jo tiskalnik podpira.
- ❏ Preverite, ali je pisanje v pomnilniško napravo omogočeno.
- ❏ Preverite, ali je v pomnilniški napravi dovolj razpoložljivega prostora. Če je razpoložljivega prostora malo, podatkov ni mogoče shraniti.

### **Povezane informacije**

- & ["Specifikacije podprtih pomnilniških kartic" na strani 92](#page-91-0)
- $\rightarrow$  ["Specifikacije podprtih zunanjih naprav za shranjevanje" na strani 93](#page-92-0)

### **Požarni zid blokira programsko opremo (samo v sistemu Windows)**

Dodajte program med dovoljene programe požarnega zidu Windows v varnostnih nastavitvah na **Nadzorni plošči**.

### **»?« je prikazan na zaslonu za izbiro fotografij**

»?« se prikaže na LCD-zaslonu, če izdelek ne podpira slikovne datoteke.

### **Povezane informacije**

& ["Specifikacije o podprtih podatkih" na strani 94](#page-93-0)

### **Prikaže se sporočilo, da ponastavite raven črnila**

Dopolnite vse oz. navedene rezervoarje s črnilom, izberite barvo, ki ste jo dopolnili, na LCD-zaslonu in nato pritisnite gumb  $\lozenge$ , da ponastavite raven črnila.

Glede na pogoje uporabe se sporočilo lahko prikaže, medtem ko je v rezervoarju še zmeraj črnilo.

### **Povezane informacije**

& ["Dopolnitev rezervoarjev za črnilo" na strani 59](#page-58-0)

# <span id="page-90-0"></span>**Dodatek**

## **Tehnični podatki**

### **Specifikacije tiskalnika**

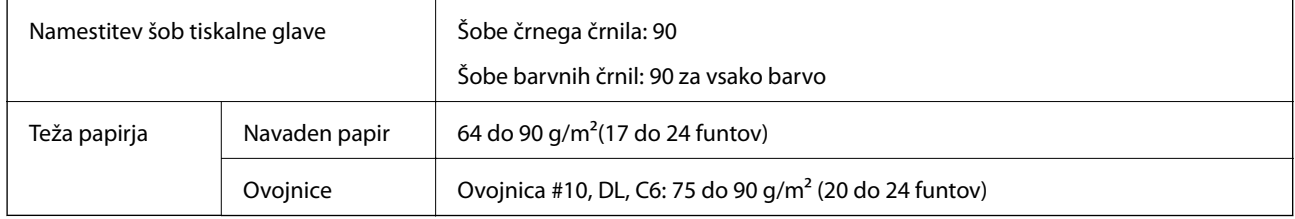

### **Območje za tisk**

Kakovost tiska v osenčenih območjih lahko zaradi mehanizma tiskalnika upade.

### **Posamezni listi (navadno tiskanje)**

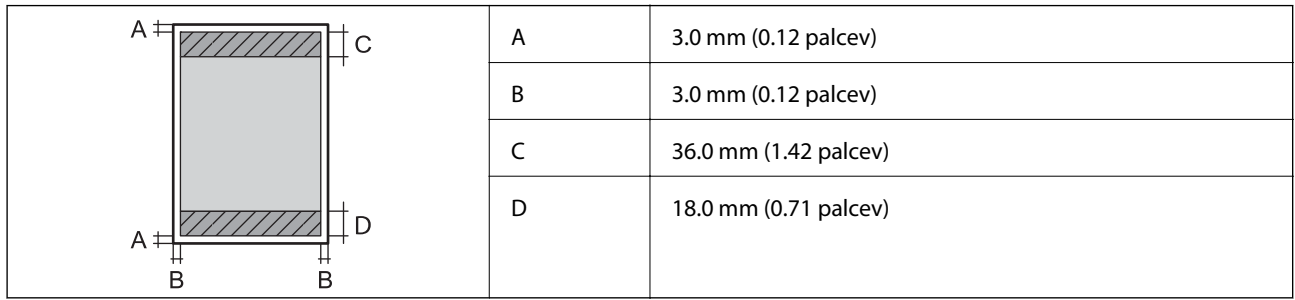

### **Posamezni listi (tiskanje brez obrob)**

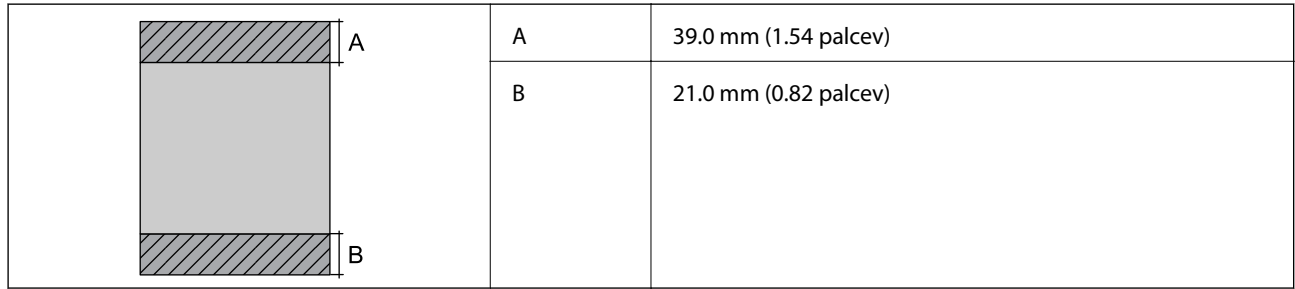

### <span id="page-91-0"></span>**Ovojnice**

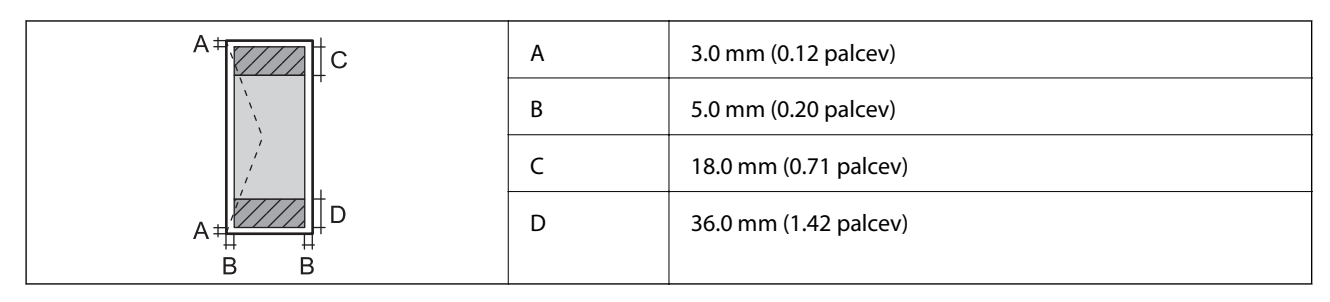

### **CD/DVD**

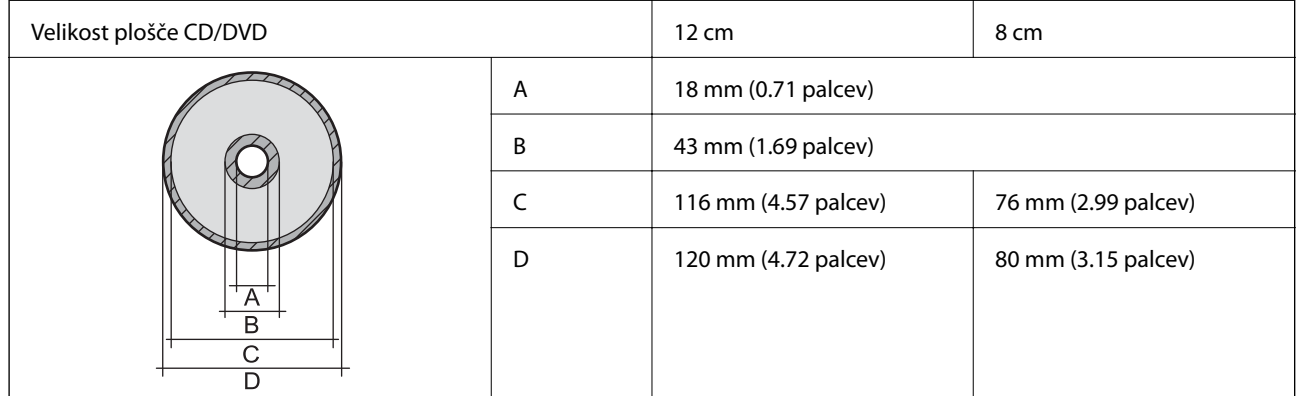

### **Specifikacije vmesnikov**

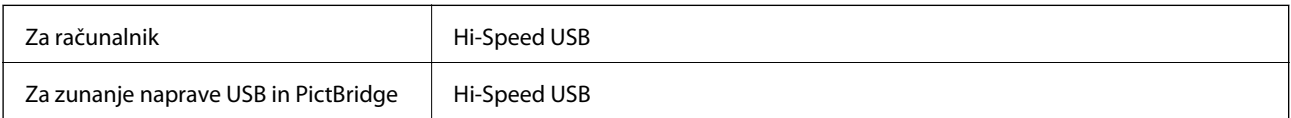

### **Specifikacije zunanjih naprav za shranjevanje**

### **Specifikacije podprtih pomnilniških kartic**

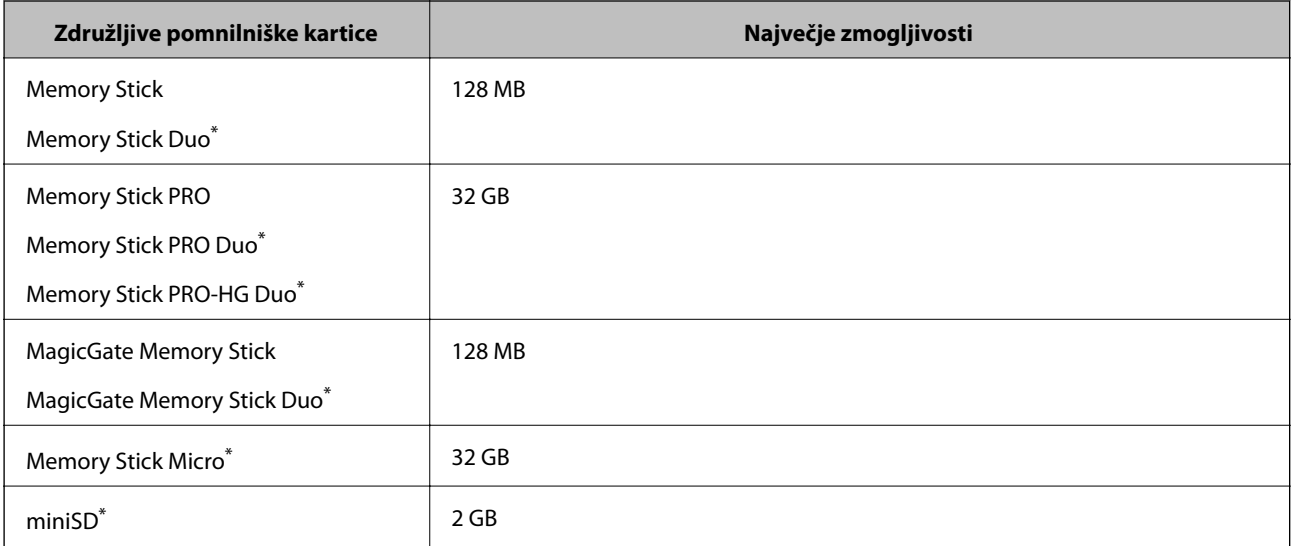

<span id="page-92-0"></span>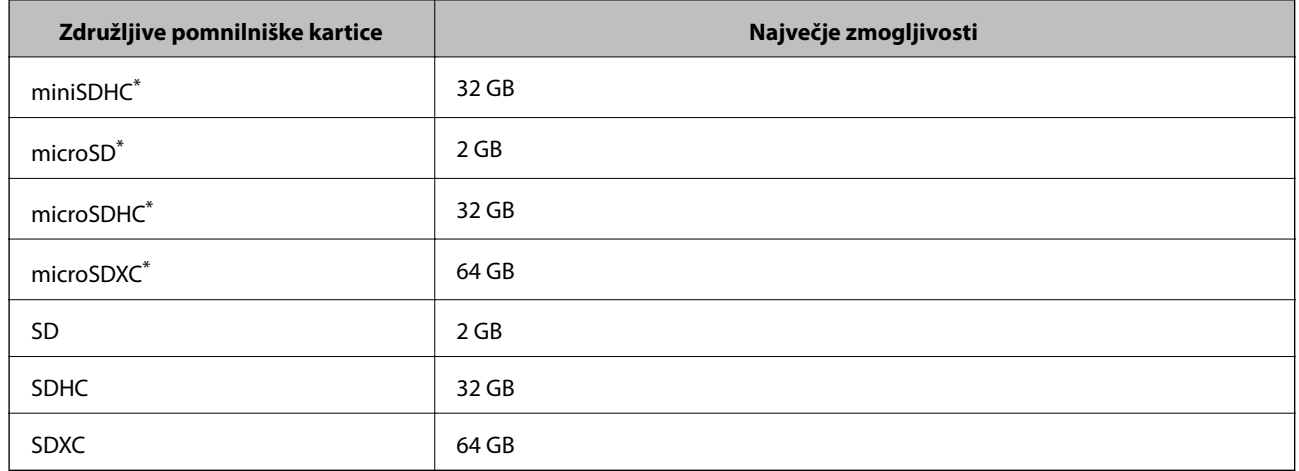

\* Namestite ustrezen pretvornik za režo za pomnilniške kartice. V nasprotnem primeru se kartica lahko zatakne.

#### **Napetosti podprtih pomnilniških kartic**

Tip 3,3 V, tip z dvojno napetostjo (3,3 V in 5 V) (napetost napajanja: 3,3 V)

Pomnilniške kartice 5 V niso podprte.

Največji tok napajanja

❏ Memory Stick/PRO: 100 mA

 $\Box$  SD: 200 mA

### **Specifikacije podprtih zunanjih naprav za shranjevanje**

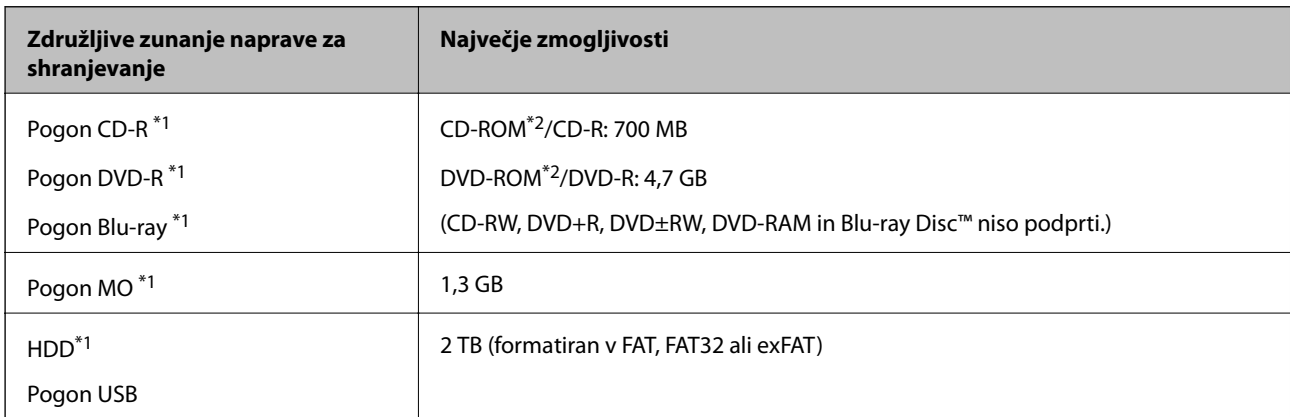

\*1 Ne priporočamo uporabe zunanjih naprav USB, ki se napajajo prek vmesnika USB. Uporabite samo zunanje naprave USB, ki uporabljajo samostojen vir napajanja.

\*2 Le za branje.

Naslednjih naprav ni mogoče uporabljati:

❏ Napravo, ki potrebuje namenski gonilnik

❏ Varnostno zaščiteno napravo (gesla, šifriranje ipd.)

❏ Napravo, z vgrajenim zvezdiščem USB

Epson ne more jamčiti za delovanje vseh zunanje povezanih naprav.

### <span id="page-93-0"></span>**Specifikacije o podprtih podatkih**

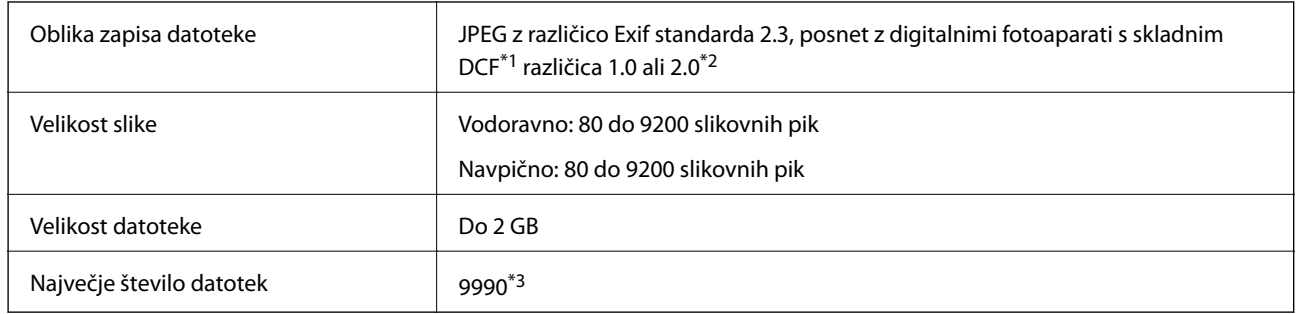

\*1 DCF (Design rule for Camera File system.,Pravilo zasnove za datotečni sistem fotoaparata.)

\*2 Fotografski podatki, shranjeni v vgrajen spomin digitalnega fotoaparata, niso podprti.

\*3 Hkrati je lahko prikazanih do 999 datotek. (Če število datotek preseže 999, so datoteke prikazane v skupinah.)

#### *Opomba:*

*Na LCD-zaslonu se prikaže »?«, če tiskalnik ne more prepoznati slikovne datoteke. V tem primeru bo morebiti izbrana postavitev več slik natisnjena s praznimi prostori.*

### **Dimenzije**

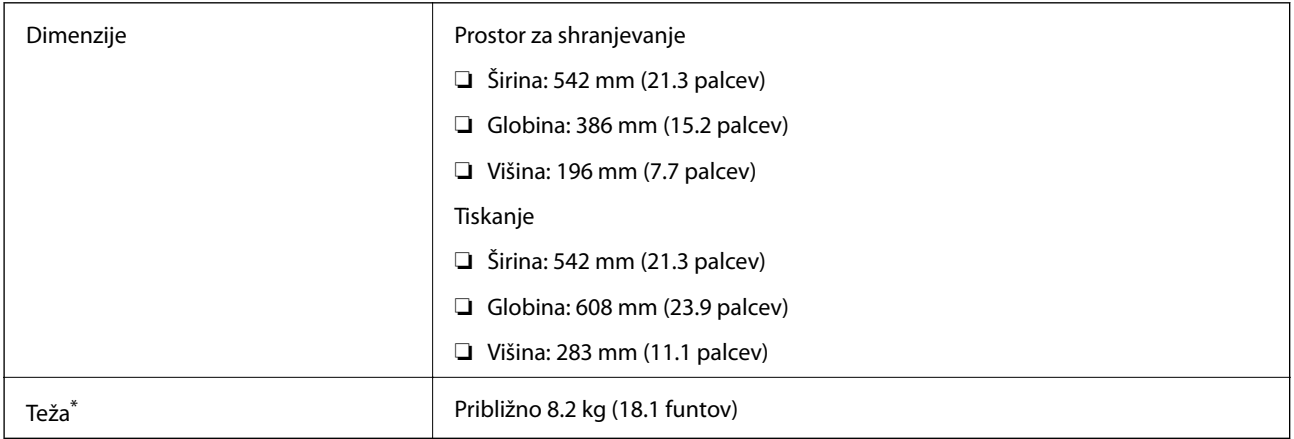

\* Brez črnila in napajalnega kabla.

### **Električne specifikacije**

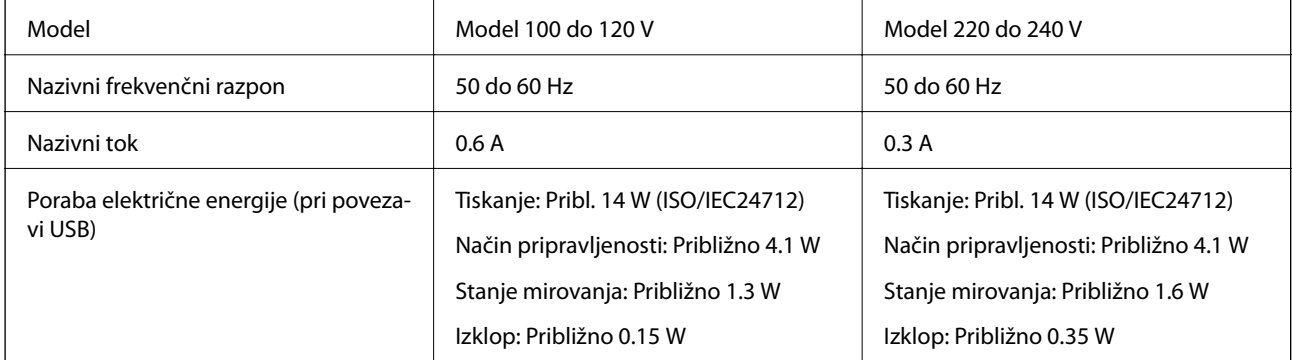

#### <span id="page-94-0"></span>*Opomba:*

*Preverite napetost tiskalnika na oznaki na tiskalniku.*

### **Specifikacije delovnega okolja**

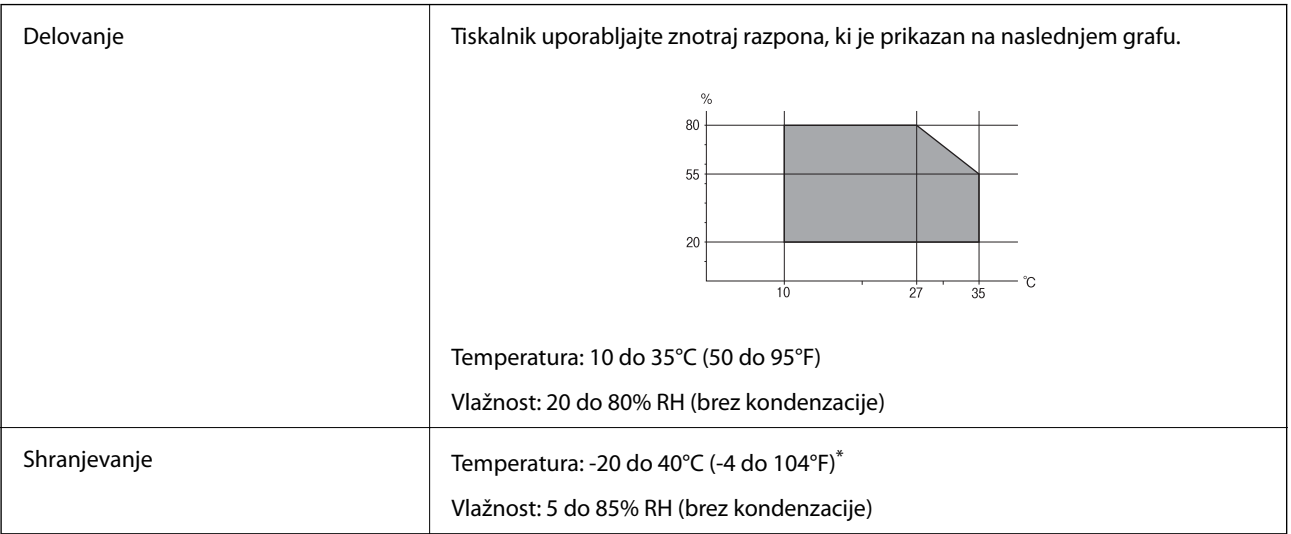

Shranite lahko en mesec pri 40°C (104°F).

### **Okoljske specifikacije za stekleničke s črnilom**

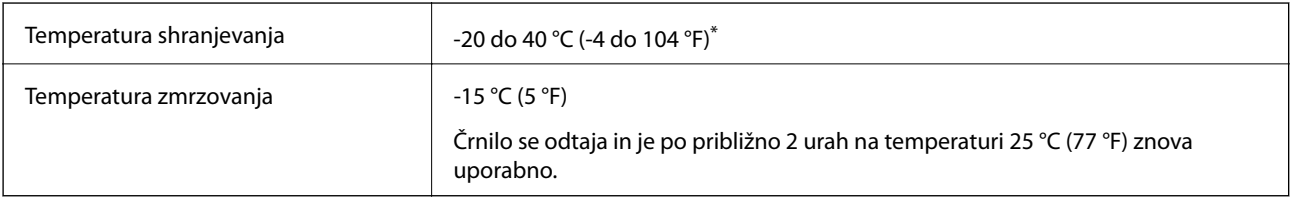

Shranjujete ga lahko mesec dni pri 40 °C (104 °F).

### **Sistemske zahteve**

- ❏ Windows 8.1 (32-bit, 64-bit)/Windows 8 (32-bit, 64-bit)/Windows 7 (32-bit, 64-bit)/Windows Vista (32-bit, 64 bit)/Windows XP Professional x64 Edition/Windows XP (32-bit)
- ❏ Mac OS X v10.9.x/Mac OS X v10.8.x/Mac OS X v10.7.x/Mac OS X v10.6.8

### *Opomba:*

- ❏ *Mac OS X morda ne podpira nekaterih programov in funkcij.*
- ❏ *UNIX File System (UFS) za Mac OS X ni podprt.*

## **Informacije pravnega značaja**

### **Standardi in odobritve za evropski model**

Direktiva o nizki napetosti 2006/95/ES | EN60950-1

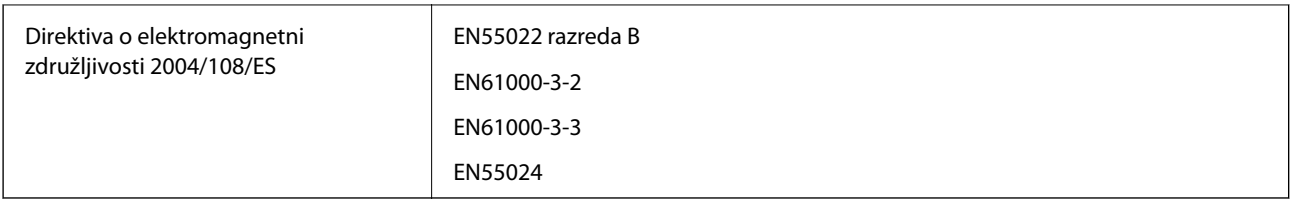

### **Omejitve pri kopiranju**

Za odgovorno in zakonito uporabo tiskalnika upoštevajte naslednje omejitve.

Kopiranje spodnjih elementov je zakonsko prepovedano:

- ❏ Blagajniški zapisi, kovanci, državni tržni vrednostni papirji, državne obveznice in občinski vrednostni papirji
- ❏ Neuporabljene poštne znamke, predhodno ožigosane razglednice in ostale uradne poštne elemente, ki nosijo veljavno poštnino
- ❏ Koleki in vrednostni papirji, izdani v skladu s pravnimi postopki
- Pri kopiranju naslednjih elementov bodite previdni:
- ❏ Zasebni tržni vrednostni papirji (potrdila o izdanih delnicah, čeki ipd.), mesečne prepustnice, dovoljenja ipd.
- ❏ Potni listi, vozniška dovoljenja, zdravniška dovoljenja, cestne prepustnice, boni za prehrano, karte ipd.

#### *Opomba:*

*Kopiranje teh elementov je tudi lahko zakonsko prepovedano.*

Odgovorna uporaba avtorskopravno varovanih gradiv:

Tiskalnike je mogoče uporabiti za nezakonito kopiranje predmetov, ki jih varuje zakonodaja o zaščiti avtorskih pravic. Če vam dejanja ni svetoval izkušen odvetnik, bodite odgovorni in spoštljivi in pridobite dovoljenje lastnika avtorskih pravic, preden kopirate objavljena gradiva.

## **Preverjanje skupnega števila strani, ki so šle skozi tiskalnik**

Skupno število strani (listov papirja in plošč CD/DVD), ki so šle skozi tiskalnik, lahko preverite.

### **Preverjanje skupnega števila strani, ki so šle skozi tiskalnik – Nadzorna plošča**

Informacija je natisnjena skupaj z vzorcem za preverjanje šobe. Prav tako lahko preverite podrobnosti, kot sta število barvnih strani in število potiskanih plošč CD/DVD.

- 1. Prepričajte se, da pladenj za plošče CD/DVD ni vstavljen v tiskalnik in da je ročka pladnja v zgornjem položaju.
- 2. V tiskalnik vstavite navaden papir A4.
- 3. Izberite **Setup** na glavnem zaslonu z uporabo gumbov  $\triangleleft$  in  $\triangleright$  ter pritisnite gumb OK.
- 4. Izberite **Maintenance** z gumbom  $\triangle$  ali  $\nabla$  in pritisnite gumb OK.

#### **Dodatek**

- 5. Izberite **Nozzle Check** z gumbom  $\triangle$  ali  $\nabla$  in pritisnite gumb OK.
- 6. Sledite navodilom na zaslonu, da natisnete vzorec za preverjanje šob.

### **Povezane informacije**

& ["Vložitev papirja v Zadnji pladenj za papir" na strani 24](#page-23-0)

### **Preverjanje skupnega števila strani, ki so šle skozi tiskalnik – Windows**

- 1. Odprite okno gonilnika tiskalnika.
- 2. Kliknite **Informacije o tiskanju in možnostih** v zavihku **Vzdrževanje**.

### **Preverjanje skupnega števila strani, ki so šle skozi tiskalnik – Mac OS X**

- 1. Izberite **System Preferences** v meniju > **Printers & Scanners** (ali **Print & Scan**, **Print & Fax**) in nato izberite tiskalnik.
- 2. Kliknite **Options & Supplies** > **Utility** > **Open Printer Utility**.
- 3. Kliknite **Printer and Option Information**.

## **Transport tiskalnika**

Če morate tiskalnik zaradi selitve ali popravil premakniti, sledite spodnjim navodilom za pakiranje.

### c*Pomembno:*

- ❏ *Med shranjevanjem ali prevozom tiskalnika ne nagibajte, postavljajte navpično ali obračajte, ker lahko izteče črnilo.*
- ❏ *Ko shranjujete ali transportirate stekleničko s črnilom po tem, ko ste odstranili tesnilo, stekleničke ne nagibajte in je ne izpostavljajte udarcem in temperaturnim spremembam. V nasprotnem primeru lahko pride do puščanja črnila, čeprav je pokrovček na steklenički s črnilom varno zatesnjen. Zagotovite, da je steklenička s črnilom obrnjena pokončno, ko zatiskate pokrov, in zagotovite, da črnilo med transportom stekleničke ne bo puščalo.*
- ❏ *Odprtih stekleničk s črnilom ne polagajte v isto škatlo kot tiskalnik.*
- 1. Tiskalnik izklopite s pritiskom na gumb $\mathcal{O}$ .
- 2. Zagotovite, da je lučka napajanja ugasnjena, in odklopit napajalni kabel.

#### c*Pomembno:*

*Napajalni kabel odklopite, ko je lučka napajanja izklopljena. V nasprotnem primeru se tiskalna glava ne vrne v izhodiščni položaj, kar povzroči zasušitev črnila in lahko onemogoči nadaljnje tiskanje.*

Navodila za uporabo

#### **Dodatek**

- 3. Odklopite vse kable, kot sta napajalni kabel in kabel USB.
- 4. Zagotovite, da v tiskalnik ni vstavljena pomnilniška kartica.
- 5. Iz tiskalnika odstranite ves papir.
- 6. Odprite pokrov tiskalnika. Tiskalno glavo pritrdite na ohišje z lepilnim trakom.

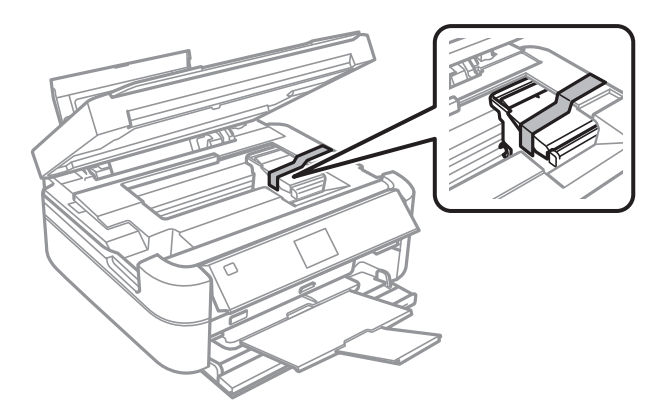

7. Zaprite pokrov tiskalnika.

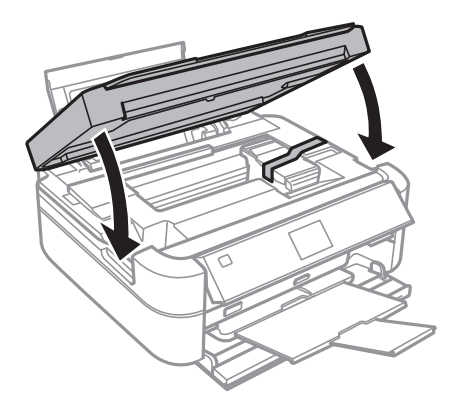

8. Pripravite se na pakiranje tiskalnika, kot je prikazano spodaj.

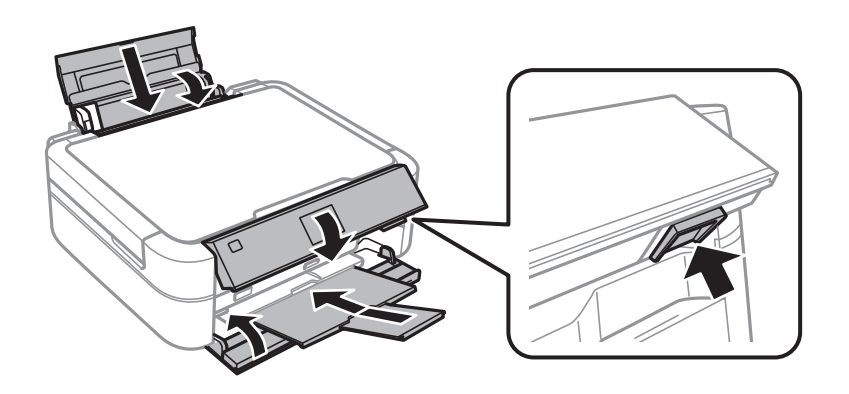

9. Odpnite enoto rezervoarja za črnilo iz tiskalnika, položite jo na podlago in zagotovite, da na rezervoar za črnilo tesno pritrdite pokrov.

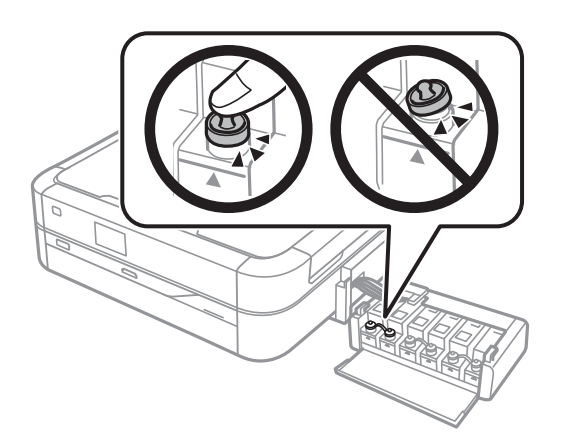

- 10. Znova vstavite enoto rezervoarja za črnilo v tiskalnik.
- 11. Tiskalnik zapakirajte v njegovo škatlo, pri čemer uporabite zaščitne materiale, da preprečite, da bi se enota rezervoarja za črnilo odpela.

Pred ponovno uporabo tiskalnika ne pozabite odstraniti lepilnega traku, s katerim ste pritrdili tiskalno glavo. Če ob naslednjem tiskanju opazite upad kakovosti tiskanja, očistite in poravnajte tiskalno glavo.

#### **Povezane informacije**

- $\blacktriangleright$  ["Imena delov in funkcije" na strani 11](#page-10-0)
- & ["Preverjanje in čiščenje tiskalne glave" na strani 63](#page-62-0)
- & ["Poravnava tiskalne glave" na strani 66](#page-65-0)

## **Dostopanje do pomnilniške kartice preko računalnika**

Na zunanje naprave za shranjevanje, kot je npr. pomnilniška kartica, ki ste jo vstavili v tiskalnik, lahko pišete oz. lahko z njih berete podatke preko računalnika.

#### c*Pomembno:*

- ❏ *Vstavite pomnilniško kartico, ko ste odstranili zaščito pred pisanjem.*
- ❏ *Če na pomnilniško kartico shranite sliko z računalnika, na LCD-zaslonu slika in število fotografij ne bosta posodobljena. Odstranite in znova vstavite pomnilniško kartico.*

#### *Opomba:*

*Če povežete veliko zunanjo napravo za shranjevanje, kot je npr. 2TB trdi disk, bo trajalo nekaj časa, preden bo računalnik prepoznal podatke.*

#### **Windows**

V **Računalnik** ali **Moj računalnik** izberite zunanjo napravo za shranjevanje. Prikazani bodo podatki na zunanji napravi za shranjevanje.

#### **Mac OS X**

Izberite ustrezno ikono naprave. Prikazani bodo podatki na zunanji napravi za shranjevanje.

#### <span id="page-99-0"></span>*Opomba:*

*Za odstranitev zunanje naprave, potegnite ikono naprave na ikono smeti. V nasprotnem primeru podatki na deljenem pogonu morda ne bodo pravilno prikazani, ko boste vstavili drugo zunanjo napravo za shranjevanje.*

#### **Povezane informacije**

- & ["Vstavitev pomnilniške kartice" na strani 27](#page-26-0)
- & ["Specifikacije podprtih pomnilniških kartic" na strani 92](#page-91-0)
- & ["Specifikacije podprtih zunanjih naprav za shranjevanje" na strani 93](#page-92-0)

## **Kje lahko dobite pomoč**

### **Spletno mesto s tehnično podporo**

Če rabite dodatno pomoč, obiščite Epsonovo spletno stran za podporo, navedeno spodaj. Izberite svojo regijo ali državo in obiščite Epsonovo podporo za vaše lokalno območje. Na tej spletni strani so na voljo tudi najnovejši gonilniki, pogosta vprašanja, priročniki in drugi materiali.

<http://support.epson.net/>

<http://www.epson.eu/Support> (Evropa)

Posvetujte se s podjetjem Epson, če vaš izdelek ne deluje pravilno in če sami ne morete odpraviti težav.

### **Posvetovanje z Epsonovo službo za podporo**

### **Preden se obrnete na Epson**

Če vaš izdelek Epson ne deluje pravilno, težave pa ne morete odpraviti z informacijami o odpravljanju težav, ki so na voljo v navodilih za uporabo, se za pomoč obrnite na Epsonovo podporno službo. Če na spodnjem seznamu ni Epsonove podpore za vaše območje, se obrnite na prodajalca, pri katerem ste izdelek kupili.

Epsonova podpora vam bo lahko hitreje pomagala, če jim boste dali naslednje informacije:

❏ Serijsko številko izdelka

(Oznaka s serijsko številko je običajno na zadnji strani izdelka.)

- ❏ Model izdelka
- ❏ Različico programske opreme izdelka

(Kliknite **Vizitka**, **Informacije o različici** oz. podoben gumb v programski opremi izdelka.)

- ❏ Znamko in model vašega računalnika
- ❏ Ime in različico operacijskega sistema na vašem računalniku
- ❏ Imena in različice programov, ki jih običajno uporabljate skupaj z izdelkom

### **Pomoč uporabnikom v Evropi**

Preverite Vseevropsko garancijo za informacije o tem, kako stopiti v stik z Epsonovo podporo.

### **Pomoč uporabnikom v Indiji**

Kontaktni podatki za informacije, podporo in storitve so:

### **Svetovni splet**

#### [http://www.epson.co.in](http://www.epson.co.in/)

Na voljo so informacije o specifikacijah izdelkov, gonilnikih za prenos in povpraševanju o izdelkih.

### **Epsonova glavna pisarna v Indiji — Bangalore**

Telefon: 080-30515000

Faks: 30515005

#### **Epsonove regionalne pisarne v Indiji :**

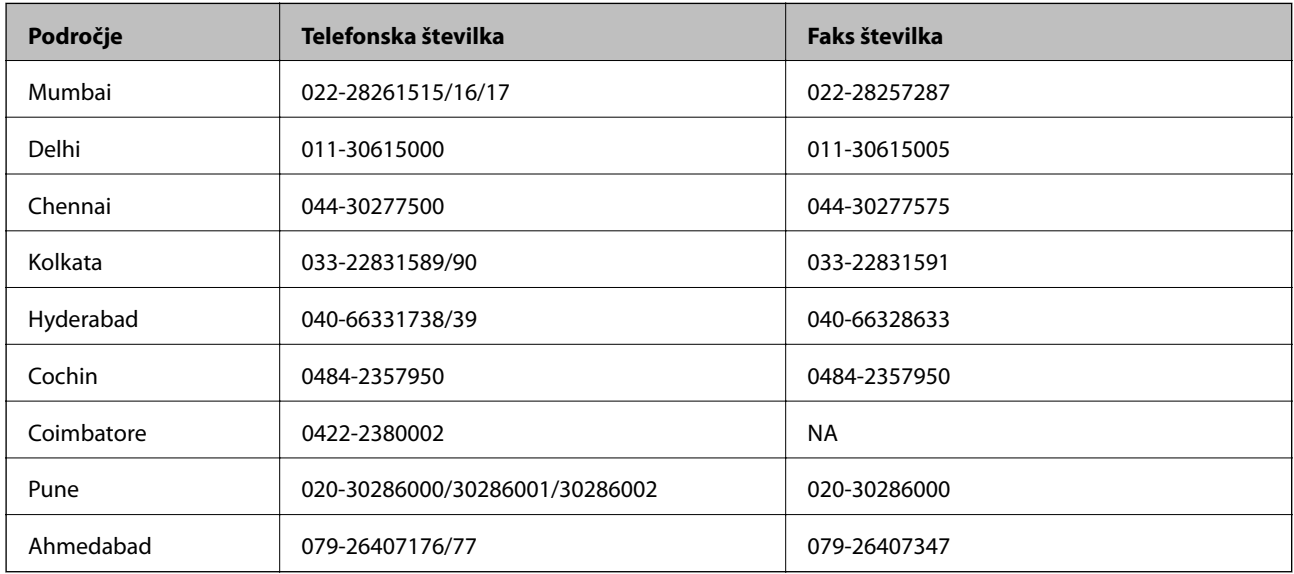

### **Center za pomoč**

Za servis, informacije o izdelkih ali naročilo kartuš pokličite brezplačno telefonsko številko 18004250011 (od 9:00 do 21:00).

Za servis (CDMA in mobilne uporabnike) — 3900 1600 (9:00 do 18:00) predpona za lokalno kodo STD